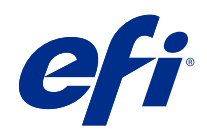

# Fiery JobMaster-Fiery Impose-Fiery Compose

© 2019 Electronics For Imaging, Inc. De informatie in deze publicatie wordt beschermd volgens de Kennisgevingen voor dit product.

## Inhoud

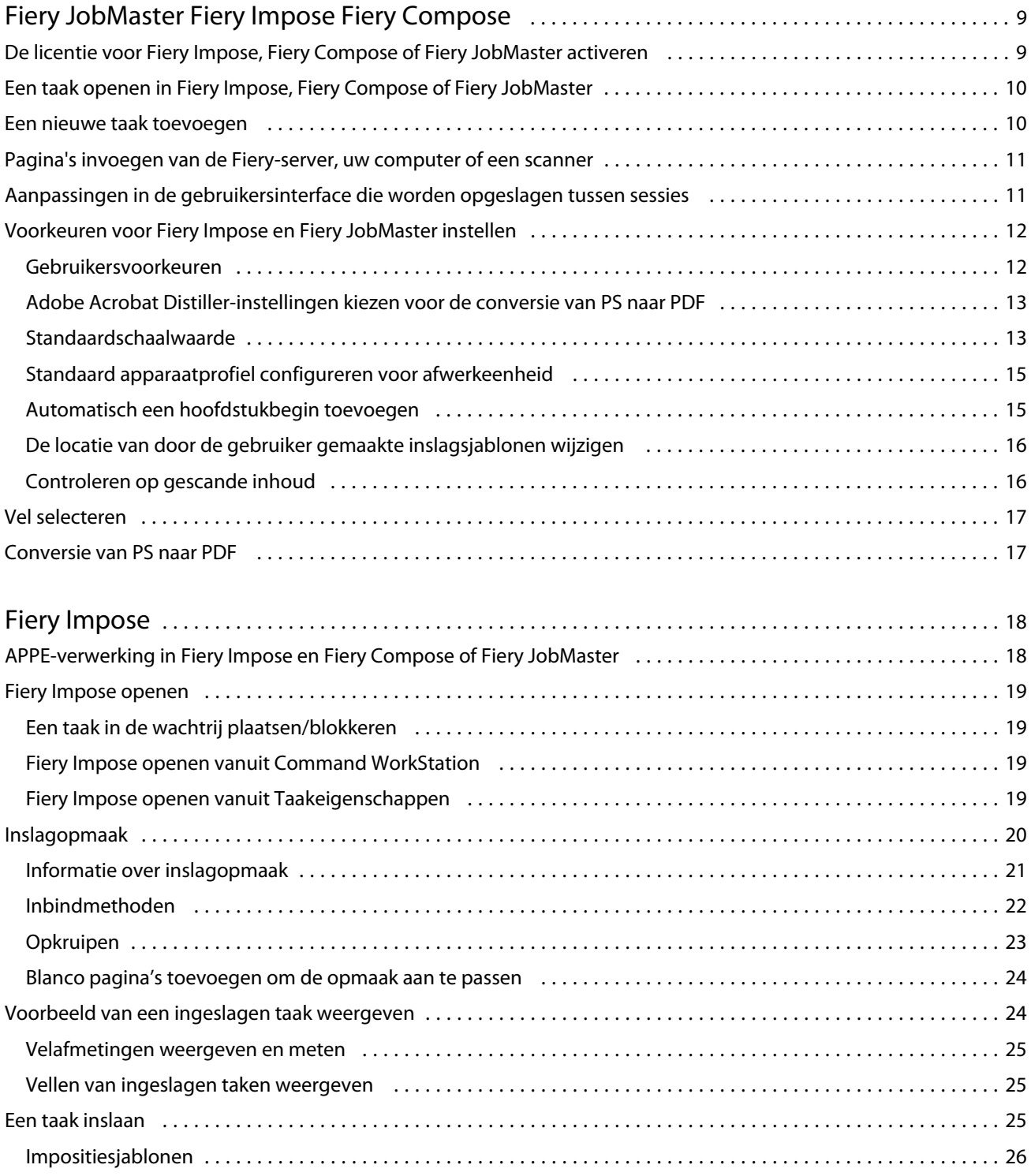

3

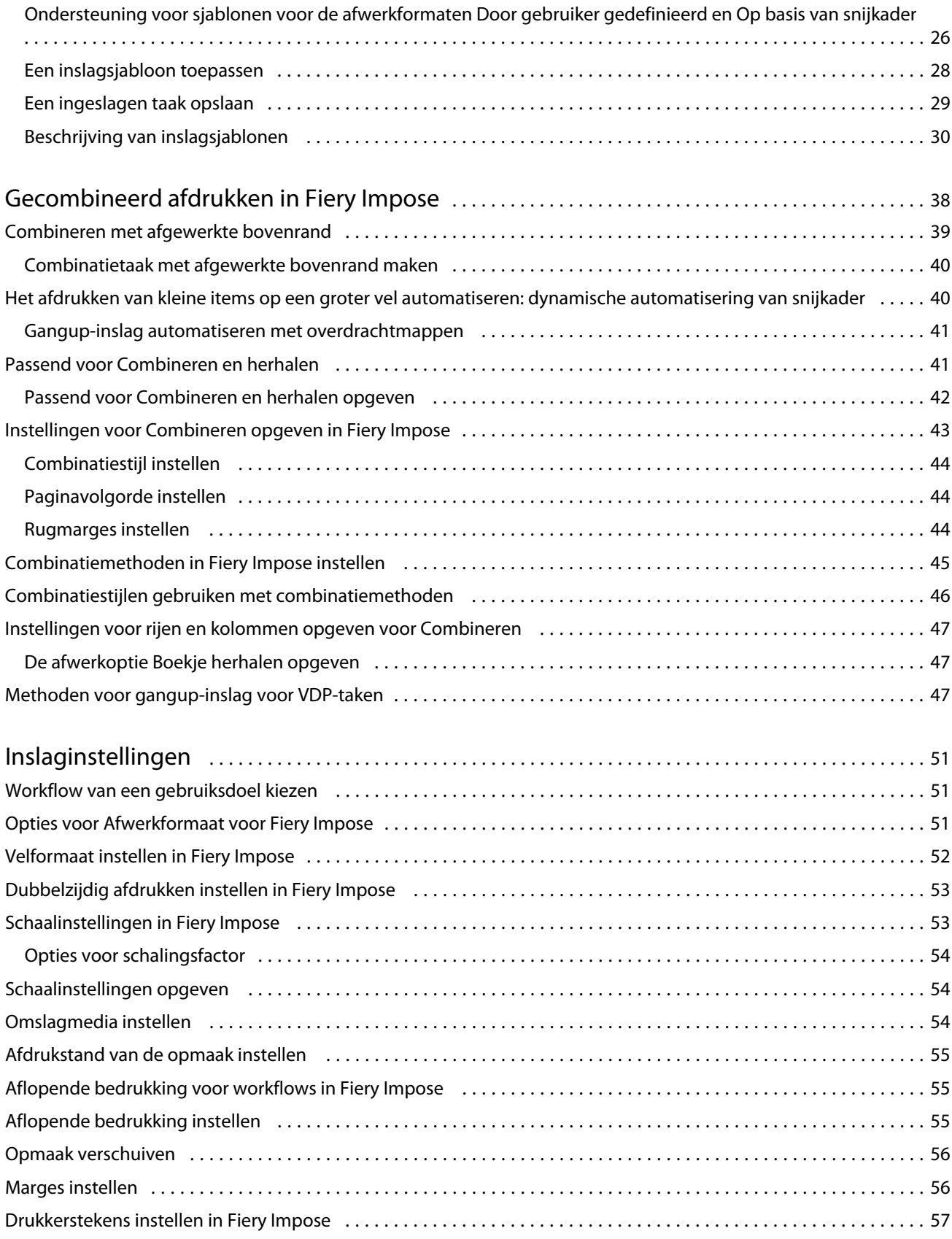

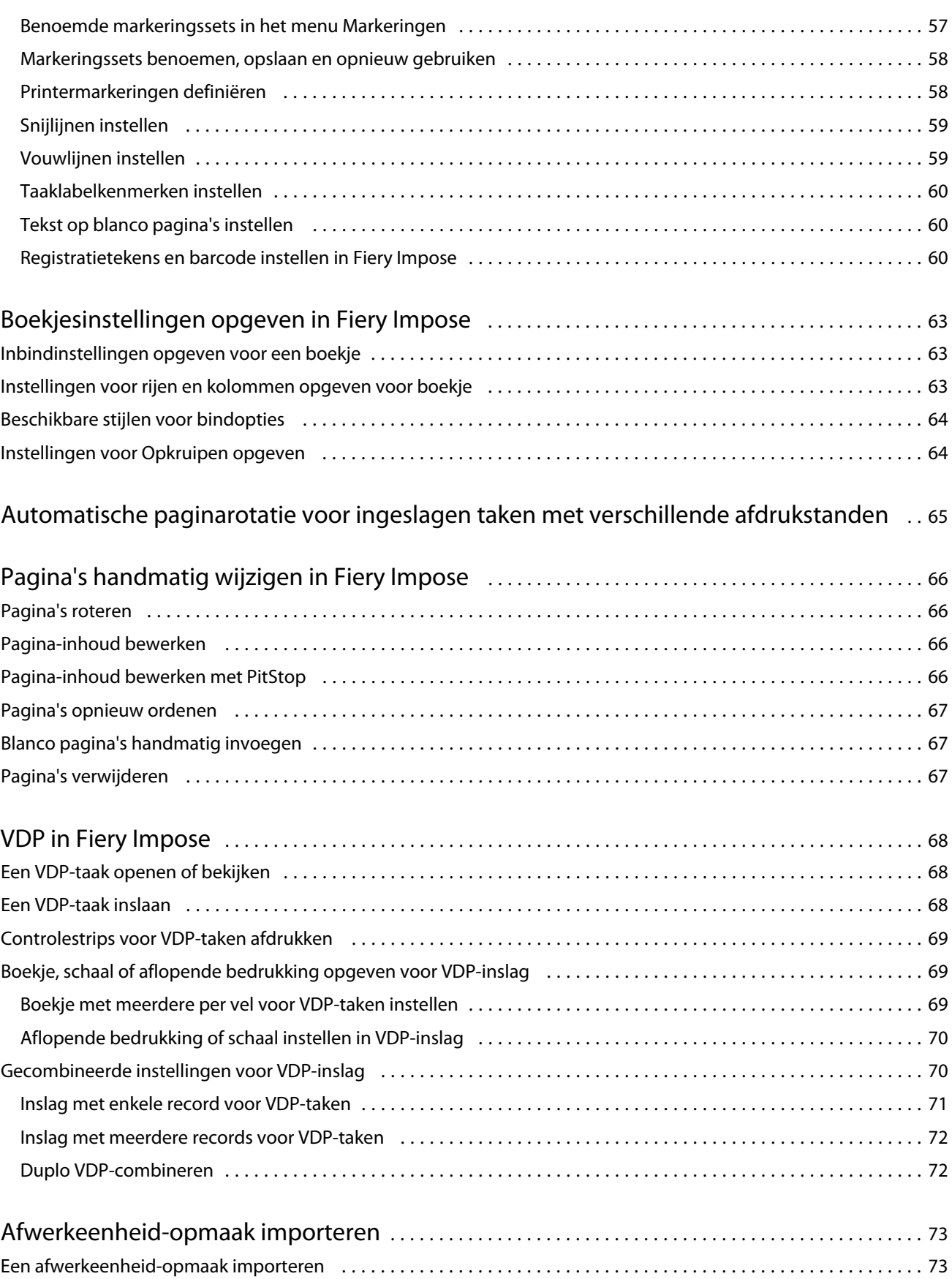

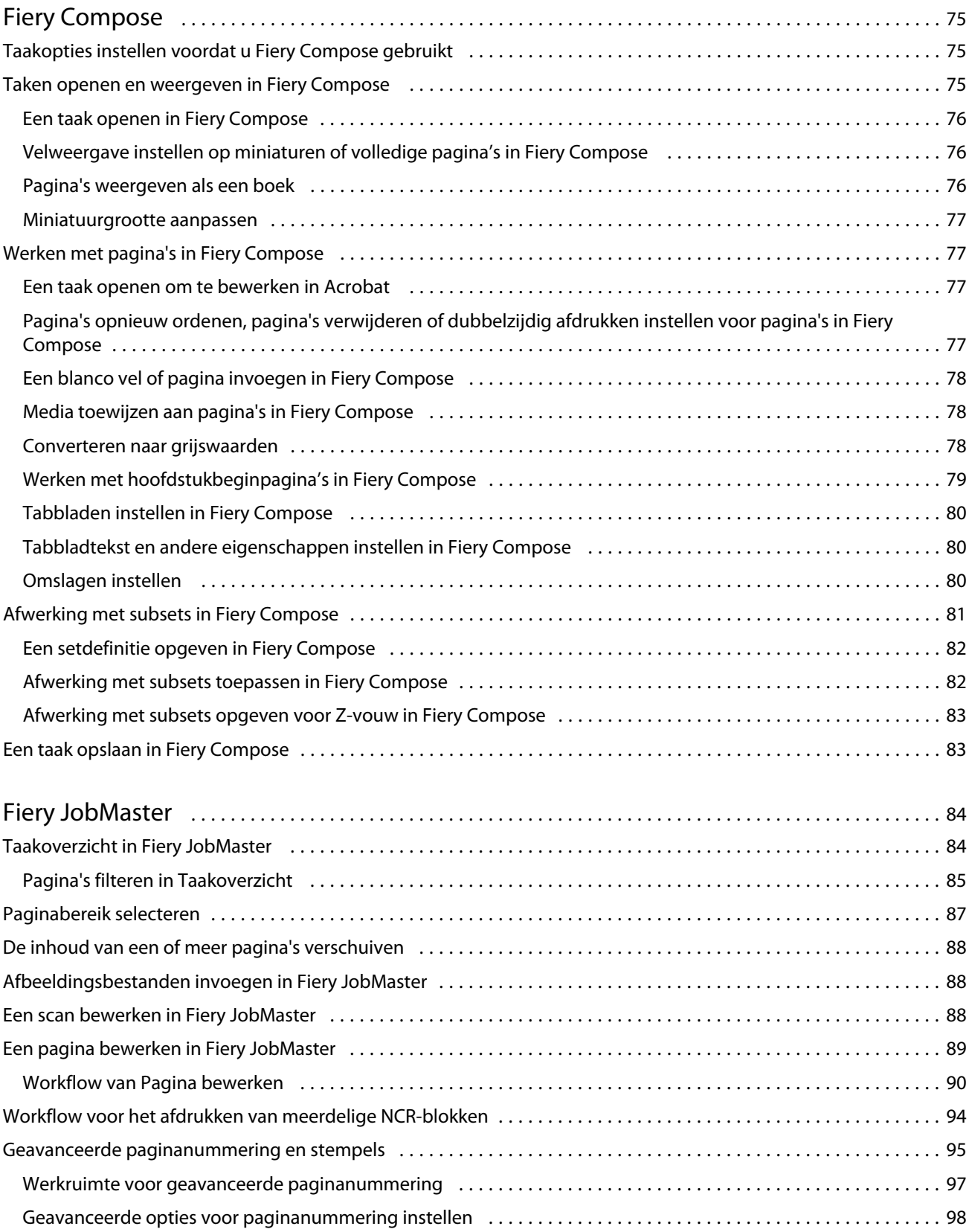

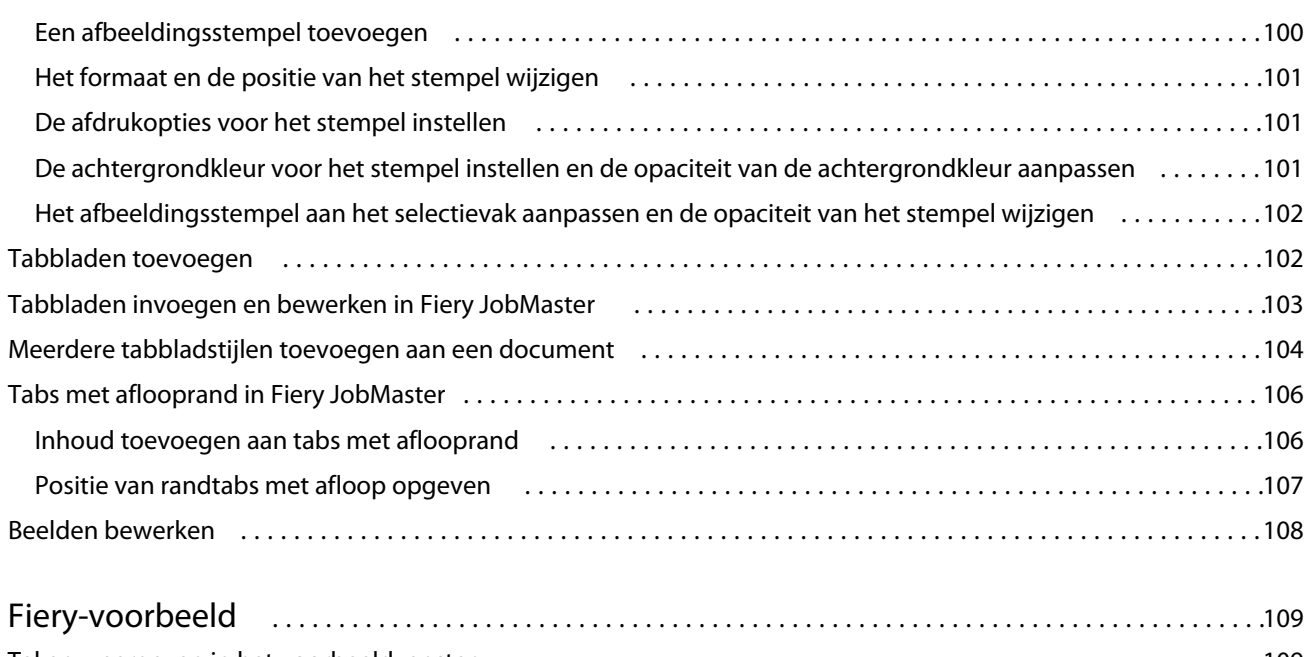

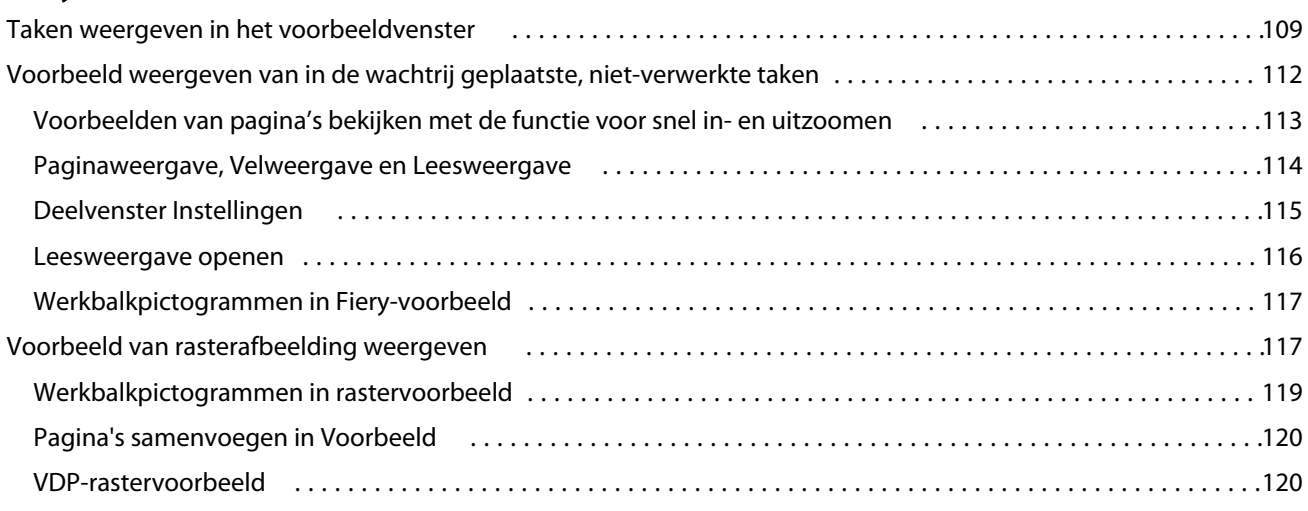

Fiery JobMaster-Fiery Impose-Fiery Compose Inhoud 8

## <span id="page-8-0"></span>Fiery JobMaster Fiery Impose Fiery Compose

Makeready-software van Fiery integreert activiteiten voor documentvoorbereiding op zowel vel- als paginaniveau in één visuele interface.

Deze geïntegreerde hulpmiddelen voor taakvoorbereiding bieden de volgende modi, afhankelijk van de beschikbare clientlicentie:

- **•** Fiery JobMaster biedt geavanceerde, op PDF gebaseerde hulpmiddelen voor taakvoorbereiding op het gebied van scannen, het maken en invoegen van tabbladen, paginanummering, het maken van hoofdstukken en bewerkingen in de eindfase. Het bevat alle functies van Fiery Compose.
- **•** Met Fiery Compose kunt u subhoofdstukken voor een taak definiëren, paginabereiken afdrukken op verschillende soorten media, lege media tussen pagina's toevoegen en tabbladen met tekst invoegen (als de printer afdrukken op tabbladen ondersteunt).
- **•** Met Fiery Impose past u inslagopmaak toe op taken voor aangepast afdrukken, binden en snijden. Met Fiery Impose kunt u ook inslagfuncties toepassen op taken met variabele gegevens en ingeslagen taken opslaan als PDF-bestanden.
- **•** Voorbeeld biedt een voorbeeld van een taak vóór verwerking en is een standaardfunctie van Command WorkStation. Gebruikers kunnen een afdrukvoorbeeld van elk veloppervlak van een taak bekijken voordat deze wordt verwerkt. De visuele interface wordt dynamisch aangepast om alle wijzigingen tijdens het voorbereiden van documenten voor afdrukken weer te geven.

De makeready-toepassingen van Fiery worden ondersteund op Windows- en Mac OS-computers. Raadpleeg *Configuratie en instellingen* voor uw Fiery-server voor informatie over systeemvereisten.

## De licentie voor Fiery Impose, Fiery Compose of Fiery JobMaster activeren

U hebt een licentieactiveringscode (LAC) nodig om de licentie voor Fiery Impose, Fiery Compose of Fiery JobMaster te activeren. U kunt de licentie automatisch activeren als uw computer met internet is verbonden of handmatig als uw computer niet met internet is verbonden.

**Opmerking:** Als u wilt upgraden van Fiery Compose naar Fiery JobMaster, moet u eerst uw Fiery Compose-licentie activeren en vervolgens uw Fiery JobMaster-upgradelicentie activeren. Deactiveer uw Fiery Compose niet na het upgraden naar Fiery JobMaster. Als u uw Fiery Compose deactiveert en probeert Fiery JobMaster te gebruiken, verschijnt er een bericht dat u uw Fiery Compose-licentie moet reactiveren.

- **1** Klik in Command WorkStation met de rechtermuisknop op een opdracht en kies Impose, Compose of JobMaster. Kies Voorbeeld als Impose, Compose of JobMaster niet wordt weergegeven.
	- **•** Als u Impose, Compose of JobMaster hebt gekozen en wordt gevraagd of u de optie wilt activeren, klikt u op Ja.
	- **•** Als u Voorbeeld hebt gekozen, selecteert u Help > Licentie beheren in het venster Fiery-voorbeeld.

<span id="page-9-0"></span>**2** Raadpleeg voor meer informatie over licentieactivering de Help voor licentieactivering door te klikken op het pictogram ? (Help) in de rechterbovenhoek.

## Een taak openen in Fiery Impose, Fiery Compose of Fiery JobMaster

Na het activeren van uw licentie kunt u met Fiery Impose, Fiery Compose of Fiery JobMaster aan de slag. Open een PostScript- of Adobe PDF-bestand vanuit Command WorkStation. De taak moet in de wachtrij geplaatst/ geblokkeerd zijn.

Als u een verwerkte/geblokkeerde taak selecteert en Acties > Voorbeeld kiest, wordt de taak geopend in het venster Voorbeeld.

- **1** Selecteer een in de wachtrij geplaatste/geblokkeerde taak in de lijst Geblokkeerd van Command WorkStation. Als u op een Fiery-server met de Fiery-systeemsoftware FS100, FS150 of FS200 met verwerkte taken werkt, moet u Raster verwijderen selecteren voordat u met de rechtermuisknop op de taak klikt en Fiery Impose, Fiery Compose of Fiery JobMaster selecteert. In latere versies van de Fiery-systeemsoftware hoeft u Raster verwijderen niet te selecteren. Als het raster is verwijderd, moet de taak opnieuw worden verwerkt voordat deze wordt afgedrukt. Als u niet wilt dat de taak opnieuw wordt verwerkt, selecteert u Acties>Voorbeeld om de taak te openen in een rastervoorbeeldvenster.
- **2** In het menu Acties selecteert u Impose, Compose of JobMaster. U kunt ook met de rechtermuisknop op een taak klikken en Impose, Compose of JobMaster selecteren.
- **3** Druk op een pagina in het deelvenster Velweergave op de Optie-knop (Mac OS) of Alt (Windows) om dezelfde pagina te selecteren in het deelvenster Paginaweergave.

Als u Fiery JobMaster hebt geactiveerd, kunt u nu scans inlezen, deze bewerken en in uw taak plaatsen, pagina's bewerken en paginanummers toevoegen, en tabbladen invoegen en zowel de tabbladen als de tabbladtekst bewerken.

## Een nieuwe taak toevoegen

U kunt een lege nieuwe taak in Fiery Impose,Fiery Compose of Fiery JobMaster maken.

U moet op uw computer over een licentie voor Fiery Impose, Fiery Compose of Fiery JobMaster beschikken om een nieuwe taak te kunnen maken. U kunt geen nieuwe taak maken in de demoversie van Fiery Impose.

U kunt bijvoorbeeld een helemaal nieuwe taak in Fiery JobMaster maken, inclusief tab- en scantaken. Dit is handig als u nog geen digitale inhoud hebt opgeslagen op de Fiery-server.

**1** Klik op het pictogram Nieuwe taak op de werkbalk Command WorkStation of selecteer deze optie in het menu Bestand.

Uw nieuwe taak wordt met één lege pagina geopend in Fiery JobMaster.

- **2** Geef de gewenste instellingen op.
- **3** Voeg zo nodig pagina's van een bestaande taak in.

U kunt alleen pagina's uit het PDF-brondocument invoegen. U kunt geen pagina's invoegen die eerder als ingevoegde tabbladen aan die taak zijn toegevoegd.

## <span id="page-10-0"></span>Pagina's invoegen van de Fiery-server, uw computer of een scanner

U kunt pagina's uit een taak op de Fiery-server of van uw computer invoegen. In Fiery JobMaster kunt u afbeeldingsbestanden invoegen of pagina's van een scanner invoegen.

- **1** Klik op Acties > PDF- of PS-bestand invoegen of klik op Acties > Servertaak invoegen. In Fiery JobMaster kunt u in het menu Invoegen boven in het deelvenster Paginaweergave de optie Afbeeldingsbestanden invoegen of Invoegen vanaf scanner selecteren.
- **2** Kies een van de volgende mogelijkheden:
	- **•** Blader naar de locatie van het bestand en klik op Openen.
	- **•** Voor een servertaak klikt u in de lijst op het bestand en vervolgens op OK.
- **3** Kies een van de volgende mogelijkheden:
	- **•** Geef in het dialoogvenster Pagina's invoegen naast Invoegen op waar de nieuwe pagina's moeten worden ingevoegd: Bij begin van taak, Na einde van taak, Na pagina of Voor pagina en klik op Invoegen.
	- **•** Als u bepaalde pagina's wilt invoegen, sleept u deze naar het deelvenster Paginaweergave en zet u deze in de gewenste volgorde.

## Aanpassingen in de gebruikersinterface die worden opgeslagen tussen sessies

Aanpassingen in de gebruikersinterface worden afzonderlijk opgeslagen voor vier gebruiksdoelen: Fiery Impose, Fiery JobMaster/Fiery Compose, Voorbeeld en Rastervoorbeeld.

Voor elk van deze gebruiksdoelen worden de aanpassingen in de gebruikersinterface opgeslagen tussen sessies. Wanneer u een nieuwe sessie in datzelfde gebruiksdoel opent, worden aanpassingen uit de vorige sessie hersteld, waaronder:

- **•** de positie en het formaat van het hoofdvenster
- **•** gebruikersinterface-instellingen in het venster, waaronder:
	- **•** de grootte van de deelvensters Paginaweergave, Velweergave en (voor Fiery JobMaster) Taakoverzicht
	- **•** de uit- en inklapstatus van inklapbare deelvensters: Paginaweergave, Velweergave en (voor Fiery JobMaster) Taakoverzicht
	- **•** het zoomniveau van miniaturen in de pagina's Paginaweergave en Velweergave

**Opmerking:** De aanpassingen worden opgeslagen voor uw oorspronkelijke gebruiksdoel. Wanneer u Fiery JobMaster, Fiery Impose of Fiery Compose sluit, worden de te herstellen instellingen voor dat gebruiksdoel opgeslagen en weer toegepast wanneer u dat gebruiksdoel opent. Aanpassingen worden niet toegepast wanneer u schakelt tussen gebruiksdoelen, bijvoorbeeld tussen Combineren (een Impose-modus) en Compose. Aanpassingen die worden opgeslagen voor het ene gebruiksdoel (bijvoorbeeld Compose), worden de volgende keer niet toegepast wanneer u een ander gebruiksdoel (bijvoorbeeld Impose) opent. In dat geval worden uw meest recente aanpassingen voor Impose toegepast.

<span id="page-11-0"></span>**Opmerking:** In het Fiery-voorbeeld wordt de inklapstatus van het deelvenster Paginaweergave of Instellingen niet opgeslagen. Deze vensters zijn altijd ingeklapt wanneer u Fiery-voorbeeld opent.

Wanneer u Rastervoorbeeld opent, wordt het beeldgebied aangepast. De persistente instellingen in de modus Rastervoorbeeld zijn:

- **•** de grootte en locatie van het hoofdvenster
- **•** de vensterstatus voor gemaximaliseerd/terugzetten
- **•** De status van in- en uitklappen, het zoomniveau en het vensterformaat van de miniaturen in het deelvenster Paginaweergave

## Voorkeuren voor Fiery Impose en Fiery JobMaster instellen

Via Voorkeuren kunt u kunt het pad naar tijdelijke bestanden, standaardinstellingen voor de conversie van PostScript naar PDF, schalen, het standaardafwerkformaat voor ingeslagen taken en meer instellen.

In Windows stelt u voorkeuren voor Fiery Impose en Fiery JobMaster in via Bewerken > Voorkeuren. In Mac OS bevinden de voorkeuren zich onder het menu Fiery Command WorkStation in het venster Fiery Impose of Fiery JobMaster.

#### **Gebruikersvoorkeuren**

Als u gebruikersvoorkeuren wilt selecteren, selecteert u Bewerken > Voorkeuren.

Onder Algemeen wijzigt u de standaardinstellingen voor de conversie van PS naar PDF.

Onder Impose stelt u het volgende in:

- **•** het standaardafwerkformaat voor ingeslagen taken.
- **•** de standaardschaalwaarden voor ingeslagen taken.
- **•** de barcode-indeling
- **•** het inslagsjabloonpad
- **•** toestaan dat opmaakbestanden voor de afwerkeenheid worden geïmporteerd door het volgende selectievakje in te schakelen

Onder JobMaster geeft u het volgende op:

- **•** of er een hoofdstukbegin moet worden toegevoegd aan bestanden die in Paginaweergave worden geplaatst
- **•** of PDF-documenten moeten worden gecontroleerd op gescande inhoud
- **•** of het bericht over gescande inhoud moet worden weergegeven
- **•** de standaardtoepassing die wordt gebruikt voor het bewerken van afbeeldingen in Fiery JobMaster

Onder Cache kunt u voorkeursinstellingen voor het cachegeheugen wijzigen. Als u Cachegeheugen inschakelen inschakelt, kunnen Command WorkStation-gegevens, zoals miniaturen, lokaal worden opgeslagen zodat taken sneller op het scherm worden weergegeven.

#### <span id="page-12-0"></span>**Adobe Acrobat Distiller-instellingen kiezen voor de conversie van PS naar PDF**

Selecteer in Windows Bewerken > Voorkeuren > Algemeen om Adobe Acrobat Distiller-instellingen voor het converteren van PostScript-bestanden naar PDF te kiezen. In Mac OS bevinden de voorkeuren zich onder het menu Fiery Command WorkStation in het venster Fiery Impose of Fiery JobMaster.

Selecteer Serverconversie gebruiken, indien ondersteund om de Fiery-server toe te staan de taken op de server te converteren in plaats van op de computer van de gebruiker, en om de gewenste PDF-instelling te selecteren. Selecteer Standaardserverinstellingen gebruiken om toe te staan dat de Fiery-server het eigen standaardprofiel gebruikt.

Selecteer Geselecteerd taakoptiebestand gebruiken om de gebruiker toe te staan naar een eigen profiel te bladeren en dit te uploaden. Converteren op de server gaat vaak sneller dan wanneer u het bestand naar de clientcomputer moet downloaden voor conversie en het vervolgens weer moet uploaden naar de Fiery-server. Deze optie wordt echter niet aanbevolen in de volgende scenario's:

- **•** Voor de conversie zijn gelicentieerde lettertypen, die alleen op de computer van de gebruiker worden geïnstalleerd, vereist.
- **•** Als er een nieuwere versie van Adobe Acrobat beschikbaar is, moet de conversie met de nieuwere versie worden uitgevoerd om de nieuwe Acrobat-functies te ondersteunen.
- **•** U wilt er zeker van zijn dat de hulpbronnen op de Fiery-server alleen voor verwerking en niet voor bestandsconversie worden toegewezen.
- **•** Gebruikers zijn mogelijk verbonden met een vorige versie van de Fiery-server die conversie op de server niet ondersteunt.

#### **Standaardschaalwaarde**

Voor het afwerkformaat Op basis van bijsnijkader kan Standaardschaalwaarden voor ingeslagen taken zijn ingesteld op Niet schalen of Passend maken.

Voor het afwerkformaat Door gebruiker gedefinieerd kan Standaardschaalwaarden voor ingeslagen taken zijn ingesteld op:

- **•** Niet schalen (100%)
- **•** Afwerkformaat verhoudingsgewijs passend maken
- **•** Afwerkformaat verhoudingsgewijs vullen
- **•** Afloopformaat verhoudingsgewijs passend maken
- **•** Afloopformaat verhoudingsgewijs vullen

In de onderstaande diagrammen wordt met de rode stippellijn het afwerkformaat en met de groene stippellijn het afloopformaat weergegeven.

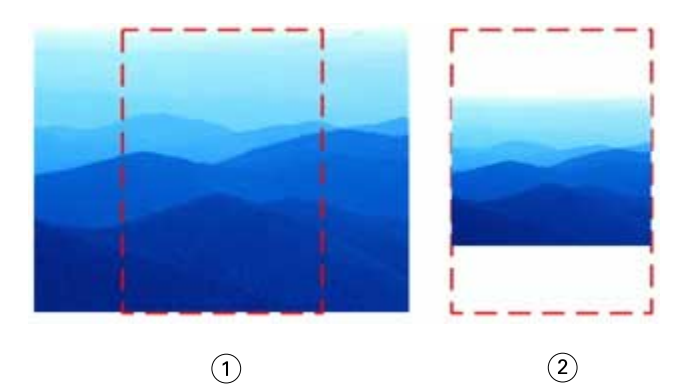

- *Opvullen*
- *Passend maken*

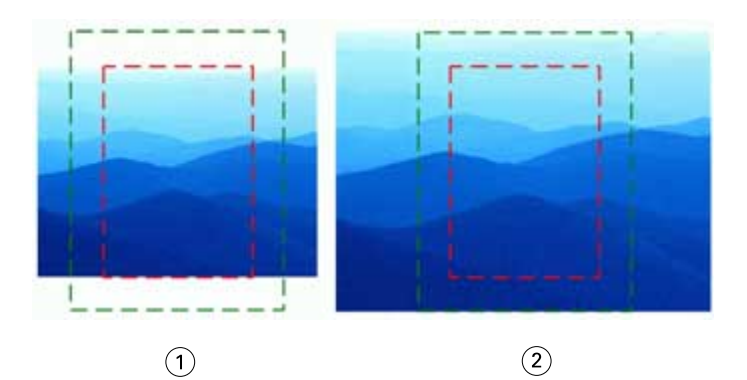

- *Afwerkformaat vullen*
- *Afloopformaat vullen*

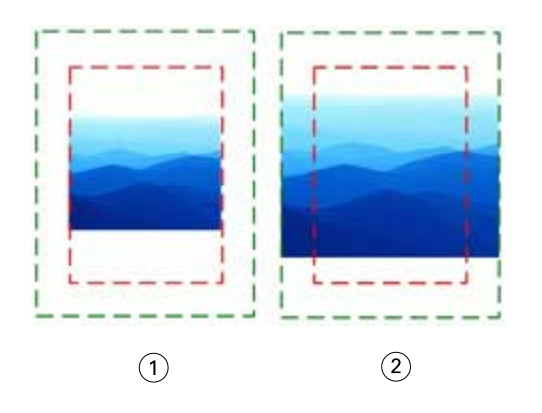

- *Afwerkformaat passend maken*
- *Afloopformaat passend maken*

#### <span id="page-14-0"></span>**Inslagschaal en afwerkformaat instellen**

In Voorkeuren > Impose, Standaardschaalwaarden voor ingeslagen taken wordt de standaardschaalwaarde ingesteld wanneer Fiery Impose wordt gestart. Afwerkformaat is gebaseerd op de PDF-instellingen voor bijsnij- of snijkaders.

- **1** Voor Afwerkformaat klikt u op Op basis van bijsnijkader of Door gebruiker gedefinieerd.
	- **•** Op basis van bijsnijkader, de standaardinstelling en de vroegere Fiery Impose-workflow, is afhankelijk van het PDF-bijsnijkader.
	- **•** Met de instelling Door gebruiker gedefinieerd kunnen de snijkaderinstellingen, indien aanwezig in het document, door Impose worden gedetecteerd en als standaardafwerkformaat worden gebruikt. Dit is niet afhankelijk van het documentformaat en het bijsnijkader.
- **2** Voor Standaardschaalwaarden voor ingeslagen taken kiest u een schaalinstelling op de wijze die wordt beschreven in [Standaardschaalwaarde](#page-12-0) op pagina 13.

#### **Standaard apparaatprofiel configureren voor afwerkeenheid**

U kunt een apparaatprofiel afwerkeenheid selecteren voor het definiëren van standaard barcode-indeling en type registratiemarkering.

Op Duplo-afwerkeenheden die barcodes met drie cijfers ondersteunen, wordt het aantal programmeerbare taken uitgebreid naar 250. Een programmeerbare taak is een aangepast programma voor snijden, slitten en/of vouwen op basis van gecombineerde opmaak.

**Opmerking:** Een afwerkeenheid die is geconfigureerd voor barcodes met drie cijfers accepteert het bereik 1-99 als 001-099, niet als 01-99.

- **1** Selecteer in Windows Bewerken > Voorkeuren. In Mac OS bevinden de voorkeuren zich onder het menu Fiery Command WorkStation binnen de Fiery Impose of het of venster Fiery JobMaster.
- **2** Selecteer Impose in de kolom links.
- **3** Selecteer onder Apparaatprofielen het gewenste profiel van de afwerkeenheid in het vervolgkeuzemenu Type apparaat.

**Opmerking:** Wanneer u tussen barcodes-indelingen schakelt, heeft dit geen invloed op eerder opgeslagen taken en/of Impose-sjablonen.

#### **Automatisch een hoofdstukbegin toevoegen**

U kunt een hoofdstukbegin toevoegen door bestanden naar Fiery JobMaster te slepen. U kunt ook de voorkeursinstelling opgeven dat er geen hoofdstukbegin moet worden toegevoegd.

Er wordt automatisch een hoofdstukbegin aan de eerste pagina van het toegevoegde bestand toegevoegd wanneer u een bestand naar Paginaweergave in het venster Fiery JobMaster sleept. Wanneer er meerdere PDF-bestanden worden ingevoegd, wordt het hoofdstukbegin aan de eerste pagina van elk PDF-bestand toegevoegd.

**Opmerking:** Als u geen hoofdstukbegin wilt toevoegen, voegt u het bestand in via het menu Invoegen.

<span id="page-15-0"></span>**Opmerking:** In Windows selecteert u Bewerken > Voorkeuren als u wilt instellen dat er geen hoofdstukbegin moet worden toegevoegd. In Mac OS bevinden de voorkeuren zich onder het menu Fiery Command WorkStation in het venster Fiery Impose of Fiery JobMaster. In het venster dat verschijnt, selecteert u JobMaster in de linkerkolom. Onder Hoofdstukbegin schakelt u het selectievakje Hoofdstukbegin toevoegen bij verslepen van bestand naar paginaweergave uit.

### **De locatie van door de gebruiker gemaakte inslagsjablonen wijzigen**

U kunt de locatie wijzigen waarin door gebruikers gemaakte inslagsjablonen in Fiery Impose worden opgeslagen.

U bepaalt waar Fiery Impose door gebruikers gemaakte inslagsjablonen laadt (na het sluiten en opnieuw openen van Fiery Impose) en waar de sjablonen worden opgeslagen als een gebruiker Opslaan selecteert.

**Opmerking:** U kunt de voorraadsjablonen niet verbergen, deze worden altijd weergegeven.

- **1** In Windows selecteert u Bewerken > Voorkeuren. In Mac OS bevinden de voorkeuren zich onder het menu Fiery Command WorkStation in het venster Fiery Impose of Fiery JobMaster.
- **2** Selecteer Impose in de kolom links.
- **3** Klik op Bladeren en navigeer naar de gewenste map.
- **4** Klik op Map kiezen.

#### **Controleren op gescande inhoud**

Wanneer u een PDF-document in Fiery JobMaster invoegt, wordt het document standaard gecontroleerd op gescande inhoud.

Als ingevoegde PDF-documenten gescande inhoud bevatten en de voorkeursinstelling voor het controleren van gescande inhoud is ingeschakeld, wordt u in een bericht gevraagd of u de gescande afbeeldingen wilt bekijken en bewerken. Alleen pagina's met gescande afbeeldingen worden voor bewerking voor u weergegeven. Zowel het controleren op gescande inhoud als het weergeven van het bericht voor gescande inhoud is een voorkeursinstelling die u kunt uitschakelen.

**Opmerking:** Als u een document naar Paginaweergave sleept, wordt het document in Fiery JobMaster niet gecontroleerd op gescande inhoud.

- **1** In Windows selecteert u Bewerken > Voorkeuren. In Mac OS bevinden de voorkeuren zich onder het menu Fiery Command WorkStation in het venster Fiery Impose of Fiery JobMaster.
- **2** Selecteer JobMaster in de kolom links.
- **3** Schakel het selectievakje naast Ingevoegde PDF-documenten controleren op gescande inhoud en/of Bericht over gescande inhoud weergeven in.

Als Controleren op gescande inhoud is uitgeschakeld, wordt het bericht over gescande inhoud niet weergegeven, ongeacht de instelling voor Bericht weergeven, omdat in Fiery Impose niet bekend is dat er gescande inhoud is.

<span id="page-16-0"></span>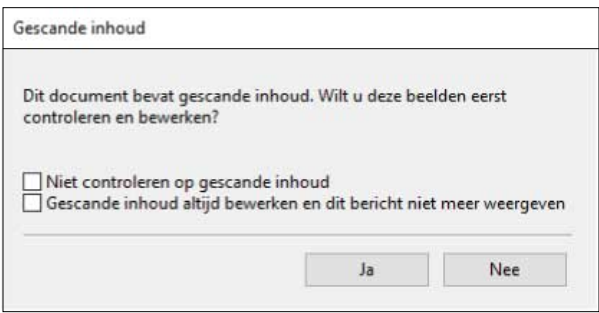

## Vel selecteren

In het bewerkingsvak voor velbereik in Velweergave kunt u een velnummer invoeren om naar een specifiek vel te gaan.

## Conversie van PS naar PDF

De eigen indeling van Fiery Impose, Fiery Compose, Fiery JobMaster of Fiery-voorbeeld is PDF. Als een PostScriptbestand is geopend in een van beide toepassingen, converteert Conversie van PS naar PDF de taak naar PDF voordat andere acties worden uitgevoerd. Wanneer u de geopende PostScript-taak opslaat, wordt de PDL van de opgeslagen taak weergegeven als een PDF in de Geblokkeerd-wachtrij.

Als u de optie Conversie van PS naar PDF wilt inschakelen, gaat u naar het tabblad Algemeen van Voorkeuren. Selecteer Conversie van PS naar PDF.

Wanneer Serverconversie gebruiken indien ondersteund is geselecteerd, kunt u Standaardserverinstellingen gebruiken of Bestand met opties van gekozen taak gebruiken kiezen.

**Opmerking:** Adobe Distiller moet op de server zijn geïnstalleerd om standaardinstellingen voor taakopties te kunnen gebruiken.

Wanneer u Bestand met opties van gekozen taak gebruiken kiest, selecteert u Bladeren om de beschikbare bestanden te bekijken. Als Adobe Distiller op de client is geïnstalleerd, kunt u elke taakoptie selecteren die is geïnstalleerd in de map met Adobe Distiller-taakopties.

## <span id="page-17-0"></span>Fiery Impose

Met Fiery Impose, samen met Fiery JobMaster en Fiery Compose een van de makeready-toepassingen van Fiery, past u inslagopmaak voor speciale afdruk- en bindtaken toe. U kunt ook afdruktaken met variabele gegevens inslaan wanneer u Fiery Impose gebruikt.

Met Fiery Impose kunt u het volgende doen:

- **•** Meerdere paginabeelden op één vel plaatsen en opgeven hoeveel rijen en kolommen van pagina's op een vel moeten worden afgedrukt. U kunt vooraf gedefinieerde opmaakstijlen voor gebruikelijke inslagtypen gebruiken of aangepaste opmaakprofielen maken.
- **•** De positie van pagina's op een vel bepalen. De Fiery Impose-opmaak bepaalt de locatie van vouwen, snijlijnen en andere elementen met printermarkeringen.
- **•** Geavanceerde taken voor opdrachtvoorbereiding op uw taak in dezelfde workflow toepassen met Fiery JobMaster, indien ingeschakeld.

Fiery Impose, Fiery Compose en Fiery JobMaster worden geleverd met Adobe Acrobat en Enfocus PitStop. Het is raadzaam de meegeleverde versie van Acrobat te gebruiken.

U opent Fiery Impose, Fiery JobMaster en Fiery Compose vanuit Command WorkStation en opent deze in het venster Fiery-voorbeeld.

Raadpleeg *Hulpprogramma's* in het pakket met gebruikersdocumentatie voor meer informatie over de installatie van Acrobat en PitStop.

#### **Fiery Impose-licentie**

Op uw werkstation moet een licentie voor Fiery Impose zijn geactiveerd om alle functies van Impose te kunnen gebruiken. Zonder een geactiveerde licentie wordt Fiery Impose uitgevoerd in de demomodus, waarbij:

- **•** Een watermerk wordt toegepast op afdruktaken
- **•** U ingeslagen taken in de DBP-indeling kunt opslaan op de Fiery-server
- **•** Ingeslagen taken in de Adobe PDF-indeling niet worden opgeslagen op een harde schijf of Fiery-server

## APPE-verwerking in Fiery Impose en Fiery Compose of Fiery JobMaster

Fiery Impose en Fiery Compose of Fiery JobMaster ondersteunen APPE (Adobe PDF Print Engine), een PDFprocessor waarmee PDF-taken direct kunnen worden verwerkt en niet eerst naar PostScript hoeven te worden geconverteerd.

U kunt APPE in Configure in Command WorkStation inschakelen en u kunt APPE per taak uitschakelen in Taakeigenschappen.

Als een waarde voor Velformaat via Gemengde media voor het gebruiksdoel Normaal, Boekje of Combineren wordt opgegeven, wordt de taak niet via APPE, maar via CPSI (Configurable PostScript Interpreter) verwerkt.

<span id="page-18-0"></span>**Opmerking:** Wijziging van Velformaat in het gebruiksdoel Compose wordt ondersteund.

De volgende beperkingen zijn van toepassing voor ingeslagen taken in Taakeigenschappen:

- **•** Taken met N per vel en de optie Rand afdrukken.
- **•** Taken met 1 per vel op de rug gebonden in de opmaakoptie Boekje.

Taken waarvoor niet-ondersteunde functies wordt gebruikt, worden verwerkt via de PostScriptinterpretatietechnologie.

## Fiery Impose openen

U kunt Fiery Impose rechtstreeks openen vanuit Command WorkStation of vanuit het dialoogvenster Taakeigenschappen voor een geselecteerde taak.

**Opmerking:** U kunt een PostScript-bestand, Adobe PDF-bestand (Portable Document Format) of VDP-bestand openen, mits het bestand de status in wachtrij geplaatst/geblokkeerd heeft.

#### **Een taak in de wachtrij plaatsen/blokkeren**

Een taak moet in de wachtrij geplaatst/geblokkeerd zijn om te kunnen worden geopend in Fiery Impose.

- **•** Kies een van de volgende mogelijkheden:
	- **•** Voor een verwerkte/geblokkeerde taak selecteert u de taak in de lijst Geblokkeerd.

Als u een verwerkte/geblokkeerde taak selecteert en Acties > Voorbeeld kiest, wordt de taak geopend in het venster Rastervoorbeeld.

**•** Voor een afgedrukte taak selecteert u de taak in de lijst Afgedrukt en vervolgens klikt u op Acties > Blokkeren.

#### **Fiery Impose openen vanuit Command WorkStation**

U kunt een taak openen in Fiery Impose rechtstreeks vanuit Command WorkStation.

- **1** Selecteer een in wachtrij geplaatste/geblokkeerde taak in de lijst Geblokkeerd van Command WorkStation.
- **2** Kies Acties > Impose.

#### **Fiery Impose openen vanuit Taakeigenschappen**

Wanneer u vanuit Taakeigenschappen een taak opent in het venster Fiery Impose, wordt de taak in het deelvenster Velweergave weergegeven in lijnweergave. De instellingen en productbesturingselementen voor intenties van Fiery Compose in het deelvenster Instellingen zijn niet beschikbaar.

- <span id="page-19-0"></span>**1** Kies een van de volgende mogelijkheden:
	- **•** Klik op een in wachtrij geplaatste/geblokkeerde taak in de lijst Geblokkeerd.
	- **•** Klik voor een overdrachtmap op de overdrachtmap in de Fiery Hot Folders Console.
- **2** Klik op Acties > Eigenschappen.
- **3** Klik op het tabblad Opmaak en klik vervolgens op Impose.
- **4** Klik op Impose-sjabloon bewerken.

Als u de Impose-sjabloon wilt bewerken om een aangepaste sjabloon te maken, moet de Fiery-server Fiery Impose ondersteunen en moet u de juiste licentie hebben.

## Inslagopmaak

Fiery Impose biedt vooraf gedefinieerde opmaakmodellen voor algemene inslagtypen, zoals boekjes en brochures. U kunt ook een aangepaste opmaak maken en opslaan.

Fiery Impose ondersteunt opmaakmodellen met maximaal 625 pagina's per vel (1250 dubbelzijdige pagina's), in een matrix van maximaal 25 rijen en 25 kolommen. Afhankelijk van de server waarmee u bent verbonden, kunnen er extra beperkingen van toepassing zijn. Gangup Gecombineerde afdrukmethoden ondersteunen elke opmaak van rijen en kolommen. De bindmethoden (Door de rug geniet, Genest door de rug geniet, Op de rug gebonden) ondersteunen alleen de opmaak 1 x 2, 2 x 1 en 2 x 2.

Elk van onderstaande items heeft invloed op de opmaak van de taak.

#### **Dubbelzijdig afdrukken**

Niet alle printers bieden ondersteuning voor dubbelzijdig afdrukken en voor de printers die dit wel doen, kunnen er verschillen in implementatie bestaan. Fiery Impose biedt ondersteuning voor dubbelzijdig afdrukken op een manier die aansluit bij de afdrukopties van de printer.

Raadpleeg [Dubbelzijdig afdrukken instellen in Fiery Impose](#page-52-0) op pagina 53.

#### **Afmetingen rugmarges**

De plaats van de rugmarges wordt door Fiery Impose bepaald op basis van de opmaak en het velformaat voor het inslaan van de taak. Voor taken die op de rug worden gesneden, zijn bijvoorbeeld vaak grotere rugmarges vereist dan voor taken die door de rug worden geniet. Er moet namelijk ruimte overblijven voor het afsnijden van de rug en het lijmen van de katernen als het boek wordt ingebonden.

Raadpleeg [Rugmarges instellen](#page-43-0) op pagina 44.

#### **Marges instellen**

Het formaat en de locatie van de marge (het gebied tussen de buitenrand van een groep ingeslagen pagina's en de rand van het vel) hangen af van de printer die voor de taak wordt gebruikt. U kunt geen aangepaste marges instellen. Met Passend schalen kunt u echter wel de grootte van de inhoud op het vel aanpassen. De instelling Afwerkformaat biedt daarnaast verschillende opties voor het instellen van de inhoud met betrekking tot het snijformaat.

#### <span id="page-20-0"></span>**Informatie over inslagopmaak**

In Fiery Impose kunt u de pagina's van uw toepassingsspecifieke bestand in de juiste afdrukvolgorde en in de gewenste afdrukstand ordenen en verschillende inbindstijlen kiezen om een gebonden boek te produceren.

Commerciële offsetprinters en rotatiepersen maken gebruik van brede rollen papier en grote drukplaten waarmee talloze paginabeelden op één vel kunnen worden gedrukt. Deze machines kunnen tot 32 volledige paginabeelden op één persvel afdrukken, een proces dat uiteraard veel sneller is dan het afdrukken van één pagina tegelijk. In Fiery Impose kunt u meerdere paginabeelden op één vel afdrukken. De ondersteunde uitvoerapparaten zijn echter geen traditionele drukpersen maar digitale kopieermachines. Het papier waarop het beeld van de taak wordt afgedrukt, wordt het vel genoemd.

Het bedrukte vel wordt vervolgens gevouwen in een boekje waarvan de pagina's met elkaar verbonden zijn. Het gevouwen vel wordt een katern genoemd. Dit wordt dan bijgesneden tot het uiteindelijke formaat.

Om ervoor te zorgen dat de pagina's in het uiteindelijke boekje in de normale leesvolgorde en positie komen te staan, moeten de volgorde en de positie op het vel verschillen van de normale leesvolgorde van het boek. Sommige pagina's moeten ondersteboven op het vel worden afgedrukt, zodat ze in het uiteindelijke boekje rechtop staan. Pagina's moeten eveneens in een andere volgorde op het vel worden afgedrukt, zodat ze in het uiteindelijke boekje in de juiste numerieke volgorde komen te staan.

#### **Vouwmodel maken**

U kunt een vouwmodel van een katern maken om weer te geven hoe de pagina's worden opgemaakt op het vel en hoe het vel wordt gesneden en gevouwen.

- **1** Vouw een vel papier van standaardformaat horizontaal dubbel, zodat de bovenrand van het vel de onderrand raakt.
- **2** Vouw het papier nogmaals verticaal dubbel, zodat de linkerrand van het vel de rechterrand raakt.
- **3** Plaats het katern met de verticaal gevouwen rand aan de linkerkant en de horizontaal gevouwen rand langs de bovenkant.

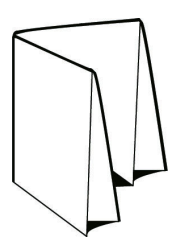

- **4** Blader door het gevouwen katern alsof het een boek is dat u aan het lezen bent.
	- a) Nummer elke pagina op volgorde, aan zowel voor- als achterzijde, beginnend bij pagina 1 op de voorzijde (het vooromslag) en eindigend bij pagina 8 op de achterzijde (het achteromslag).
	- b) Onderstreep elk nummer om de paginarichting te accentueren.
- **5** Vouw het vel papier uit.

De onderstaande afbeelding toont beide zijden van het papier.

<span id="page-21-0"></span>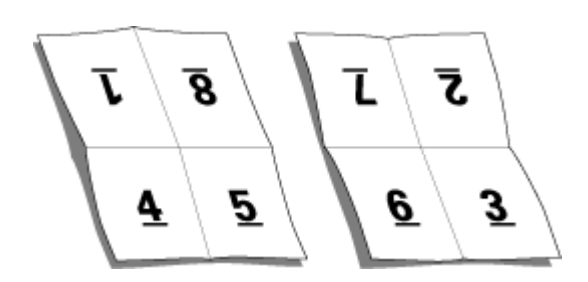

Het resultaat is een model van de indeling voor een katern van 8 pagina's. Houd rekening met het volgende:

- **•** De vouwen verdelen het vel in gebieden die pagina's in het uiteindelijke boekje voorstellen.
- **•** De paginanummers worden niet in de leesvolgorde van het boek weergegeven.
- **•** Sommige paginanummers staan ondersteboven.

#### **Inbindmethoden**

In de opmaak van een boek wordt ook vastgelegd hoe de vellen worden samengevoegd en gebonden. De drie standaardmethoden zijn: door de rug nieten, op de rug binden en genest door de rug nieten.

De inbindmethode beïnvloedt de volgorde waarin pagina's op het vel worden geplaatst. In de inslaginstellingen moet u de methode opgeven waarmee de afgewerkte taak wordt gebonden, om de juiste opmaak en afgewerkte uitvoer te verkrijgen.

**•** Door de rug geniet: hierbij worden katernen als een groep samengevouwen en vervolgens geniet of genaaid in de middenvouw, die de rug van het boekje vormt.

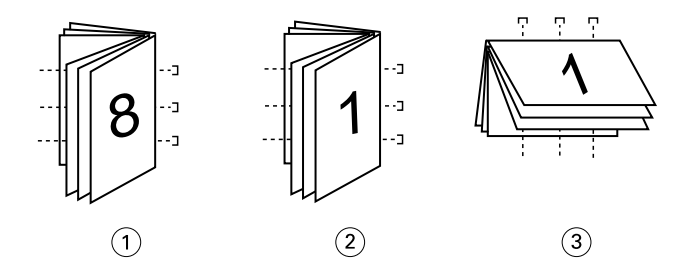

#### *Figuur Verwijst naar*

- *1 Door de rug geniet (links)*
- *2 Door de rug geniet (rechts)*
- *3 Door de rug geniet (boven)*
- **•** Genest door de rug geniet: dit is een combinatie van door de rug nieten en op de rug binden. De katernen worden samengevouwen in groepen. Elke groep vormt een subset. De subsets worden vervolgens op elkaar gestapeld en gelijmd zoals bij op de rug gesneden. Wanneer u Genest door de rug geniet voor een boekje opgeeft in Fiery Impose, kunt u met de instelling voor vellen/subsets opgeven hoeveel gevouwen vellen een groep (subset) bevat. Het omslag is meestal een andere taak, omdat het apart gedrukt wordt, met ander papier, een andere inslagopmaak en een ander velformaat.

<span id="page-22-0"></span>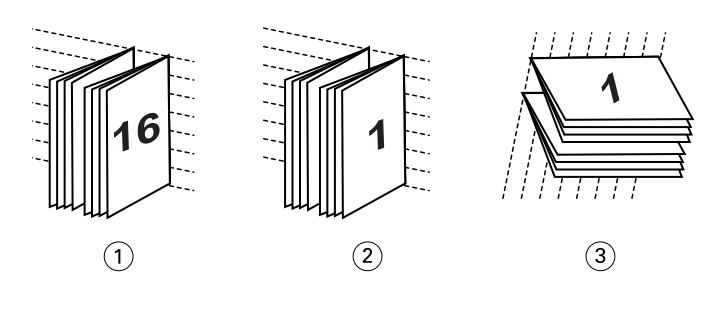

#### *Figuur Verwijst naar*

- *1 Genest door de rug geniet (links)*
- *2 Genest door de rug geniet (rechts)*
- *3 Genest door de rug geniet (boven)*
- **•** Op de rug binden: hierbij worden afzonderlijk gevouwen pagina's afgedrukt en gestapeld in de volgorde voor een boekje. Afgewerkte pagina's worden bijgesneden en aan elkaar geplakt. Het omslag is meestal een andere taak, omdat het apart gedrukt wordt, met ander papier, een andere inslagopmaak en een ander velformaat.

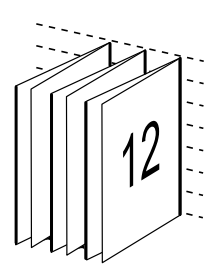

#### **Opkruipen**

Opkruipen is het verschuiven van de positie van de pagina bij door de rug nieten. Bij opkruipen verschuiven de binnenpagina's van de rug af.

Alle boeken en brochures bestaan uit vellen die worden gevouwen om afzonderlijke pagina's te maken. Omdat het vel zelf een dikte heeft, veroorzaakt elke vouw een uiterst kleine, steeds groter wordende verschuiving in de positie van de rand van elke pagina ten opzichte van de andere pagina's. Als gevolg daarvan lijken de randen van de pagina's die het verst van de binnenste vouw verwijderd zijn weg te kruipen van de randen van de pagina's die zich het dichtst bij de binnenste vouw bevinden. Naarmate het katern meer pagina's telt, wordt deze randverschuiving groter. Om de gevolgen van randverschuiving te compenseren, worden de randen van het voltooide boek gelijk afgesneden.

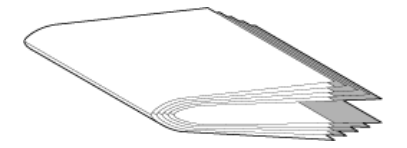

Dit lost het probleem echter slechts gedeeltelijk op, want waar de randen van de pagina's verschuiven, verschuift de inhoud mee. De ogenschijnlijke verschuiving van de inhoud, die wordt veroorzaakt doordat het vel verschillende keren wordt gevouwen, wordt opkruipen genoemd. Het effect van opkruipen is dat het bedrukte gedeelte van pagina's die zich dichter bij de binnenste vouw in een katern bevinden, naar de buitenmarges van de pagina lijkt te verschuiven.

<span id="page-23-0"></span>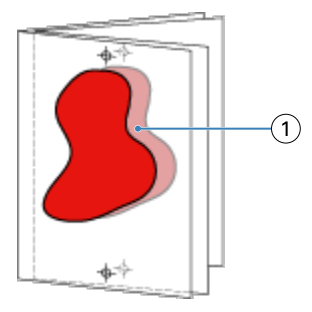

*1 Opkruipen*

Het opkruipen wordt duidelijker zichtbaar naarmate het aantal vellen in het katern toeneemt. Het effect is het duidelijkst zichtbaar op de pagina's die zich het verst van de middenvouw van het katern bevinden. In het opmaakmodel van een boek moet dan ook worden aangegeven uit hoeveel vellen elk katern bestaat, aangezien dat van invloed is op de mate waarin opkruipen optreedt.

#### **Blanco pagina's toevoegen om de opmaak aan te passen**

In Fiery Impose en Fiery Compose kunt u blanco pagina's toevoegen; ook worden automatisch blanco pagina's ingevoegd indien nodig voor de door u gekozen inslagopmaak.

Bij een boekjesopmaak moet de plaatsing van pagina's worden aangepast aan het totale aantal pagina's in de taak. Als het totale aantal pagina's echter geen veelvoud is van het aantal pagina's in de opmaak, kunt u dit probleem oplossen door één katern apart op te maken, doorgaans met blanco pagina's.

De blanco pagina's die automatisch worden ingevoegd, worden impliciete blanco pagina's genoemd. Impliciete blanco pagina's maken geen deel uit van het oorspronkelijke werkdocument, dus u kunt zelf aangeven of u de impliciete blanco pagina's wilt weergeven of niet.

**•** Als u impliciete blanco pagina's wilt weergeven, selecteert u Impliciete blanco pagina's weergeven in het menu Weergave in Fiery Compose.

Afhankelijk van de instellingen voor Rij en Kolom kunt u tot zeven blanco pagina's maken. (U kunt bijvoorbeeld zeven blanco pagina's maken voor een opmaak van 2x2).

## Voorbeeld van een ingeslagen taak weergeven

In het venster Voorbeeld van Command WorkStation kunt u velafmetingen weergeven en door de vellen van een ingeslagen taak navigeren.

Wanneer u in Command WorkStation een taak kiest om in te slaan, wordt de taak geopend in het venster Voorbeeld. In het deelvenster Velweergave worden taken weergegeven als miniaturen van het vel. Hierbij wordt de inhoud getoond of is een lijnweergave te zien. Als u een pagina in Paginaweergave selecteert, wordt deze ook geselecteerd in Velweergave.

Raadpleeg [Fiery-voorbeeld](#page-108-0) op pagina 109 voor meer informatie over het weergeven van voorbeelden van taken in Command WorkStation.

#### <span id="page-24-0"></span>**Velafmetingen weergeven en meten**

Gebruik het gereedschap Afmetingen om de basisafmetingen van het vel weer te geven, om de afstand vanaf een punt van oorsprong tot een specifieke hoek of rand van de pagina en het vel te bepalen en om het punt van oorsprong (referentiepunt) te wijzigen.

- **1** Klik op het pictogram Afmetingen.
- **2** Verplaats de cursor over een pagina om vooraf bepaalde Hot Spots te doen verschijnen.

De Hot Spots worden aangegeven door horizontale of verticale rode streepjeslijnen.

**3** Druk op de Ctrl-toets (Windows) of de Cmd-toets (Mac OS X) en wijs en klik om een pagina te selecteren.

De negen mogelijke referentiepunten voor de pagina worden weergegeven.

**4** Klik om een gewenst referentiepunt te selecteren. Als het geselecteerd is, wordt het referentiepunt weergegeven als een rood vierkantje.

#### **Vellen van ingeslagen taken weergeven**

U kunt de vellen van ingeslagen taken weergeven en door de weergave navigeren door slepen of door het invoeren van een velnummer.

- **•** Kies een van de volgende mogelijkheden:
	- **•** Sleep met het gereedschap Slepen om door de vellen van de taak te bladeren.
	- **•** Klik op de weergave van het Vel-nummer onder aan de weergave Vel en voer vervolgens een velnummer in in het dialoogvenster Ga naar vel.

## Een taak inslaan

Als u een taak wilt inslaan, opent u de taak met Fiery Impose en past u er een sjabloon op toe.

In Fiery Impose kunt u een keuze maken uit vooraf gedefinieerde sjablonen of een aangepaste sjabloon maken door de inslaginstellingen te wijzigen en op te slaan. U kunt in de lijn- of miniatuurweergave werken in het deelvenster Velweergave.

U kunt ook uw eigen sjablonen importeren en inslaginstellingen opgeven.

Als u inslaginstellingen wilt opgeven, kiest u eerst een van de vier workflows (gebruiksdoelen):

- **• Samengesteld** Voor het opgeven van instellingen in Fiery Compose voordat u gaat afdrukken. Voor het werken met documenten met papierformaten die zijn gedefinieerd door het printerstuurprogramma en de brontoepassing. Hiermee kunt u een taak samenstellen met functies van Fiery Compose.
- **• Normaal** Voor 1-op-1-inslag, waarbij mogelijk snij- en printermarkeringen vereist zijn.
- **• Boekje** Voor het maken van verschillende soorten boekjes.
- **• Combineren** Voor het maken van verschillende pagineringsschema's voor combineren.

<span id="page-25-0"></span>De systeempagina's van de Fiery-server zijn alleen bedoeld voor administratieve en informatieve doeleinden. U kunt pagina's als configuratie-, kalibratie- en testpagina's, Postflight-rapporten en PANTONE-boeken en -kaarten niet inslaan.

#### **Instellingen voor Boekje maken in Fiery Impose**

U kunt Fiery Impose gebruiken om een taak te openen met instellingen voor Boekje maken en vervolgens de inslagopmaak bekijken of wijzigen. Fiery Impose vertaalt alle instellingen van Boekje maken en zet deze om in Fiery Impose-opdrachten. Raadpleeg de *Help van Boekje maken* in de *Help van Command WorkStation*.

**Belangrijk:** Als u een taak in Fiery Impose hebt bewerkt, kunt u deze niet bewerken in Boekje maken.

#### **Impositiesjablonen**

Fiery Impose biedt vooraf gedefinieerde sjablonen. U kunt ook aangepaste sjablonen maken.

Er zijn drie typen inslagsjablonen: Normaal, Boekje en Combineren:

- **•** Normaal omvat Standaardsjabloon en 1 per vel voll. afloop.
- **•** Vooraf gedefinieerde sjablonen van het type Boekje omvatten 2 per vel; op de rug gebonden, 2 per vel; door de rug geniet en 4 per vel; rug aan rug.
- **•** Vooraf gedefinieerde sjablonen van het type Combineren omvatten 3 per vel; in drieën gevouwen brochure, 4 per vel; uitvouwblad en 4 per vel; Z-vouw.

**Opmerking:** De vooraf gedefinieerde standaardinslagsjablonen gebruiken de afwerkformaatinstelling Op basis van bijsnijkader.

**Opmerking:** Bij de sjablonen Normaal, Boekje en Combineren worden fabriekssjablonen aan de bovenzijde weergegeven, gevolgd door aangepaste sjablonen. Beide fabriekssjablonen en aangepaste sjablonen worden gesorteerd in oplopend alfanumerieke volgorde.

U kunt een aangepaste sjabloon maken door de instellingen van een vooraf gedefinieerde sjabloon te wijzigen. Selecteer de sjabloon, breng wijzigingen aan en sla de sjabloon op onder een nieuwe naam. De nieuwe instellingen worden onmiddellijk toegepast. U moet een Fiery Impose-licentie hebben om een sjabloon op te slaan.

In het dialoogvenster Voorkeuren kunt u een pad instellen naar de map of directory waarin u aangepaste sjablonen wilt opslaan. Deze instelling bevindt zich in het deelvenster Impose onder Inslagsjabloonpad.

Inslagsjablonen kunnen ook worden bewerkt vanuit Hot Folders, Taakeigenschappen, Virtuele printers en Voorkeuzen, als u over een Fiery Impose-licentie beschikt.

**Opmerking:** Voor de workflow met het afwerkformaat Door gebruiker gedefinieerd zijn PDF-bronbestanden vereist. PostScript-bestanden worden niet ondersteund.

#### **Ondersteuning voor sjablonen voor de afwerkformaten Door gebruiker gedefinieerd en Op basis van snijkader**

Aangepaste inslagsjablonen kunnen worden gemaakt met de afwerkformaatinstellingen onder Door gebruiker gedefinieerd en Op basis van snijkader.

De sjablonen kunnen worden gebruikt in elke taakverzendingsmethode of workflows met Fiery Impose, Fiery Hot Folders, een Fiery-server waarop de Fiery-systeemsoftware FS200 Pro of hoger wordt uitgevoerd of een clientcomputer die is verbonden met een Fiery-server waarop de Fiery-systeemsoftware FS200 Pro of hoger wordt uitgevoerd (via Virtuele printers, Taakeigenschappen en Servervoorkeuzen).

**Opmerking:** Geïntegreerde Fiery-servers waarop de Fiery-systeemsoftware FS200 wordt uitgevoerd, ondersteunen het afwerkformaat Door gebruiker gedefinieerd of Op basis van snijkader niet voor aangepaste inslagsjablonen.

De Fiery Impose-licentie moet worden geactiveerd op de clientcomputer en/of de (op Windows gebaseerde) Fiery FS200 Pro-server wanneer een workflow wordt ingesteld. In de volgende tabel wordt uitgelegd waar de licentie voor Fiery Impose moet worden geactiveerd voor workflows voor de afwerkformaten Door gebruiker gedefinieerd en Op basis van snijkader:

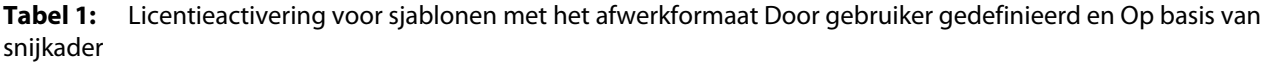

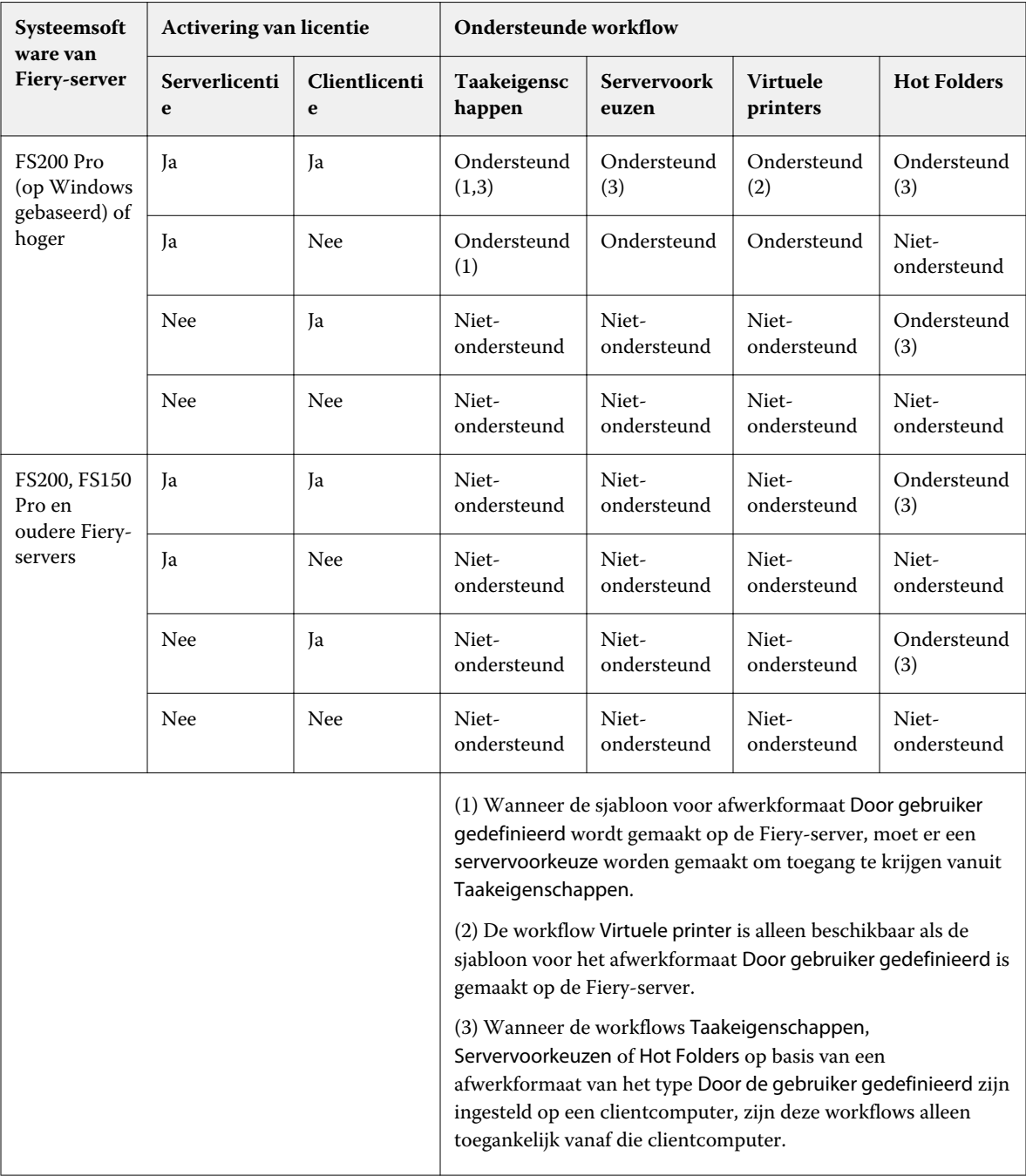

<span id="page-27-0"></span>In de volgende tabel wordt uitgelegd waar de licentie voor Fiery Impose moet worden geactiveerd voor workflows voor het afwerkformaat Bijsnijkader:

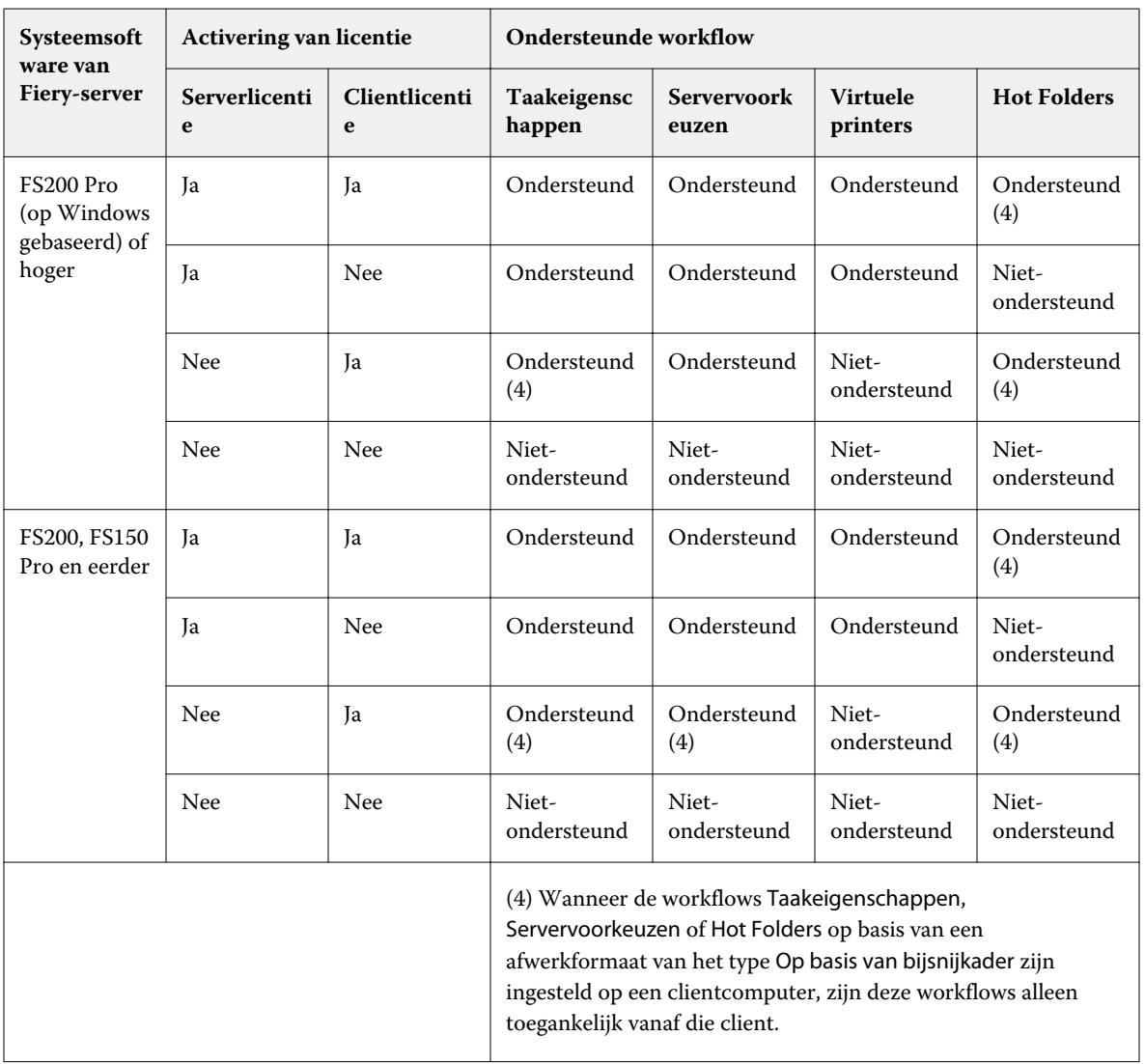

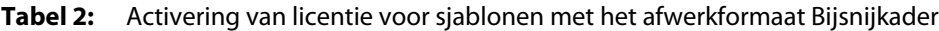

#### **Een inslagsjabloon toepassen**

U past een aangepaste sjabloon toe zoals u een vooraf gedefinieerde sjabloon toepast.

- **1** Klik op de pijl rechts van het veld Sjabloon boven in het deelvenster instellingen om de browser Sjabloon te openen.
- **2** Klik op de naam van de sjabloon die u wilt gebruiken.

De nieuwe instellingen worden onmiddellijk toegepast wanneer u een sjabloon selecteert.

#### <span id="page-28-0"></span>**Een aangepaste inslagsjabloon opslaan**

U kunt een aangepaste sjabloon opslaan als u over een versie van Fiery Impose met licentie beschikt. U doet er goed aan de aangepaste sjabloon een herkenbare naam te geven.

- **1** Maak een aangepaste sjabloon.
- **2** Klik op het pictogram Opslaan.
- **3** Typ een naam voor het instellingenbestand in het dialoogvenster Sjabloon opslaan.

#### **Een aangepaste sjabloon verwijderen**

U kunt een aangepaste sjabloon verwijderen. De momenteel geselecteerde taak behoudt echter de verwijderde sjablooninstellingen totdat u een andere sjabloon selecteert of nieuwe inslaginstellingen opgeeft.

- **1** Selecteer in het menu Sjabloon de sjabloon die u wilt verwijderen.
- **2** Klik op het pictogram Sjabloon verwijderen.

#### **Een ingeslagen taak opslaan**

U kunt een ingeslagen taak als normale ingeslagen taak of PDF-taak met één laag op de Fiery-server of op de lokale schijf opslaan.

Door een taak als PDF-taak met één laag op te slaan, kunt u de taak of het bestand afdrukken op verschillende printers die mogelijk geen processorfunctionaliteit voor ingeslagen taken hebben. De PDF-taak met één laag kan eenvoudig naar klanten worden verzonden voor externe controle op katernniveau.

Raadpleeg [Snijlijnen instellen](#page-58-0) op pagina 59.

**Opmerking:** In Impose kan een VDP-inslagtaak niet in de Adobe PDF-indeling worden opgeslagen.

#### **Een taak opslaan als normale ingeslagen taak**

Wanneer u een taak opslaat als een normale ingeslagen taak, slaat u de taak met de extensie DBP op de Fiery-server op met het taakticket. U kunt de taak vervolgens weer openen en wijzigingen aanbrengen.

- **1** Kies Opslaan in het menu Bestand.
- **2** Geef bij Waar een locatie op de Fiery-server op. Zorg ervoor dat bij Opmaak het selectievakje Met één laag is uitgeschakeld.

#### **Een taak opslaan als PDF met één laag**

Wanneer u een taak opslaat als PDF-taak met één laag, kunt u de taak weer op de Fiery-server of een lokale schijf opslaan en de ingeslagen PDF-taak archiveren zodat u deze later opnieuw kunt afdrukken.

<span id="page-29-0"></span>**Belangrijk:** Wanneer u een taak opslaat als een PDF met één laag, kunt u de taak een nieuwe bestandsnaam geven om te voorkomen dat u het oorspronkelijke PDF-bestand overschrijft.

In Fiery Impose bevat een PDF met één laag geen tabbladen en blanco vellen, maar wel impliciete blanco pagina's. Wanneer u een taak opslaat, wordt onthouden waar u deze hebt opgeslagen en of u de taak hebt opgeslagen als een PDF-taak met één laag.

- **1** Kies Opslaan in het menu Bestand.
- **2** Typ de bestandsnaam naast Opslaan als.
- **3** Kies bij Waar de opslaglocatie voor het bestand.
- **4** Desgewenst klikt u naast de bestandsnaam op Instellingen. Stel een van de volgende opties in voor Roteren en Beveiliging.
	- **•** Roteren: voor de voorzijde en achterzijde van het katern
	- **•** Beveiliging: voor Adobe PDF
- **5** Klik op OK.

## **Beschrijving van inslagsjablonen**

Fiery Impose biedt vooraf gedefinieerde sjablonen. Welke instellingen in een sjabloon zijn opgenomen, is afhankelijk van de specifieke sjabloon.

#### **De sjabloon 1 per vel; voll. afloop**

Met de opmaak 1 per vel; voll. afloop drukt u één pagina per vel af. Markeringen geven aan waar het papier moet worden afgesneden, zodat de kleuren tot de rand van het papier doorlopen. Bij deze opmaak worden de volgende instellingen gebruikt:

- **•** Aflopende bedrukking: Beide toepassen geselecteerd
- **•** Snijtekens: Zwarte, vaste 1/2 pt. brede, 0,2222 inch lange standaardstijlmarkeringen
- **•** Vouwlijnen: Zwarte, gestippelde 1/2 pt. brede, 0,2222 inch lange markeringen
- **•** Taaklabel: Horizontaal, naam, velgegevens, datum en tijd in linkerbovenhoek
- **•** Schalingsfactor: Passend schalen
- **•** De sjablooninstelling Normaal

Voor de opmaak 1 per vel; voll. afloop gelden geen beperkingen.

#### **De sjabloon 2 per vel; op de rug gebonden**

Met de sjabloon 2 per vel; op de rug gebonden maakt u katernen voor een op de rug gebonden boek, waarbij alle vellen eenmaal worden gevouwen en op elkaar worden gestapeld. Bij deze opmaak worden de volgende instellingen gebruikt:

- **•** Dubbelzijdig
- **•** Aflopende bedrukking: Beide toepassen geselecteerd
- **•** Snijtekens: Zwarte, vaste 1/2 pt. brede, 0,2222 inch lange standaardstijlmarkeringen
- **•** Vouwlijnen: Zwarte, gestippelde 1/2 pt. brede, 0,2222 inch lange markeringen
- **•** Taaklabel: Horizontaal, naam, velgegevens, datum en tijd in linkerbovenhoek
- **•** Schalingsfactor: Passend schalen
- **•** Op de rug gesneden

De opmaak 2 per vel; op de rug gebonden is bedoeld voor taken met veelvouden van vier pagina's, maar u kunt deze opmaak ook gebruiken voor taken met een ander aantal pagina's. In Fiery Impose worden zo nodig blanco pagina's toegevoegd. Pagina's worden geordend in groepen van vier, zodat elk vel na het vouwen vier opeenvolgende pagina's bevat.

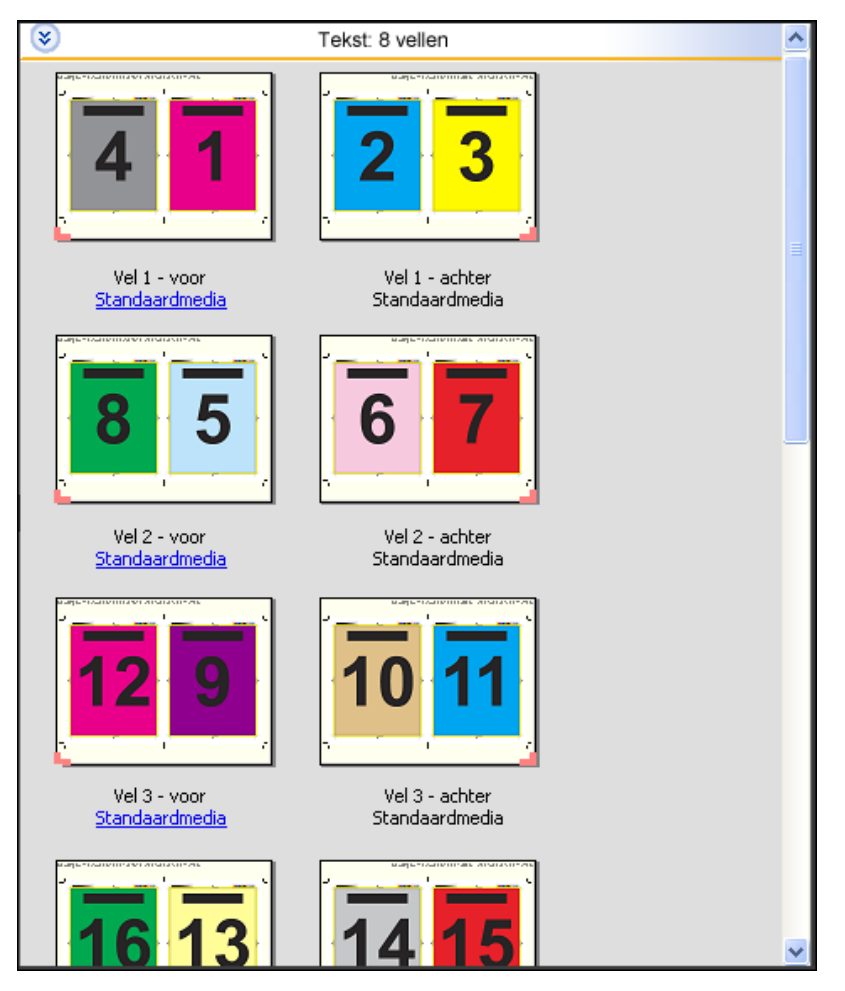

**Opmerking:** De aanpassing Opkruipen is niet beschikbaar in deze sjabloon.

#### **De sjabloon 2 per vel; door de rug geniet**

Met de opmaak 2 per vel; door de rug geniet maakt u vellen voor een door de rug geniet boek. Alle vellen worden samengevouwen, het ene vel in het andere. Bij deze opmaak worden de volgende instellingen gebruikt:

- **•** Dubbelzijdig
- **•** Aflopende bedrukking: Beide toepassen geselecteerd
- **•** Snijtekens: Zwarte, vaste 1/2 pt. brede, 0,2222 inch lange standaardstijlmarkeringen
- **•** Vouwlijnen: Zwarte, gestippelde 1/2 pt. brede, 0,2222 inch lange markeringen
- **•** Taaklabel: Horizontaal, naam, velgegevens, datum en tijd in linkerbovenhoek
- **•** Schalingsfactor: Passend schalen
- **•** Door de rug geniet

De opmaak 2 per vel; door de rug geniet is bedoeld voor taken met veelvouden van vier pagina's, maar u kunt deze opmaak ook gebruiken voor taken met een ander aantal pagina's. In Fiery Impose worden zo nodig blanco pagina's toegevoegd. Pagina's worden zo gesorteerd dat deze op volgorde liggen wanneer ze in katernen worden gevouwen en gebonden.

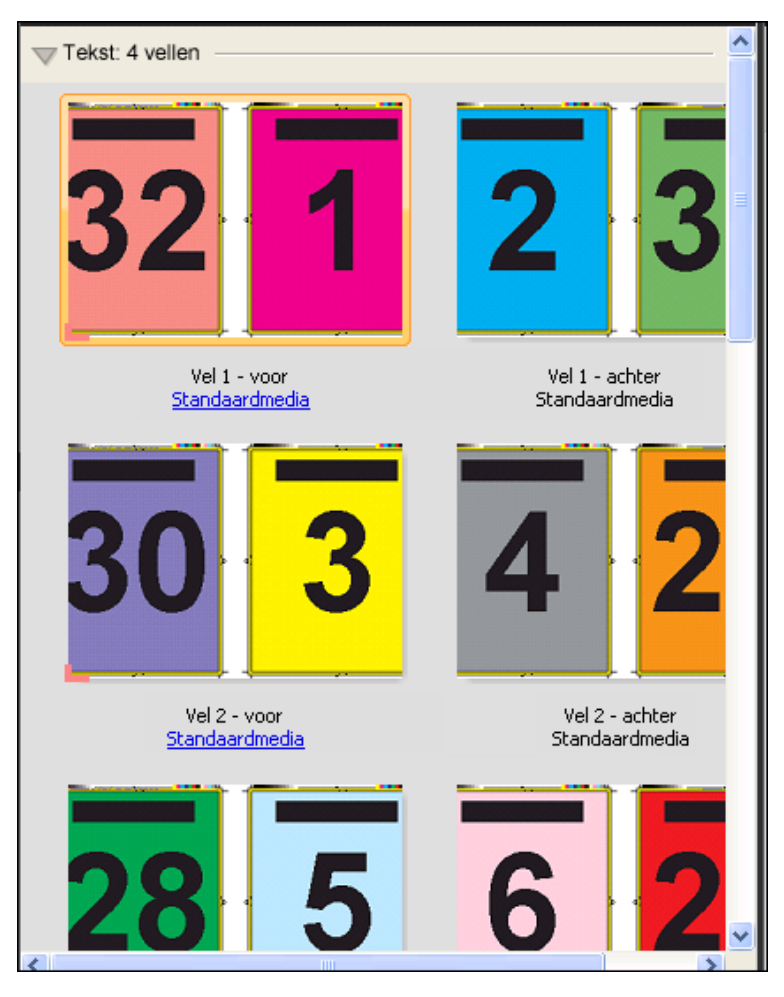

#### **De sjabloon 3 per vel; in drieën gevouwen brochure**

De opmaak 3 per vel; in drieën gevouwen brochure bestaat uit één vel dat in drieën wordt gevouwen. De drie delen zijn even breed, maar de ruimte tussen de delen verschilt, zodat het linkerdeel over de twee andere delen kan worden gevouwen. Bij deze opmaak worden de volgende instellingen gebruikt:

- **•** Dubbelzijdig
- **•** Snijtekens: Grijze, vaste 1/2 pt. brede, 0,2222 inch lange standaardstijlmarkeringen
- **•** Taaklabel: Horizontaal, naam, velgegevens, datum en tijd in linkerbovenhoek
- **•** Schalingsfactor: Passend schalen
- **•** Combineren Uniek

De opmaak 3 per vel; in drieën gevouwen brochure is bedoeld voor taken met zes pagina's of een veelvoud hiervan, maar u kunt deze opmaak ook gebruiken voor taken met een ander aantal pagina's. In Fiery Impose worden zo nodig blanco pagina's toegevoegd.

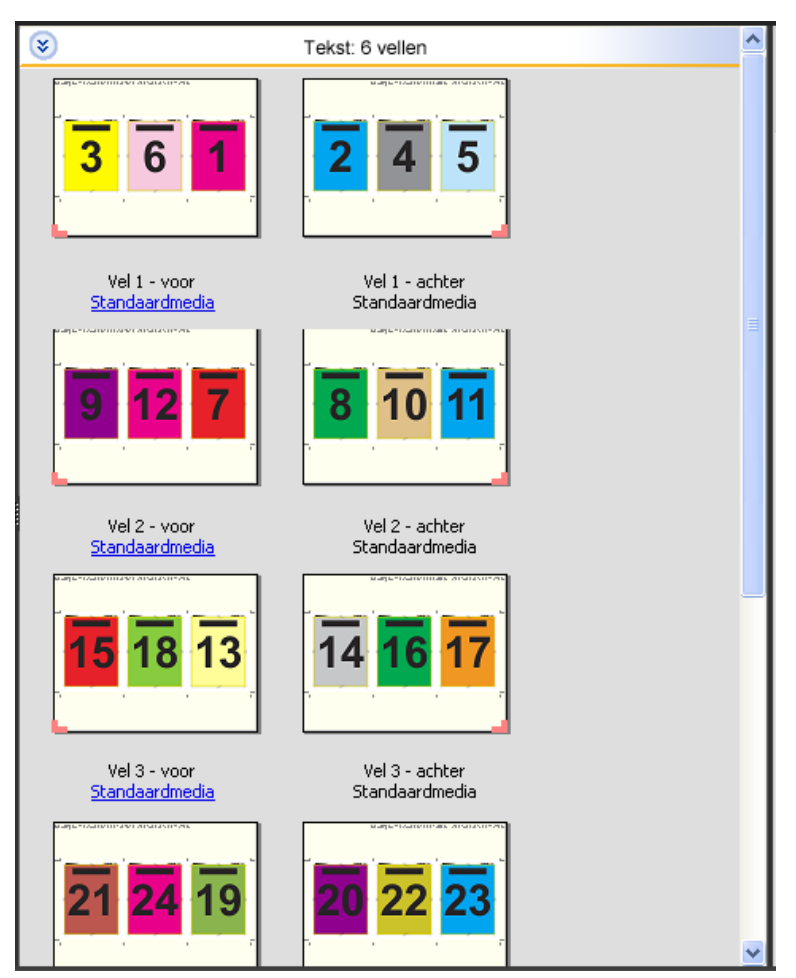

De opmaak 3 per vel; in drieën gevouwen brochure wordt meestal gevouwen zoals hieronder is afgebeeld.

#### **De sjabloon 4 per vel; uitvouwblad**

De opmaak 4 per vel; uitvouwblad wordt meestal gebruikt voor brochures die uit vier delen bestaan. De voltooide brochure wordt eerst uitgevouwen tot de dubbele breedte en vervolgens tot viermaal de oorspronkelijke breedte. Bij deze opmaak worden de volgende instellingen gebruikt:

- **•** Dubbelzijdig
- **•** Aflopende bedrukking: Beide toepassen geselecteerd
- **•** Snijtekens: Grijze, vaste 1/2 pt. brede, 0,2222 inch lange standaardstijlmarkeringen
- **•** Taaklabel: Horizontaal, naam, velgegevens, datum en tijd in linkerbovenhoek
- **•** Schalingsfactor: Passend schalen
- **•** Combineren Uniek

De opmaak 4 per vel; uitvouwblad is bedoeld voor taken met veelvouden van vier pagina's, maar u kunt deze opmaak ook gebruiken voor taken met een ander aantal pagina's. In Impose worden zo nodig blanco pagina's toegevoegd.

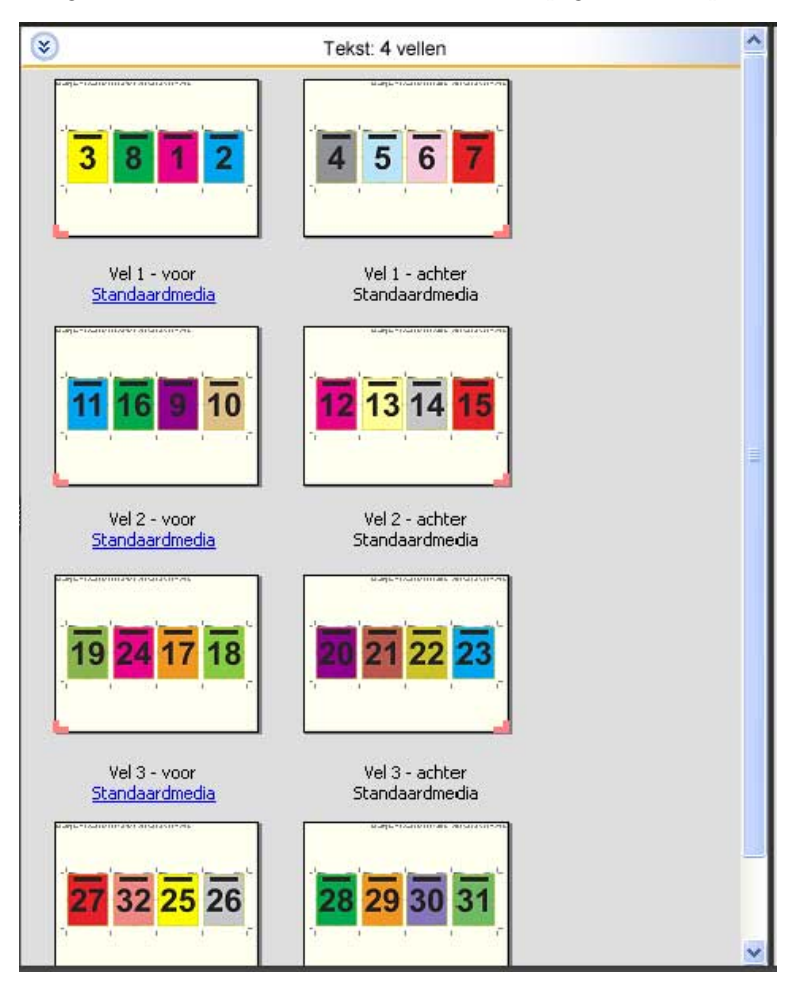

De opmaak 4 per vel; uitvouwblad wordt meestal gevouwen zoals hieronder is afgebeeld.

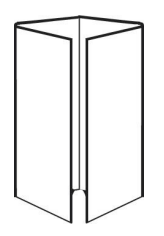

#### **De sjabloon 4 per vel; rug aan rug**

De opmaak 4 per vel; rug aan rug wordt gebruikt om boekjes te maken met vier pagina's aan elke kant van het bedrukte vel. Door de twee bovenste pagina's te draaien, kunt u het katern zowel horizontaal als verticaal vouwen en bijsnijden. Als het boekje is voltooid, hebben alle pagina's de juiste volgorde en rotatie.

Bij deze opmaak worden de volgende instellingen gebruikt:

- **•** Dubbelzijdig
- **•** Aflopende bedrukking: Beide toepassen geselecteerd
- **•** Rugmarges
- **•** Snijtekens: Zwarte, vaste 1/2 pt. brede, 0,2222 inch lange standaardstijlmarkeringen
- **•** Vouwlijnen: Zwarte, gestippelde 1/2 pt. brede, 0,2222 inch lange markeringen
- **•** Taaklabel: Horizontaal, naam, velgegevens, datum en tijd in linkerbovenhoek
- **•** Schalingsfactor: Passend schalen
- **•** Door de rug geniet

De opmaak 4 per vel; rug aan rug is bedoeld voor taken met veelvouden van acht pagina's, maar u kunt deze opmaak ook gebruiken voor taken met een ander aantal pagina's. In Fiery Impose worden zo nodig blanco pagina's toegevoegd. Pagina's worden zo gesorteerd dat ze op volgorde liggen als de vellen worden gevouwen met twee vouwen in een hoek van 90 graden en vervolgens worden bijgesneden en gebonden.

**Opmerking:** Hoewel deze opmaak twee vouwen vereist, brengt de sjabloon alleen een vouwlijn op de rug aan. Bijvoorbeeld:

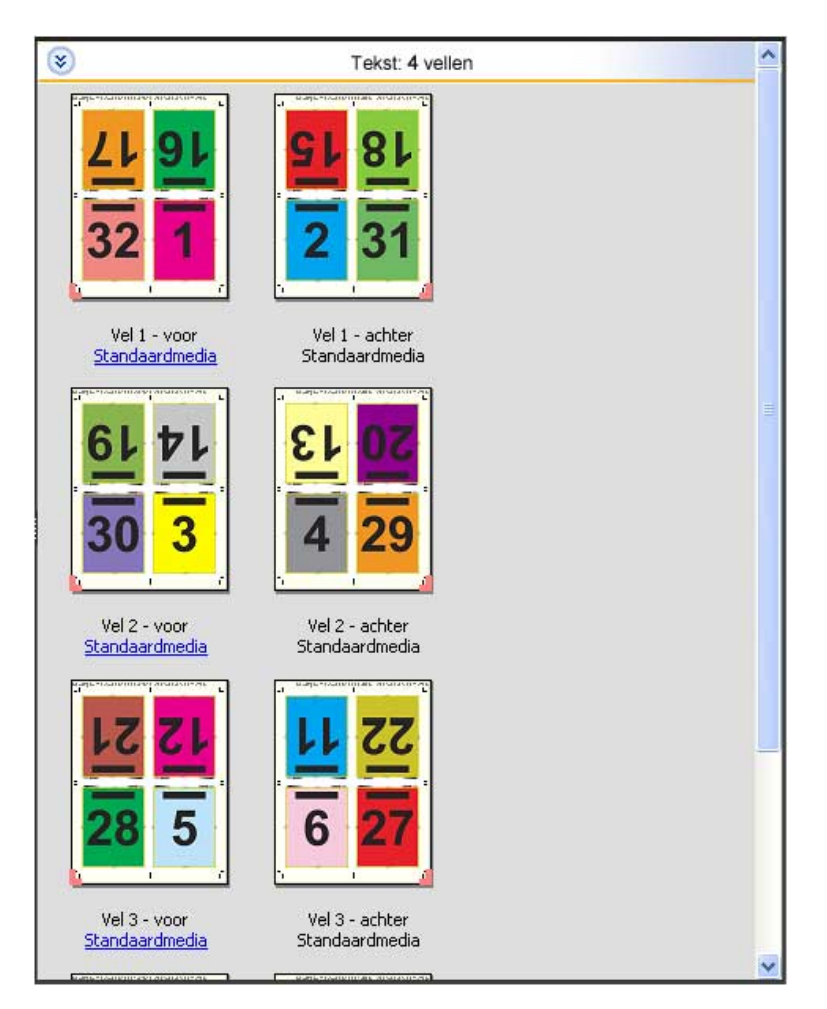

De opmaak 4 per vel; rug aan rug wordt meestal gevouwen zoals hieronder is afgebeeld. Als u meerdere vellen vouwt, moet u alle vellen op elkaar stapelen en tegelijk vouwen.

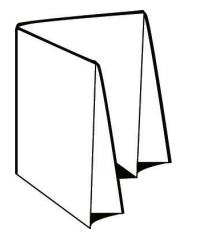

#### **De sjabloon 4 per vel; Z-vouw**

Met de opmaak 4 per vel; Z-vouw kunnen veel bladen over elkaar worden gevouwen zonder dat de gevouwen rug te veel wordt belast. Een bekend voorbeeld is een wegenkaart. Bij deze opmaak worden de volgende instellingen gebruikt:

- **•** Dubbelzijdig
- **•** Snijtekens: Grijze, vaste 1/2 pt. brede, 0,2222 inch lange standaardstijlmarkeringen
- **•** Taaklabel: Horizontaal, naam, velgegevens, datum en tijd in linkerbovenhoek
- **•** Schalingsfactor: Passend schalen
- **•** Combineren Uniek

De opmaak 4 per vel; Z-vouw is bedoeld voor taken met veelvouden van acht pagina's, maar u kunt deze opmaak ook gebruiken voor taken met een ander aantal pagina's. In Fiery Impose worden zo nodig blanco pagina's toegevoegd.

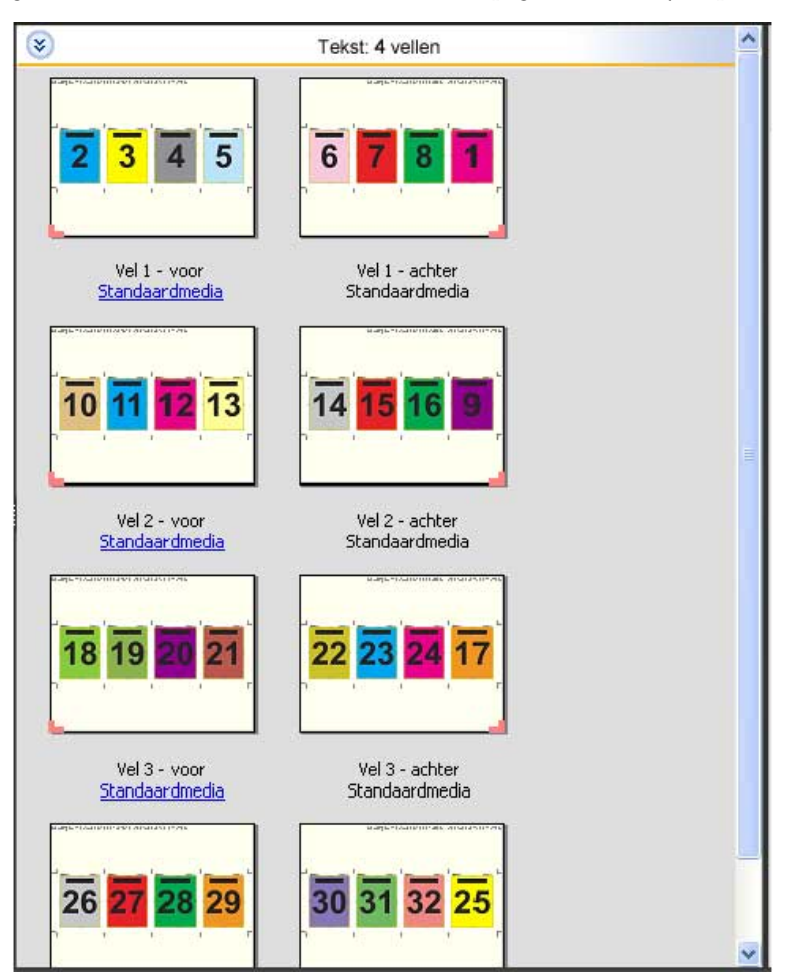

De opmaak 4 per vel; Z-vouw wordt meestal gevouwen zoals hieronder is afgebeeld.

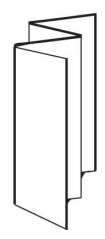

# <span id="page-37-0"></span>Gecombineerd afdrukken in Fiery Impose

Fiery Impose biedt de inslaginstellingen Combineren herhalen, Combineren Uniek en Uniek collationeren en bijsnijden.

Fiery Impose biedt ook Duplo - lange kant en Duplo - korte kant voor inslagtaken die worden afgewerkt op een afzonderlijke Duplo-afwerkeenheid met binderijfuncties als vouwen, snijden, kappen en rillen.

#### **Combineren herhalen**

Met de optie Herhalen kunt u stapsgewijs en herhaald afdrukken. Stapsgewijs en herhaald afdrukken wordt meestal gebruikt voor het afdrukken van meerdere exemplaren van één document.

Met de functie Passend voor Combineren en herhalen wordt de inhoud van het vel automatisch opgemaakt voor optimaal gebruik van het velformaat, met de workflow Combineren herhalen. Als u deze functie wilt gebruiken, selecteert u het pictogram Passend voor Combineren en herhalen. Raadpleeg [Passend voor Combineren en herhalen](#page-41-0) op pagina 42 voor informatie.

#### **Combineren Uniek**

Met de optie Uniek worden de pagina's gerangschikt op een wijze die vaak meer geschikt is voor het afdrukken van een enkel exemplaar van een taak. Bij deze optie is het uiteindelijk altijd nodig om zelf te collationeren, maar er wordt optimaal gebruik gemaakt van het velformaat terwijl er slechts één exemplaar wordt afgedrukt.

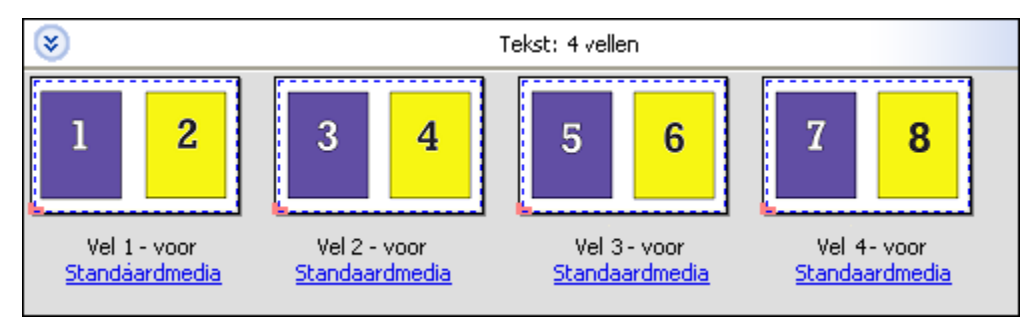

#### **Uniek collationeren en bijsnijden**

Bij Uniek collationeren en bijsnijden worden de pagina's zo geschikt dat ze in de juiste volgorde liggen wanneer de vellen worden gestapeld en gesneden. Met deze optie hoeft u zo weinig mogelijk zelf te collationeren. Deze optie wordt meestal gebruikt voor het afdrukken van afzonderlijke exemplaren van een document.

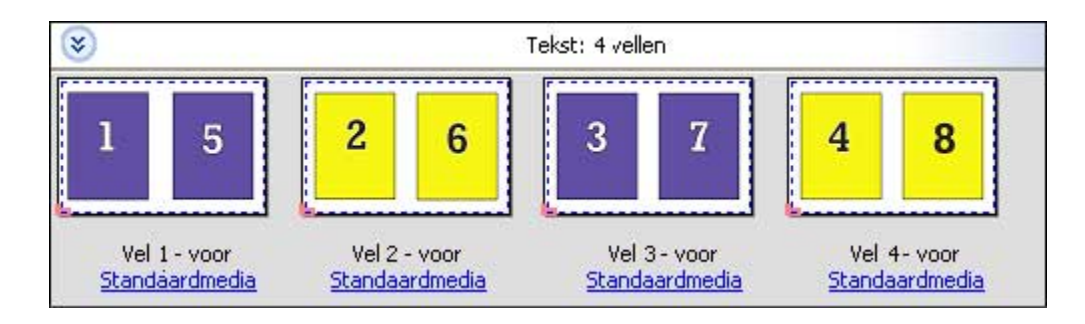

#### **Duplo - korte kant**

Duplo - korte kant: hiermee stelt u een paginering in met een richting waarmee het laatste gedrukte vel met de korte kant in een Duplo-afwerkeenheid kan worden ingevoerd. De kolommen of rijen worden loodrecht ten opzichte van de korte kant geschikt.

Bij PDF- en PostScript-taken (zowel VDP als niet-VDP) kan gebruik worden gemaakt van Duplo-afwerking. U kunt Duplo-afwerkeenheden automatisch configureren door een eenvoudige barcode te lezen op de vellen. De afwerkeenheid leest een registratiemarkering die op het vel is afgedrukt en plaatst het vel in verhouding tot de markering wanneer het door de machine wordt gevoerd. Wanneer u Duplo opgeeft voor een gangup-inslagopmaak, kunt u de registratie en de barcode opgeven in het dialoogvenster Markeringen.

#### **Duplo - lange kant**

Wanneer u Duplo - lange kant instelt voor een gangup-inslagopmaak, maakt u een paginering met een richting waarmee het laatste gedrukte vel met de lange kant in een Duplo-afwerkeenheid kan worden ingevoerd. De kolommen of rijen worden loodrecht ten opzichte van de lange kant geschikt.

U kunt Duplo-afwerking gebruiken voor PDF- en PostScript-taken met en zonder VDP. Bij het lezen van een eenvoudige barcode op de vellen worden Duplo-afwerkeenheden automatisch geconfigureerd. De afwerkeenheid compenseert stapel- en beeldverschuiving door een registratiemarkering te lezen die op het vel is afgedrukt en het vel in verhouding tot de markering te plaatsen wanneer het door de machine wordt gevoerd.

Wanneer u Duplo opgeeft voor een gangup-inslagopmaak, kunt u de registratie en de barcode opgeven in het dialoogvenster Markeringen.

# Combineren met afgewerkte bovenrand

Met combineren met afgewerkte bovenrand kunt u automatisch de afzonderlijke segmenten (pagina's) op de achterkant van een vel 180 graden roteren om een dubbelzijdige taak boven te binden.

Combineren met afgewerkte bovenrand (segmentrotatie) werkt met de bestaande opmaakstijlen in Fiery Impose. U kunt segmentrotatiesjablonen instellen die u vervolgens kunt gebruiken voor Hot Folders en Virtuele printers.

Combineren met afgewerkte bovenrand is beschikbaar voor de volgende combinatiestijlen:

- **•** Herhalen
- **•** Uniek collationeren en bijsnijden
- **•** Duplo

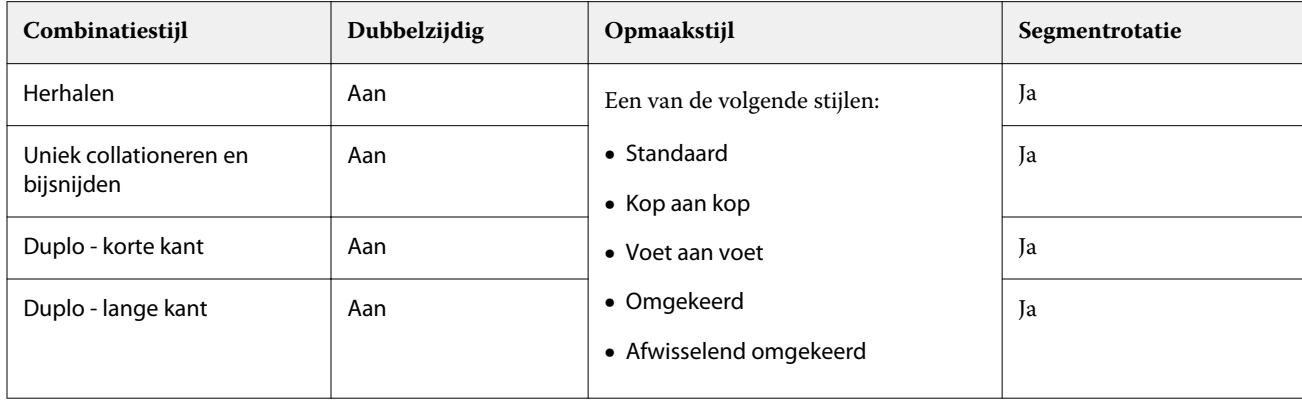

In de volgende tabel worden de vereiste instellingen voor combineren met afgewerkte bovenrand weergegeven.

### **Combinatietaak met afgewerkte bovenrand maken**

- **1** Importeer de taak in de Blokkeren van Command WorkStation.
- **2** Selecteer de taak en selecteer Impose in het menu Acties of in het snelmenu.
- **3** Selecteer Combineren in het deelvenster Instellingen in het venster Fiery Impose en selecteer een van de volgende stijlen:
	- **•** Herhalen
	- **•** Uniek collationeren en bijsnijden
	- **•** Duplo
- **4** Geef de onderstaande instellingen op:
	- **•** Afwerkingsrand: Boven
	- **•** Dubbelzijdig: Aan
	- **•** Opmaakstijl: Alles

**Opmerking:** De bovenstaande instellingen zijn verplicht. U kunt naar wens andere instellingen opgeven. Het resultaat van uw keuzes wordt weergegeven in het deelvenster Velweergave.

# Het afdrukken van kleine items op een groter vel automatiseren: dynamische automatisering van snijkader

Een dynamische automatisering van het snijkader is hetzelfde als een automatische inslag op basis van mediaformaat voor gecombineerde opmaakstijlen.

Nadat u een combinatieopmaak hebt gemaakt, kunt u deze opslaan als sjabloon en gebruiken om andere taken automatisch op te maken. U hebt per velformaat slechts één sjabloon nodig. Wanneer een combinatietaak binnenkomt, kunt u de nieuwe taak naar een overdrachtmap slepen op basis van de velformaatsjabloon. In Fiery Impose wordt automatisch de beste opmaak (n per vel en afdrukstand) voor de taak bepaald waarbij zoveel mogelijk items per vel kunnen worden afgedrukt.

Met deze geautomatiseerde workflow, waarvoor het afwerkformaat Op basis van snijkader wordt gebruikt, wordt de opmaak voor verschillende kleine items, zoals visitekaartjes, briefkaarten of concerttickets, op een groter vel gemaakt, bijvoorbeeld 11x17. Deze workflow is alleen van toepassing op combinatietaken.

**Opmerking:** U kunt aangepaste inslagsjablonen gemaakt met de workflow Op basis van snijkader of de workflow Door gebruiker gedefinieerd gebruiken met Hot Folders, Virtuele printers, Voorkeuzen en Taakeigenschappen in Command WorkStation. Raadpleeg [Ondersteuning voor sjablonen voor de afwerkformaten Door gebruiker](#page-25-0) [gedefinieerd en Op basis van snijkader](#page-25-0) op pagina 26 voor informatie over ondersteunde workflows, vereiste softwarelicenties en de Fiery-systeemsoftware die u nodig hebt op de Fiery-server waarmee u bent verbonden.

#### **Gangup-inslag automatiseren met overdrachtmappen**

U kunt de instellingen voor gangup-inslag automatiseren (bijvoorbeeld voor visitekaartjes of briefkaarten) om op hetzelfde velformaat af te drukken en de instellingen en productie te stroomlijnen met één overdrachtmap voor deze producten, ongeacht hun afwerkformaat.

Wanneer u dit velformaat opnieuw gebruikt voor andere producten, kunt u de nieuwe taak naar een overdrachtmap slepen op basis van de sjabloon die u hebt gemaakt. In Fiery Impose wordt automatisch een passende opmaak voor de nieuwe taak gemaakt.

- **1** Maak in het deelvenster Instellingen van Fiery Impose een gecombineerde opmaak door Combineren te selecteren en Afwerkformaat in te stellen op Op basis van snijkader.
- **2** Optioneel: u kunt instellingen voor rugmarges (Opmaak > Rugmarge) en snijlijnen (Markeringen > Definiëren) opgeven.
- **3** Klik boven in het deelvenster Instellingen naast Sjabloon op het pictogram voor opslaan. Kies een naam voor de sjabloon (mogelijk op basis van het velformaat) en sla de sjabloon op als een normale ingeslagen taak.
- **4** Open Hot Folders en klik op Nieuw om een nieuwe overdrachtmap te maken.
- **5** Typ in het venster Instellingen voor overdrachtmappen dat wordt weergegeven een naam voor de overdrachtmap. Klik op Selecteren en vervolgens op Verbinden om verbinding te maken met een Fiery-server.
- **6** In het venster Instellingen voor overdrachtmappen klikt u naast Taakeigenschappen op Definiëren.
- **7** Selecteer Opmaak > Impose in het venster Taakeigenschappen, kies onder Sjablonen de sjabloon die u hebt gemaakt in stap 3 en klik op OK.
- **8** Selecteer in het venster Instellingen voor overdrachtmappen naast Taakactie de gewenste actie, zoals Verwerken en blokkeren en klik op OK.

De overdrachtmap wordt gemaakt op het bureaublad.

- **9** Sleep op het bureaublad een nieuwe taak met kleine producten naar de overdrachtmap.
- **10** Keer terug naar de Fiery-server. Als het goed is, wordt de taak hier weergegeven en verwerkt.

In Fiery Impose wordt automatisch de beste opmaak bepaald waarbij een zo groot mogelijk aantal items kan worden afgedrukt.

## <span id="page-41-0"></span>Passend voor Combineren en herhalen

Met Passend voor Combineren en herhalen wordt de inhoud van het vel automatisch opgemaakt voor optimaal gebruik van het velformaat, op basis van de workflow Passend voor Combineren en herhalen.

In Fiery Impose wordt berekend hoeveel vellen van de media vereist zijn voor het aantal afgewerkte producten. Passend voor Combineren en herhalen is ideaal voor visitekaartjes of taken waarbij de printer een grote hoeveelheid herhaalbare inhoud produceert. De opmaak wordt berekend op basis van het afwerkformaat Op basis van bijsnijkader of Door gebruiker gedefinieerd, ongeacht de instelling voor Afwerkformaat in het deelvenster Instellingen.

#### **Passend voor Combineren en herhalen met Hot Folders en Taakeigenschappen gebruiken**

Als u Passend voor Combineren en herhalen wilt gebruiken wanneer u inslagsjablonen vanuit Hot Folders bewerkt, moet u eerst het volgende doen:

- **•** Het velformaat opgeven.
- **•** Het afwerkformaat voor ingeslagen taken op Door gebruiker gedefinieerd of Op basis van bijsnijkader instellen.

Deze voorwaarden gelden ook wanneer u inslagsjablonen bewerkt vanuit Taakeigenschappen.

#### **Passend voor Combineren en herhalen opgeven**

Selecteer de optie Passend voor Combineren en herhalen voor automatische opmaak van uw taak voor combineren en herhalen.

De taak moet geschikt zijn voor een opmaak voor combineren en herhalen, bijvoorbeeld een visitekaartje.

Importeer een taak in de wachtrij Blokkeren in Command WorkStation.

- **1** Selecteer een taak in de lijst Geblokkeerd in Command WorkStation en open Fiery Impose op een van de volgende manieren:
	- **•** Selecteer Impose in het menu Acties.
	- **•** Klik met de rechtermuisknop op de taak en selecteer Impose.
- **2** Selecteer in het venster Fiery Impose de optie Passend voor Combineren en herhalen in het menu Acties. U kunt ook op Passend voor Combineren en herhalen in het deelvenster Instellingen klikken wanneer Combineren en herhalen is geselecteerd als workflow voor het gebruiksdoel.
- **3** Stel het volgende in:

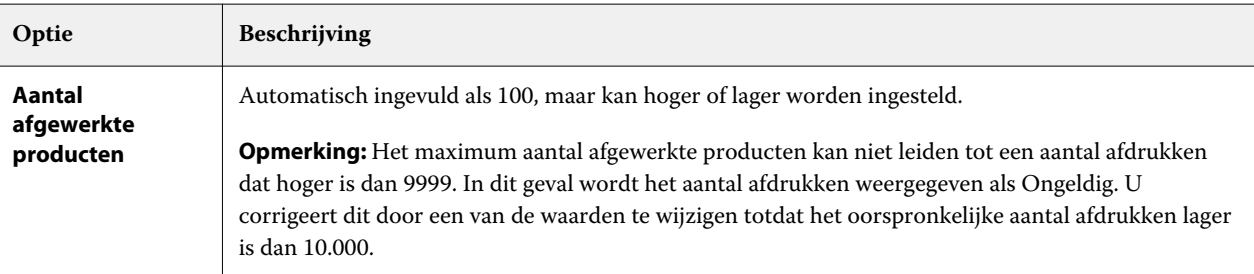

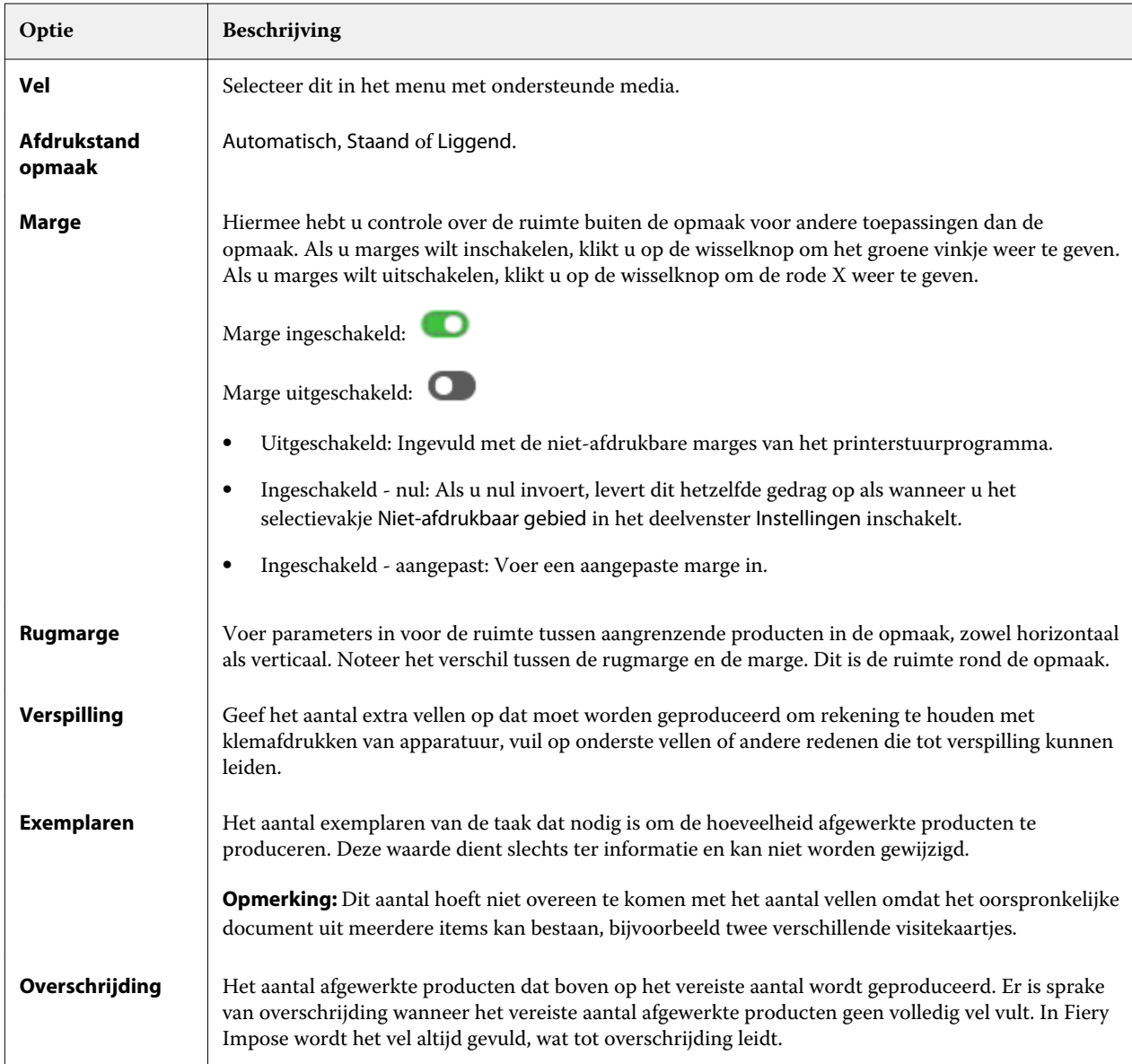

U kunt de instellingen overschrijven en wijzigingen in het deelvenster Instellingen aanbrengen nadat u het dialoogvenster Passend voor Combineren en herhalen hebt gesloten, maar dit kan leiden tot meer of minder afgewerkte producten, tenzij u het aantal exemplaren bij Exemplaren in Instellingen handmatig aanpast. Als u automatische berekening van de opmaak wilt gebruiken, moet u het dialoogvenster Passend voor Combineren en herhalen opnieuw openen.

## Instellingen voor Combineren opgeven in Fiery Impose

U kunt combinatiestijlen, de paginavolgorde, de rugmarge en de combinatiemethode opgeven.

Zorg ervoor dat de combinatiestijl en -methode samen kunnen worden gebruikt. Raadpleeg [Combinatiestijlen](#page-45-0) [gebruiken met combinatiemethoden](#page-45-0) op pagina 46 voor informatie over de mogelijke combinaties.

## **Combinatiestijl instellen**

U kunt de combinatiestijl instellen.

**•** Klik in de vervolgkeuzelijst onder Sjabloon op Uniek, Herhalen, Uniek-Collationeren en bijsnijden, Duplo - korte kant of Duplo - lange kant.

## **Paginavolgorde instellen**

Met de opties voor Paginavolgorde kunt u de richting van de paginering binnen de opmaak bepalen.

- **•** Klik op een van de instellingen in het gedeelte Paginavolgorde van het deelvenster Instellingen:
	- **•** : pagina's horizontaal van links naar rechts rangschikken, per rij, vanaf de bovenste rij.
	- **•** : pagina's horizontaal van rechts naar links rangschikken, per rij, vanaf de bovenste rij.
	- **•** : pagina's verticaal van boven naar onder rangschikken, per kolom, vanaf de kolom uiterst links.
	- **•** : pagina's verticaal van boven naar onder rangschikken, per kolom, vanaf de kolom uiterst rechts.

## **Rugmarges instellen**

U kunt rugmarges instellen voor combinatietaken. Rugmarges zijn extra marges die ruimte bieden voor binden en andere afwerkopties.

De plaats van de rugmarges wordt door Fiery Impose bepaald op basis van de opmaak en het velformaat voor het inslaan van de taak. Voor taken die op de rug worden gebonden zijn bijvoorbeeld vaak grotere rugmarges nodig dan voor taken die door de rug worden geniet. Er moet namelijk ruimte overblijven voor het egaliseren van de rug en het lijmen van de katernen als het boek wordt ingebonden.

- **1** Klik op Definiëren bij Rugmarge.
- **2** Typ in het dialoogvenster Rugmarge voor elke rugmarge in uw opmaak de afmeting in de beschikbare tekstvelden.
- **3** Als u een waarde in een van de velden hebt ingevoerd en alle rugmarges dezelfde afmetingen wilt geven, klikt u op Overal toepassen.
- **4** Als u de optie Passend maken selecteert voordat u rugmarges instelt in het dialoogvenster Rugmarge, gebruikt u het selectievakje "Passend schalen" maakt gebruik van instellingen voor rugmarge om de positie van paginainhoud te bepalen.
	- **•** Als u het selectievakje Passend maken (standaardinstelling) niet inschakelt, wordt bij de berekening de grootte van de rugmarge niet meegenomen. Wanneer u de grootte van de rugmarge wijzigt, wordt de pagina-inhoud niet geschaald, maar wordt in plaats daarvan de inhoud verschoven.
	- **•** Als u het selectievakje Passend maken inschakelt, wordt de grootte van de rugmarge meegenomen in de berekening. Wanneer u de grootte van de rugmarge wijzigt, wordt de pagina-inhoud aangepast aan het gebied dat is gedefinieerd op basis van de rijen, kolommen en rugmarge-instellingen.

#### **Opties voor Passend schalen met rugmarges**

Fiery Impose biedt twee verschillende opties voor het gedrag van Passend schalen met rugmarges.

Passend schalen is nodig wanneer de oorspronkelijke pagina niet geheel binnen het beschikbare inslagsegment op het vel past. De grootte van het inslagsegment wordt bepaald door het velformaat en het aantal inslagsegmenten op de pagina (een functie van het aantal rijen en kolommen). De rugmarge-instelling bepaalt de ruimte tussen de inslagsegmenten.

Als u Passend schalen hebt geselecteerd, wordt in het dialoogvenster Rugmarge het selectievakje "Passend schalen" maakt gebruik van instellingen voor rugmarge weergegeven. Het gedrag van het selectievakje is als volgt:

- **•** Wanneer u het selectievakje niet inschakelt (standaardinstelling), wordt bij Passend schalen de afmeting van de rugmarge niet opgenomen in de berekening. Bij een wijziging van de rugmarge wordt de pagina-inhoud niet geschaald, maar wordt de inhoud verschoven.
- **•** Wanneer u het selectievakje inschakelt, wordt bij Passend schalen de afmeting van de rugmarge opgenomen in de berekening. Bij een wijziging van de rugmarge wordt de pagina-inhoud geschaald zodat hij past binnen het gebied dat wordt gedefinieerd door de rijen en kolommen en de rugmarge-instellingen.

Als de gebruiker Passend schalen heeft geselecteerd, is bij het wijzigen van de rugmarge automatisch de schaalfactor gewijzigd. De grootte van het document is aangepast zodat het binnen het beschikbare gebied blijft passen. Houd rekening met het volgende: De gebruiker heeft de optie Passend schalen geselecteerd zodat de pagina altijd binnen het beschikbare inslagsegment paste, ongeacht de grootte van de rugmarge of het velformaat. Het wijzigen van de rijen en kolommen of het velformaat heeft het geschaalde formaat beïnvloed. Het wijzigen van de rugmarge heeft het geschaalde formaat beïnvloed. Passend schalen heeft neerwaarts geschaald, niet opwaarts.

**Opmerking:** Opmerking: de selectie "Passend schalen" gebruikt instellingen voor rugmarge kan niet worden opgeslagen voor inslagsjablonen. Als u het selectievakje inschakelt en de instellingen opslaat als inslagsjabloon, wordt dit selectievakje gewist.

# Combinatiemethoden in Fiery Impose instellen

U kunt een van de vijf methoden voor Combineren instellen. Niet alle methoden en stijlen voor Combineren zijn compatibel.

- <span id="page-45-0"></span>**•** Klik op een van de volgende methoden voor Combineren in het menu Opmaakstijl:
	- **•** Standaard
	- **•** Kop aan kop
	- **•** Voet aan voet
	- **•** Omgekeerd
	- **•** Afwisselend omgekeerd

# Combinatiestijlen gebruiken met combinatiemethoden

Welke stijlen en methoden voor Combineren u samen kunt gebruiken, hangt af van het feit of taken de indeling PostScript, PDF of VDP hebben.

De volgende tabel toont welke stijlen en methoden voor Combineren u samen kunt gebruiken voor normale taken in PostScript- of PDF-indeling.

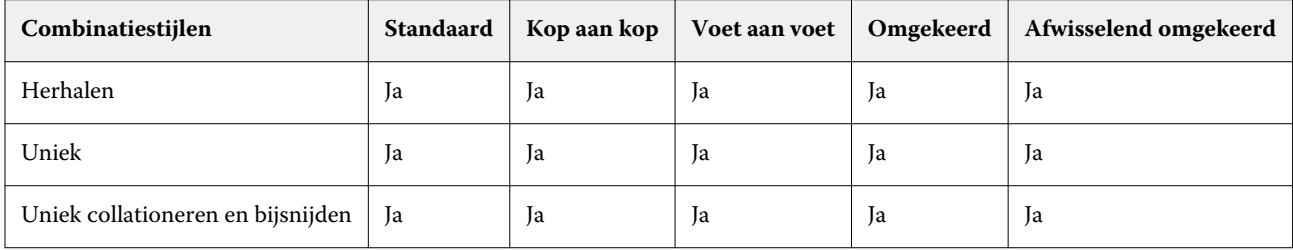

De volgende tabel toont welke combinatiestijlen en -methoden u samen kunt gebruiken voor VDP-taken.

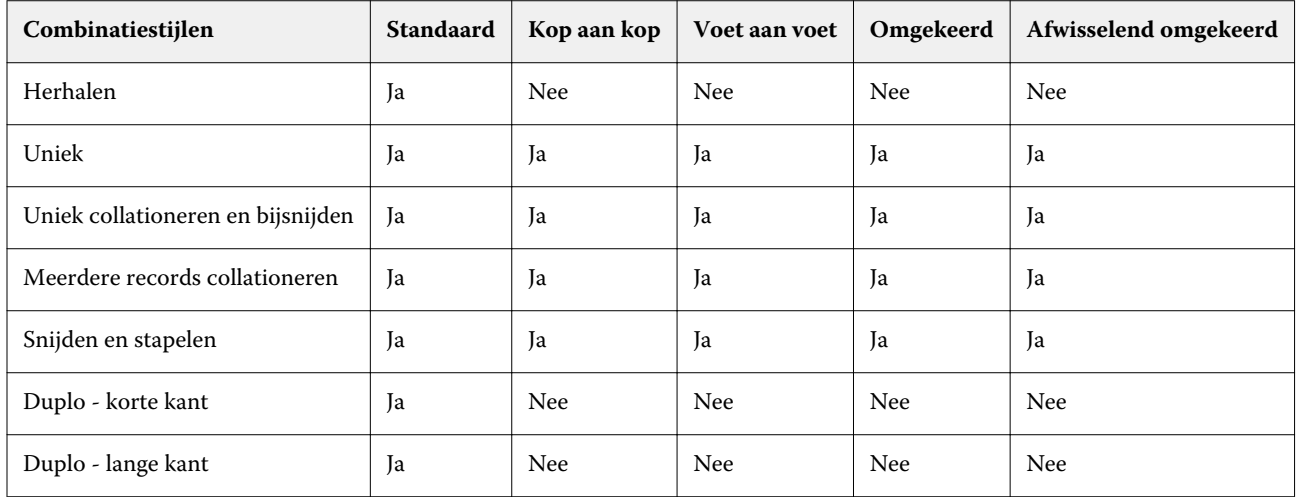

De stijl Standaard is de enige opmaakstijl die wordt ondersteund voor combinatietaken met variabele gegevens en met herhalen. Alle opmaakstijlen worden ondersteund voor afdruktaken met niet-variabele gegevens in PostScriptof PDF-indeling die via de functie Importeren of het printerstuurprogramma naar Command WorkStation worden verzonden. Voor taken die via Hot Folders worden verzonden kan in Fiery Impose geen onderscheid worden gemaakt tussen afdruktaken met variabele en afdruktaken met niet-variabele gegevens. Daarom is Standaard de enige combinatiestijl met herhalen die wordt ondersteund voor afdruktaken met variabele en afdruktaken met nietvariabele gegevens.

# Instellingen voor rijen en kolommen opgeven voor Combineren

U kunt tot 25 rijen en kolommen opgeven voor Combineren.

**•** Selecteer een getal tot 25 met behulp van de pijlen of typ de gewenste waarde in elk veld.

### **De afwerkoptie Boekje herhalen opgeven**

Met Boekje herhalen, dat bedoeld is voor offline afwerking en niet voor inline afwerking, kunt u stapsgewijs twee identieke boekjes op één vel afdrukken. Voor Boekje herhalen is een opmaak van 2 rijen bij 2 kolommen vereist.

- **1** Selecteer Boekje als gebruiksdoel.
- **2** Selecteer 2 x 2 boekje herhalen bij de optie Rij en kolom.

## Methoden voor gangup-inslag voor VDP-taken

Voor VDP-taken (afdrukken van variabele gegevens) kunt u inslagmethoden met een of meer records gebruiken.

- **•** Bij Inslag met één record kunt u Combineren herhalen, Combineren Uniek of Uniek collationeren en bijsnijden gebruiken. Raadpleeg [Gecombineerd afdrukken in Fiery Impose](#page-37-0) op pagina 38.
- **•** Bij Inslag met meerdere records kunt u Meerdere records collationeren, Snijden en stapelen of Stapelgrootte gebruiken.

#### **Meerdere records collationeren**

Met Meerdere records collationeren plaatst u pagina's uit verschillende records op volgorde op het veloppervlak. De eerste pagina van elke record wordt op het veloppervlak geplaatst totdat alle records zijn verwerkt. Vervolgens wordt een nieuw vel gestart. De tweede pagina van elke record wordt geplaatst totdat alle records zijn verwerkt. Dit proces wordt herhaald totdat alle pagina's zijn geplaatst.

In het volgende voorbeeld wordt een opmaak Meerdere records collationeren (2x2, enkelzijdig) weergegeven die op een VDP-taak met vier records is toegepast. Elke record bestaat uit vier pagina's. R staat voor record, P voor pagina. R1 P1 is bijvoorbeeld pagina 1 van record 1.

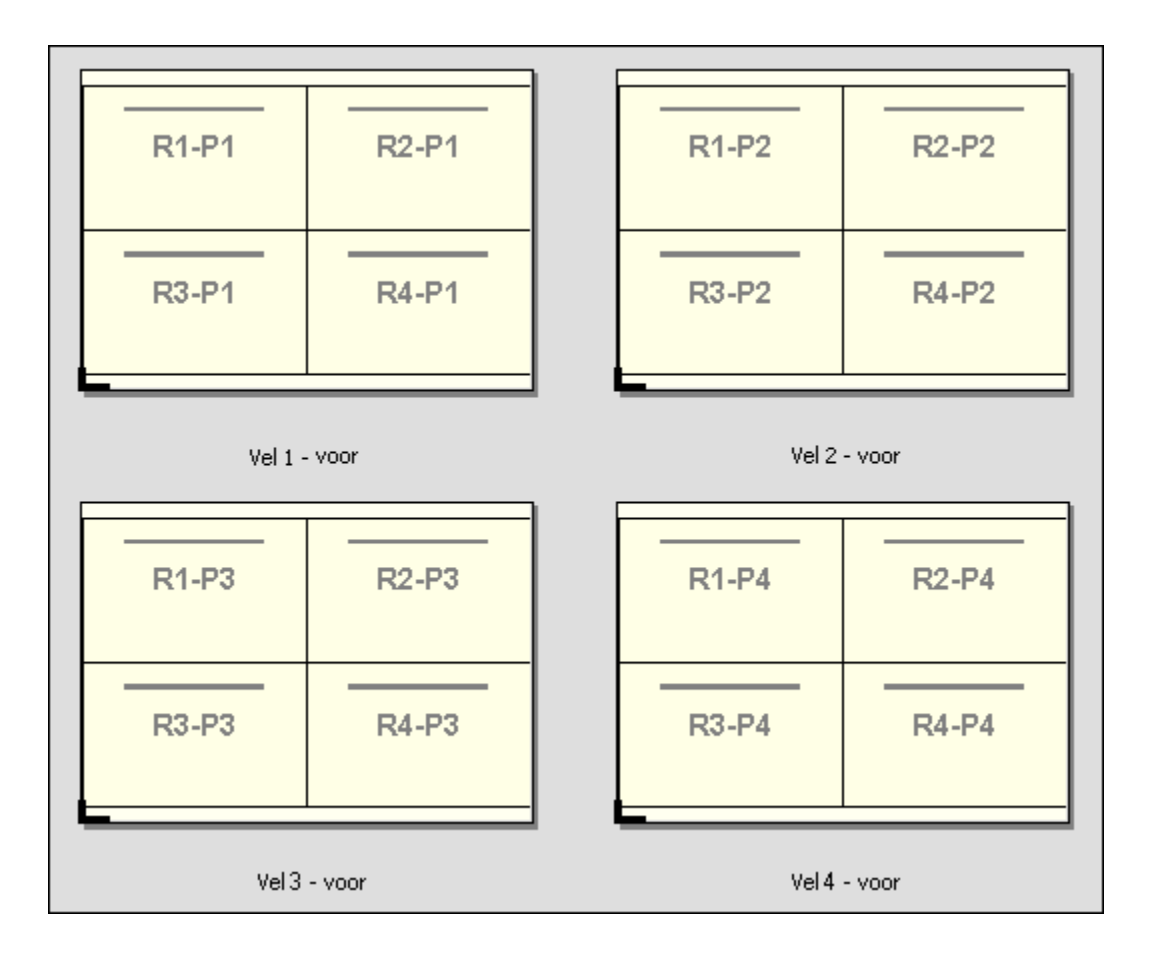

#### **Snijden en stapelen**

Met Snijden en stapelen schikt u de pagina's zo op het veloppervlak dat de vellen gestapeld en gesneden kunnen worden, waarna de gesneden vellen snel gestapeld kunnen worden zonder verder te worden gesorteerd. De opmaak Snijden en stapelen kan worden gebruikt met de optie Stapelgrootte.

In het volgende voorbeeld wordt een opmaak Snijden en stapelen (2x2, enkelzijdig) weergegeven die op een VDPtaak met 100 records is toegepast. Elke record bestaat uit één pagina. Als de vellen zijn gestapeld, gesneden en nogmaals gestapeld, worden de records op volgorde gerangschikt.

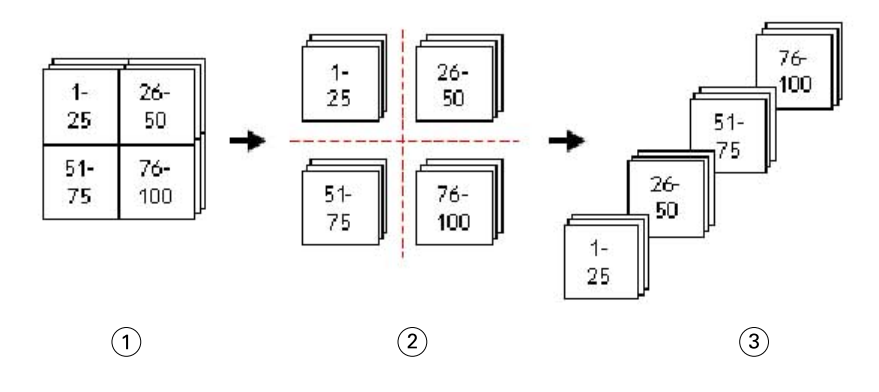

- *1 Afdrukken*
- *2 Snijden*
- *3 Stapelen*

#### **Stapelgrootte**

Stapelgrootte verdeelt grote VDP-taken in kleinere batches om de resulterende workflow Snijden en stapelen te vereenvoudigen. Hiermee kunt u de gestapelde vellen beperken tot aantallen die door standaardsnijmachines kunnen worden verwerkt. Elke batch wordt afzonderlijk ingeslagen met de opmaak Snijden en stapelen. Tussen de batches worden scheidingsvellen geplaatst. (De optie Stapelgrootte is alleen beschikbaar als u de opmaak Snijden en stapelen kiest.)

In het volgende voorbeeld wordt een opmaak Snijden en stapelen (2x2, enkelzijdig) weergegeven die op een VDPtaak met 12000 records is toegepast. Elke record bestaat uit één pagina. Hiervoor zijn 3000 vellen nodig. De optie Stapelgrootte is ingesteld op 1500 records per batch. De resulterende opmaak bestaat uit twee batches. Elke batch kan worden gesneden, gesorteerd, gestapeld en paarsgewijs verpakt.

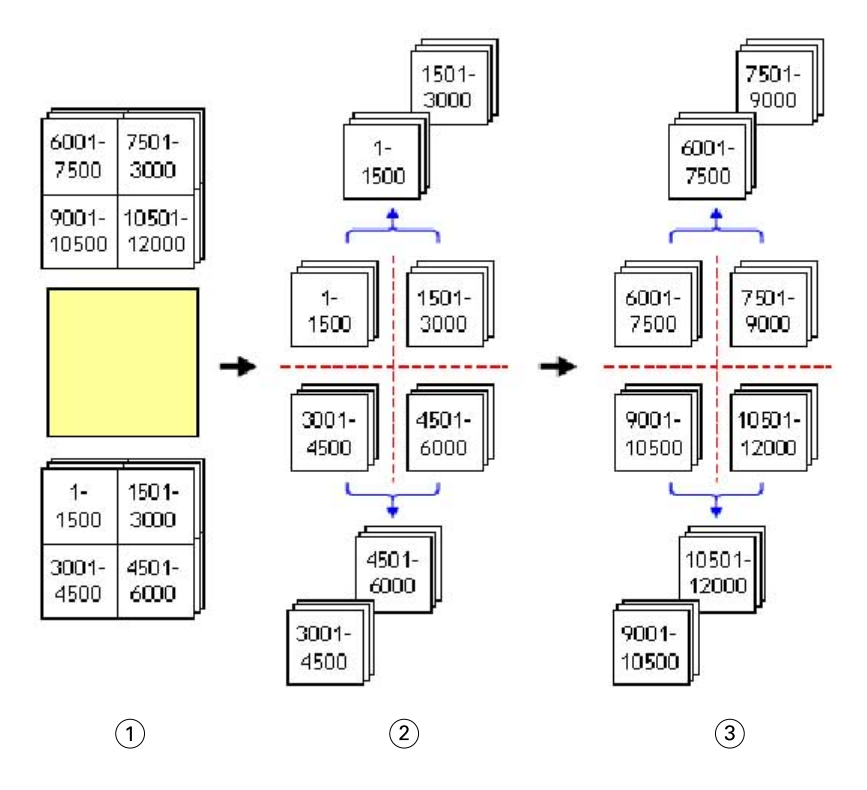

- *Afdrukken*
- *Eerste stapel snijden en verpakken*
- *Tweede stapel snijden en verpakken*

# Inslaginstellingen

In Fiery Impose kunt u afdruktaakopties instellen, inclusief opties voor het afwerkformaat, het velformaat, dubbelzijdig afdrukken, schalen, omslagmedia, de afdrukstand, afloopgebieden en printermarkeringen.

Welke opties in het venster Instellingen worden weergegeven, hangt af van het door u gekozen gebruiksdoel. Raadpleeg Workflow van een gebruiksdoel kiezen op pagina 51.

Raadpleeg [Impositiesjablonen](#page-25-0) op pagina 26 voor een beschrijving van de beschikbare sjablonen voor elk gebruiksdoel.

## Workflow van een gebruiksdoel kiezen

Fiery JobMaster-Fiery Impose-Fiery Compose ondersteunt meerdere workflows (gebruiksdoelen). Wanneer u een gebruiksdoel kiest, worden in het deelvenster Instellingen de opties weergegeven die betrekking hebben op dat gebruiksdoel.

- **1** Klik op de pijl in het vak voor het gebruiksdoel boven in het deelvenster Instellingen onder Sjabloon.
- **2** Klik op Samengesteld, Normaal, Boekje of Combineren. Maak vervolgens een keuze uit de opties die worden weergegeven.
- **3** Als u Boekje als gebruiksdoel hebt gekozen, kiest u de inbindmethode en de inbindzijde. Als u Combineren hebt gekozen, kiest u de combinatieoptie en de inbindzijde.
- **4** Als het menu Afwerkformaat wordt weergegeven, kiest u een afwerkformaat.

De gebruiksdoelen Normaal en Boekje bevatten de instelling Afwerkformaat, waarmee u kunt kiezen tussen een workflow met een afwerkformaat op basis van het bijsnijkader en een door de gebruiker gedefinieerde workflow voor het afwerkformaat. Het gebruiksdoel Combineren bevat nog een extra instelling onder Afwerkformaat: Op basis van snijkader.

## Opties voor Afwerkformaat voor Fiery Impose

De instelling Afwerkformaat bepaalt het formaat van het eindproduct na het afdrukken en het toepassen van afwerkingsprocessen als bijsnijden, vouwen of binden.

De standaardworkflow is Op basis van bijsnijkader.

De mogelijke workflows zijn:

- **•** Op basis van bijsnijkader: voor de opmaak van de taak wordt verwezen naar het bijsnijkader van Adobe PDF. U moet het afloopformaat handmatig instellen voor de pagina-inhoud van het geselecteerde document. In deze afwerkformaatworkflow moet u het afwerkformaat van het eindproduct handmatig schatten door het afloopformaat af te trekken van de grootte van het bijsnijkader.
- **•** Door gebruiker gedefinieerd: het uiteindelijke afwerkformaat en het afloopformaat worden automatisch gedetecteerd voor de PDF-taak, maar u kunt beide instellingen wijzigen. De pagina-inhoud wordt uitgelijnd in het midden van de media. In de workflow met het afwerkformaat Door gebruiker gedefinieerd is het afwerkformaat een statische waarde die onafhankelijk is van de afloop, het bijsnijkader of het paginaformaat van het document. De oorspronkelijke afloopformaten worden automatisch gedetecteerd.
- **•** Op basis van snijkader: dit is een geautomatiseerde workflow waarmee de opmaak voor verschillende kleinere items, zoals visitekaartjes, briefkaarten of concerttickets, dynamisch op een groter vel, bijvoorbeeld van 11 x 17, wordt gemaakt. De gebruiker kan één overdrachtmap per papierformaat maken en hierin verschillende kleinere items opnemen. Bij een automatische afdrukstand wordt bepaald bij welke afdrukstand een zo groot mogelijk aantal items kan worden afgedrukt. Deze workflow is alleen van toepassing op combinatietaken.

Wanneer u het afwerkformaat wijzigt in Op basis van snijkader, wordt de afdrukstand van de opmaak automatisch ingesteld op Automatisch. Met de instelling Automatisch wordt berekend hoeveel items bij een staande en liggende afdrukstand kunnen worden afgedrukt en vervolgens wordt de afdrukstand gebruikt waarbij de velruimte optimaal wordt benut. Als u visitekaartjes van 3,5" bij 2" op een vel van 12x18 wilt afdrukken, kan het vel staand 24 visitekaartjes bevatten (8 rijen en 3 kolommen) en liggend 25 (5 rijen en 5 kolommen). Als Automatisch is ingesteld, wordt in dit geval dus een liggende afdrukstand gekozen omdat hierbij de meeste visitekaartjes worden geproduceerd. Automatisch is niet beschikbaar voor andere workflows voor afwerkformaten.

Het minimale afwerkformaat dat u kunt invoeren, is 0,25 inch. Het maximum is afhankelijk van het papierformaat dat door de printer wordt ondersteund.

#### **Voordelen van het door de gebruiker gedefinieerde afwerkformaat**

Het door de gebruiker gedefinieerde afwerkformaat is gebaseerd op het snijformaat dat in de oorspronkelijke inhoud is opgegeven. U geeft het afwerkformaat op en Fiery Impose plaatst de pagina-inhoud automatisch in het midden van elk vel.

Als de ingeslagen taak inhoud bevat die op elke pagina anders wordt geplaatst, telkens met een ander bijsnijformaat, en het door de gebruiker gedefinieerde afwerkformaat wordt geselecteerd, kan Fiery Impose het snijformaat dat is ingesteld in de Adobe PDF automatisch ophalen.

In de afwerkformaatworkflow gebaseerd op het bijsnijkader moet de gebruiker de afloopformaten zelf bepalen en enkele bewerkingen uitvoeren om de pagina-inhoud correct te plaatsen voor de inslagopmaak.

#### **Voordeel van het afwerkformaat Op basis van snijkader**

Een voordeel van het afwerkformaat Op basis van snijkader, vooral met geautomatiseerde workflows als Hot Folders, Virtuele Printers en Voorkeuzen, is dat rijen en kolommen automatisch opnieuw worden berekend als u het formaat van de PDF-afbeelding wijzigt. Bij een automatische afdrukstand van de opmaak wordt het aantal producten (zoals visitekaartjes) gemaximaliseerd. Als u het velformaat tijdens het instellen van de workflow in Fiery Impose wijzigt, wordt de opmaak bijgewerkt.

## Velformaat instellen in Fiery Impose

De standaardinstelling voor Vel geldt voor alle vellen (katernen) en hiermee worden de afmetingen van de gewenste inslagopmaak bepaald. Speciale velformaattoewijzingen kunnen worden gedefinieerd in Paper Catalog of Gemengde media in Taakeigenschappen.

- **1** Klik op de pijl rechts van het veld Vel om de afmetingen van een vel papier in te stellen. U kunt het gewenste formaat ook direct in het vak Vel invoeren.
- **2** Klik op Bewerken om andere media-instellingen op te geven, zoals het gewicht en de kleurmodus.
- **3** Als Paper Catalog wordt ondersteund, klikt u op de pijl rechts van het vak Media om een keuze te maken in het menu Paper Catalog.

# Dubbelzijdig afdrukken instellen in Fiery Impose

Met Dubbelzijdig wordt ingesteld hoe inhoud op de tegenoverliggende zijden van een vel wordt behandeld. U kunt dubbelzijdig instellen voor rechts en links inbinden of boven inbinden, of dubbelzijdig uitschakelen. De opties voor Dubbelzijdig zijn afhankelijk van de Fiery-server waar u verbinding mee maakt.

Fiery Impose past automatisch instellingen voor dubbelzijdig toe voor de geselecteerde boekje- en inbindstijl en binding. De instelling Dubbelzijdig in Fiery Impose negeert eventuele Dubbelzijdig-instellingen in Command WorkStation Taakeigenschappen.

- **•** Klik op een van de volgende opties:
	- **•** Uit: dubbelzijdig afdrukken uitschakelen en enkelzijdig afdrukken gebruiken.
	- **•** Rechts en links inbinden: dubbelzijdig instellen, waarbij beide zijden van de pagina's in dezelfde richting worden gedrukt. Rechts en links inbinden is niet beschikbaar voor bepaalde inslaginstellingen.
	- **•** Boven inbinden: de taak dubbelzijdig afdrukken, waarbij de inhoud van elke pagina in tegengestelde richting van de andere zijde van de pagina wordt afgedrukt. Boven inbinden is niet beschikbaar voor alle taken.

**Opmerking:** Dubbelzijdig verschijnt niet altijd in Velweergave met de afdrukrichting bij afdrukken. Dubbelzijdig afdrukken met boven inbinden wordt bijvoorbeeld weergegeven als rechtop voor beide zijden.

## Schaalinstellingen in Fiery Impose

Met de instellingen van Schaal kunt u de pagina met een opgegeven waarde vergroten of verkleinen.

Bij de gebruiksdoelen Samengesteld en Normaal worden instellingen van Schaal op alle pagina's in de taak toegepast. Bij de gebruiksdoelen Boekje en Combineren kunt u schaling op specifieke segmenten van vellen toepassen. Het aantal segmenten op een vel is afhankelijk van de waarden voor Rij en Kolom. De segmentgrootte is gelijk aan het maximale bedrukbare gebied van het gedeeld door het aantal segmenten.

De workflow Door gebruiker gedefinieerd biedt meer schaalopties dan de workflow Op basis van bijsnijkader.

Met de optie Niet-afdrukbaar gebied gebruiken worden de volledige fysieke afmetingen van het geselecteerde vel gebruikt voor de inslag van de afdruktaak. Deze optie is handig om aangepaste sjablonen te maken die u met diverse afdrukapparaten kunt gebruiken. Als deze optie *niet* geselecteerd is, bepaalt Fiery Impose de positie en de schaalfactor van de ingeslagen taak op basis van het bedrukbare gebied van het uiteindelijk bedrukte vel, afhankelijk van de printer. Deze beperking kan verhinderen dat een aangepaste sjabloon met een andere printer wordt gebruikt.

**Opmerking:** Er is een wisselwerking tussen de instellingen voor Rijen en kolommen en Schaal. Als u een waarde kiest waardoor de bedrukking de rand van het vel overschrijdt, geeft Fiery Impose een visuele waarschuwing.

### **Opties voor schalingsfactor**

Als u een taak opent in Fiery Compose of Fiery JobMaster, behoudt de taak het percentage voor Schaal zoals toegepast op het tabblad Eigenschappen > Opmaak > Normaal.

Schalingsfactor heeft in Fiery Compose of Fiery JobMaster de volgende opties:

- **•** Niet schalen Er wordt geen schaling toegepast. De pagina-inhoud wordt afgedrukt zoals deze is.
- **•** Passend schalen (papierformaat) Hiermee wordt de pagina-inhoud zodanig geschaald dat deze binnen de fysieke dimensies van het vel past. De schaal wordt berekend op basis van de pagina-inhoud en het geselecteerde paginaformaat. Deze optie is beschikbaar wanneer u Compose als gebruiksdoel selecteert.

**Opmerking:** Het paginaformaat kan worden geselecteerd in de vervolgkeuzelijst Vel in het deelvenster Instellingen.

**•** Passend schalen (afbeeldingsgebied) - Hiermee wordt de pagina-inhoud zodanig geschaald dat deze binnen het afbeeldingsgebied van het geselecteerde velformaat past. De schaal wordt berekend op basis van de paginainhoud en het afbeeldingsgebied op het geselecteerde paginaformaat. Deze optie is beschikbaar wanneer u Compose als gebruiksdoel selecteert.

**Opmerking:** Als u het afbeeldingsgebied wilt weergeven, klikt u op het pictogram Afmetingen van paginaelementen weergeven op de werkbalk in het deelvenster Velweergave.

**•** Aangepast - U kunt het schaalpercentage aanpassen aan de gewenste schaal in de Schalingsfactor. Als u de Schalingsfactor instelt op 100%, komt dat op hetzelfde neer als de optie Niet schalen.

## Schaalinstellingen opgeven

In de workflow met het afwerkformaat Op basis van bijsnijkader (de standaardworkflow) kunt u schalen of passend schalen opgeven of schalen voorkomen. De workfow met het afwerkformaat Door gebruiker gedefinieerd biedt meer schaalopties en maakt het mogelijk het paginabeeld aan te passen aan of op te vullen tot de statische grens van het afwerkformaat of afloop.

- **1** Kies een instelling in de vervolgkeuzelijst Schaal.
- **2** Als u Aangepast hebt gekozen, typt u een schaalwaarde in het tekstvak.
- **3** Als u de volledige fysieke afmetingen van het geselecteerde vel wilt gebruiken om de afdruktaak in te slaan, schakelt u het selectievakje Niet-afdrukbaar gebied gebruiken in als dit beschikbaar is.

# Omslagmedia instellen

U kunt instellen of een omslag moet worden opgenomen in de taak en de instellingen ervan opgeven.

- **1** Klik op het selectievakje Omslag als u een omslag in de taak wilt opnemen.
- **2** Klik op Definiëren om media-instellingen op te geven.

Kies of u dezelfde instellingen voor het voor- en achteromslag wilt gebruiken of geef alleen instellingen voor het vooromslag of verschillende instellingen voor het voor- en achteromslag op.

# Afdrukstand van de opmaak instellen

Gebruik het menu Afdrukstand opmaak in het deelvenster Instellingen om de afdrukstand van een vel op te geven.

- **1** Klik op Staand of Liggend in het menu Afdrukstand opmaak.
- **2** Als de stijl van een boekje Genest door de rug geniet is, moet u het subsetformaat opgeven. Dit is het aantal vellen in elke subset.

Het aantal vellen voor de laatste subset is geen vast gegeven en in Fiery Impose wordt dit aantal aangepast op basis van het daadwerkelijke aantal pagina's in de afdruktaak. De standaardinstelling voor Subsetformaat (vel/ subset) is 2 en de hoogst mogelijke instelling is 15.

# Aflopende bedrukking voor workflows in Fiery Impose

De manier waarop Fiery Impose aflopende bedrukking toepast, hangt af van de workflow die u instelt.

- **•** In de workflow met het afwerkformaat Bijsnijkader verplaatst de optie Aflopende bedrukking de snijtekens in de afbeelding met de door u opgegeven afloopwaarde, zodat het bedrukbare gebied doorloopt tot de rand van het bijgesneden vel. U kunt afzonderlijke afloopgetallen opgeven voor de linker-/rechterrand (horizontaal) en voor de boven-/onderrand (verticaal) van de pagina-inhoud.
- **•** In de workflow met het afwerkformaat Door gebruiker gedefinieerd geeft de optie Aflopende bedrukking aan hoeveel van de pagina-inhoud moet worden weergegeven voorbij de grens van het afwerkformaat. De snijtekens worden automatisch aangepast en blijven uitgelijnd met de rand van het afwerkformaat. Wanneer een taak wordt geopend in Fiery Impose en de optie Door gebruiker gedefinieerd wordt geselecteerd voor het afwerkformaat, worden het afwerkformaat en de afloopgetallen automatisch ingevuld, maar u kunt de instellingen wijzigen.

# Aflopende bedrukking instellen

In Fiery Impose kunt u horizontale en verticale aflopende bedrukking instellen.

- **•** Kies een van de volgende mogelijkheden:
	- **•** Als u afzonderlijke horizontale en verticale afloopgetallen voor een taak wilt opgeven, voert u waarden in de desbetreffende velden in van 0 tot 720 punten, 0 tot 10 inch of 0 tot 254 mm.
	- **•** Als u dezelfde afloopwaarden wilt toepassen op alle vier de randen van de pagina-inhoud, klikt u op het selectievakje Beide toepassen en typt u een waarde.

# Opmaak verschuiven

Met Verschuiving van opmaak kunt u de afstand opgeven tussen de rand van het vel en het opmaakbijsnijdkader, voor alle vier de randen van het vel. Met Verschuiving van opmaak wordt de opmaak op het vel verplaatst, waarbij de grootte van het opmaakgebied hetzelfde blijft.

**Opmerking:** De offsetwaarden die zijn opgegeven in het dialoogvenster Verschuiving van opmaak worden toegepast op alle vellen in de taak.

**Opmerking:** Verschuiving van opmaak in het dialoogvenster Markeringen, onder de tab Registratieteken en barcode, kan niet samen worden gebruikt met Verschuiving van opmaak in het deelvenster Instellingen. Als u de offsetwaarden opgeeft in het deelvenster Instellingen schakelt Fiery Impose de optie Verschuiving van opmaak in het dialoogvenster Markeringen automatisch uit.

- **1** Klik in Fiery Impose in het deelvenster Instellingen op de Definiëren in de optie Verschuiving van opmaak.
- **2** Geef in het dialoogvenster Verschuiving van opmaak de offsetwaarden op.
- **3** Kies een van de volgende mogelijkheden:
	- **•** Als de opgegeven waarden juist zijn, klikt u op OK om de wijzigingen toe te passen.
	- **•** Als de opgegeven waarden onjuist zijn, klikt u op Terugstellen om de wijzigingen te verwijderen.
	- **•** Als u de opmaak niet wilt verschuiven, klikt u op Annuleren.
- **4** Als de toegepaste offsetwaarden onjuist zijn en u de toegepaste verschuiving ongedaan wilt maken, klikt u op Bewerken > Verschuiving van opmaak ongedaan maken.

## Marges instellen

De marge is de afstand tussen de rand van het vel en de rand van de opmaak. U kunt de gewenste marges op het vel instellen om voldoende ruimte over te laten aan alle zijden van het vel.

Als u een Aangepaste marge gebruikt, kunt u verschillende margewaarden opgeven voor alle vier de zijden van het vel, en de extra ruimte op het vel gebruiken voor het oppakken door de afwerkeenheid tijdens de verwerking.

- **•** Klik in Fiery Impose in het deelvenster Instellingen op een van de volgende opties in Marge.
	- **•** Standaard hiermee worden de marges automatisch ingesteld op de standaardwaarden. De standaardwaarden zorgen voor het niet-afdrukbare gebied.

**Opmerking:** Het niet-afdrukbare gebied is de ruimte tussen de rand van het vel en de rand van de opmaak.

**•** Niet-afdrukbaar gebied gebruiken - hiermee worden de marges automatisch ingesteld op nul. Als u deze optie selecteert, vallen de opmaakranden samen met de randen van het vel en wordt het niet-afdrukbare gebied gebruikt, waardoor afdrukken mogelijk is tot aan de rand van het vel. Alle marges geven een waarde van nul weer.

**Opmerking:** De waarde van het niet-afdrukbare gebied van een vel is afhankelijk van het apparaat. Als u de optie Niet-afdrukbaar gebied gebruiken selecteert, kan het afgedrukte eindresultaat worden afgekapt.

**•** Aangepast - hiermee kunt u de marges handmatig instellen op de gewenste waarden. Als u deze optie selecteert, kunt u de marges voor links, rechts, boven en onder handmatig instellen. Met de optie Aangepast kunt u voldoende ruimte rondom de opmaak overlaten voor de afwerking.

**Opmerking:** De opgegeven marges worden toegepast op alle pagina's in een taak.

## Drukkerstekens instellen in Fiery Impose

In Fiery Impose kunt u drukkerstekens instellen. U kunt ook tekens en afzonderlijke elementen van het taaklabel inof uitschakelen.

De locatie van een vouw wordt aangegeven door een stippellijn, de zogenoemde vouwlijn. De locatie van een snede wordt aangegeven door een ononderbroken lijn, het snijteken. Het formaat en de locatie van de marges (de ruimte rond het gebied met inhoud van de pagina), de rugmarges (ruimte tussen pagina's) en eventuele aflopende bedrukking (waarbij de inhoud doorloopt voorbij een snijlijn; wordt gebruikt om ervoor te zorgen dat het bedrukte gebied doorloopt tot de randen van een bijgesneden pagina) worden ook aangegeven met speciale tekens. U kunt kiezen tussen snijlijnen in de standaardstijl of Japanse stijltekens.

- **•** Gebruik drukkerstekens om snijtekens, vouwlijnen en taakgegevens toe te voegen aan alle vellen in een taak. Met de optie Drukkerstekens worden de tekens overal binnen een taak ingeschakeld. In opmaakmodellen worden alleen de relevante drukkerstekens weergegeven. Als het in het opmaakmodel niet vereist is dat het vel wordt gevouwen, worden vouwlijnen niet weergegeven, zelfs als u deze hebt geselecteerd.
- **•** Gebruik het dialoogvenster Markeringen om snijtekens, vouwlijnen en de afzonderlijke elementen van het taaklabel in of uit te schakelen.

**Opmerking:** Drukkerstekens in de workflow met het afwerkformaat Door gebruiker gedefinieerd worden altijd uitgelijnd met de rand van het afwerkformaat.

#### **Benoemde markeringssets in het menu Markeringen**

Benoemde markeringssets kunnen op uw lokale computer worden opgeslagen of kunnen een unieke markeringsset voor een specifieke taak zijn.

Het menu Markeringen kan de volgende items bevatten:

- **•** Geen: er zijn geen markeringen om toe te passen.
- **•** Een lijst met namen die u hebt gebruikt bij het opslaan van markeringssets op uw lokale computer.

**Opmerking:** Standaard worden namen gesorteerd in oplopende alfanumerieke volgorde.

**•** Aangepast: unieke markeringen voor de taak of markeringen die niet als benoemde markeringssets zijn opgeslagen op uw lokale computer.

Als u een taak met een benoemde markeringsset opent, bijvoorbeeld Blauwe markeringen, en vervolgens het menu Markeringen gebruikt om een van de instellingen te wijzigen, krijgt deze gewijzigde markeringsset de naam Aangepast. U kunt een nieuwe naam opgeven als u de gewijzigde markeringsset opslaat. Als u de naam "Blue Marks" wilt opgeven, vraagt Fiery Impose of u de bestaande set met de naam "Blue Marks" wilt overschrijven.

Wijzigt u de instellingen in Blauwe markeringen nadat u een taak hebt opgeslagen, dan wordt de naam van de markeringsset als Aangepast weergegeven als u die taak opnieuw opent. Wijzigt u een benoemde markeringsset nadat u een taak hebt opgeslagen, dan wordt de naam van de markeringsset als Aangepast weergegeven, maar de taakinstellingen blijven behouden.

**Opmerking:** De benoemde markeringssets die u maakt, worden opgeslagen op de lokale computer. Namen van markeringssets worden niet overgebracht tussen gebruikerscomputers. U kunt bijvoorbeeld een markeringsset met de naam Blauwe markeringen op uw lokale computer maken en deze toewijzen aan een taak. Een andere gebruiker kan deze taak vervolgens op zijn of haar lokale computer openen. Zelfs als de andere gebruiker ook een markeringsset met de naam Blauwe markeringen op zijn of haar computer heeft staan, wordt de markeringsset in uw taak nog altijd als Aangepast weergegeven in het menu Markeringen van zijn of haar computer.

### **Markeringssets benoemen, opslaan en opnieuw gebruiken**

U kunt markeringsinstellingen toepassen en markeringssets, inclusief stijl, horizontale lengte, verticale lengte, type, breedte en lijnkleur, een naam geven, opslaan en opnieuw gebruiken. Voer hier de context van uw taak in (optioneel).

- **1** Selecteer Definiëren in het menu Markeringen.
- **2** In het venster Markeringen dat wordt weergegeven, voegt u printermarkeringen of aangepaste objecten toe aan de velopmaak en vervolgens klikt u op Opslaan.

Er wordt een bericht weergegeven waarin u wordt gevraagd de markeringsset een naam te geven.

- **3** Geef de markeringsset een naam. Deze naam wordt vervolgens in het menu Markeringen gebruikt zodat u de benoemde markeringsset ook voor toekomstige taken kunt gebruiken.
- **4** Klik op OK in het venster Markeringen om de markeringsset op de huidige taak toe te passen.

Als u een markeringsset wilt verwijderen, selecteert u deze in het menu Markeringen en klikt u op het pictogram van de vuilnisbak.

#### **Printermarkeringen definiëren**

U gebruikt het dialoogvenster Markeringen om printermarkeringen in te stellen.

**1** In het deelvenster Instellingen klikt u op de vervolgkeuzelijst Markeringen en selecteert u Definiëren.

**2** Gebruik de tabbladen Afsnijden, Vouwen, Taaklabel, Tekst blanco pagina en Registratieteken en barcode om instellingen op te geven.

**Opmerking:** Voor VDP-taken worden bij Taaklabel andere gegevens weergegeven dan voor niet-VDP-taken.

### **Snijlijnen instellen**

Op het tabblad Afsnijden kunt u snijlijnen instellen.

- **1** Klik op het tabblad Afsnijden.
- **2** Schakel het selectievakje Snijlijnen afdrukken in.
- **3** Kies een optie in het menu Stijl:
	- **•** Standaard: de markeringen worden in een westerse standaardstijl afgedrukt (enkele markeringen in de hoeken). Dit is de standaardinstelling.
	- **•** Japans: de markeringen worden in een Japanse stijl afgedrukt (markeringen in de hoeken en in het midden van elke paginazijde).

Als de afloopwaarde 0 is, worden de Japanse markeringen op één lijn weergegeven, vergelijkbaar met de standaardstijl. Als een afloopwaarde is ingesteld, worden twee hoekmarkeringen weergegeven, om de snijlijnen en de afloop weer te geven.

**Opmerking:** Taken met Japanse tekens kunnen alleen als vlakgemaakte PDF-taken worden opgeslagen, niet als DBP-indeling. Sjablonen die met Japanse tekens zijn opgeslagen, kunnen alleen worden gebruikt in Fiery Impose.

- **4** Stel het volgende in voor de afgedrukte snijlijnen:
	- **•** Stel de horizontale en verticale lengte van de markeringen in, van 1 tot 216 punten.
	- **•** Stel een stippellijn of een ononderbroken lijn in voor Lijntype.
	- **•** Stel voor Lijnbreedte een waarde tussen 1/4 en 3 punten in.
	- **•** Stel de lijnkleur in.
	- **•** Typ in de velden Horizontale en Verticale verschuiving waarden van -72 tot +72 punten, -1,0 tot 1,0 inch of -25,4 tot 25,4 mm.

### **Vouwlijnen instellen**

Op het tabblad Vouwen kunt u de lengte en weergave van vouwlijnen instellen en afzonderlijke lijnen uitschakelen.

- **1** Klik in het dialoogvenster Markeringen op het tabblad Geavanceerd.
- **2** Schakel het selectievakje Vouwlijnen afdrukken in.
- **3** Stel een of meer van de volgende opties in:
	- **•** Geef de horizontale en verticale lengte van de lijnen op, van 1 tot 216 punten.
	- **•** Geef bij Lijntype op of u een stippellijn of ononderbroken lijn wilt gebruiken.
- **•** Geef bij Lijnbreedte een breedte tussen 1/4 en 3 punten op.
- **•** Stel bij Lijnkleur de gewenste kleur in.

#### **Taaklabelkenmerken instellen**

Op het tabblad Taaklabel kunt u de inhoud en de plaats van het taaklabel instellen. (De inhoud van het taaklabel voor VDP-taken verschilt van die van niet-VDP-taken.)

- **1** Klik op het tabblad Taaklabel.
- **2** Klik op de selectievakjes (zoals Taaknaam en Velinfo) om de bijbehorende informatie weer te geven in het taaklabel.

Velinfo voor standaardtaken is onder andere het velnummer en oppervlakte-informatie (voor/achter).

Bij VDP-taken kunt u ook op het selectievakje Nummer van uitgevoerd vel klikken, dat het absoluut velnummer weergeeft. Als het totale aantal afgedrukte vellen 500 is, loopt het absolute velnummer van 1 tot 500.

- **3** Klik op het gebied waar u het label wilt plaatsen.
- **4** Klik op Horizontaal of Verticaal om te bepalen of het taaklabel horizontaal of verticaal op het vel wordt geplaatst.
- **5** Voer desgewenst X- en Y-waarden voor verschuiving in.

De verschuiving wordt vanaf het punt van oorsprong gemeten.

#### **Tekst op blanco pagina's instellen**

Gebruik het tabblad Tekst blanco pagina om in te stellen welke tekst moet worden weergegeven op impliciete blanco pagina's.

- **1** Klik op het tabblad Tekst blanco pagina.
- **2** Voer de tekst in die moet worden weergegeven op impliciete blanco pagina's.
- **3** Selecteer Tekst blanco pagina afdrukken.

#### **Registratietekens en barcode instellen in Fiery Impose**

De ingeslagen opmaak kan een registratieteken en/of een barcode bevatten. Met deze opties kunt u instellen dat verschuiving automatisch wordt gecompenseerd en de machine-instellingen voor de afzonderlijke Duploafwerkeenheid automatisch worden geconfigureerd.

De positie van een registratieteken bepaalt de invoerrand van het vel. Bij de Duplo-afwerkeenheid moet het teken zich rechts van de invoerrand van het bovenoppervlak van het vel bevinden.

**1** Klik in het dialoogvenster Markeringen op het tabblad Registratieteken en barcode.

- <span id="page-60-0"></span>**2** Klik op een van de volgende opties in het veld Type apparaat:
	- **•** Duplo DC-646 (2-cijferige barcode)
	- **•** Duplo DC-646 (3-cijferige barcode)
	- **•** Aangepast
	- **•** [Apparaatprofielnaam door gebruiker ingesteld]
- **3** Klik op een van de volgende opties in het veld Afdrukken:
	- **•** Niet afdrukken, de standaardinstelling
	- **•** Alleen registratieteken
	- **•** Alleen barcode
	- **•** Registratieteken en barcode

De opties in deze vervolgkeuzelijst worden weergegeven of verborgen op basis van de mogelijkheden van het apparaat.

- **4** Als u Alleen registratieteken instelt, geeft u ook de volgende instellingen op:
	- **•** Positie: de plaats van de registratieteken op het vel.
	- **•** Lengte van markering en Breedte van markering de mogelijke lengte is 5 tot 10 mm. De mogelijke breedte is 0,4 tot 1,6 mm.
	- **•** Verschuiving van teken: verticale en horizontale verschuiving voor de positie van het teken. De standaard voor zowel de invoerzijde als de rechterzijde is 5 mm. Het mogelijke bereik is 3 tot 15 mm voor elk.
	- **•** Verschuiving van opmaak: hier kunt u opgeven hoe ver de opmaak van de invoerrand van het vel moet worden verschoven om plaats te maken voor het registratieteken en de barcode. Het instelbereik is 0 tot 30 mm.
- **5** Als u Alleen barcode instelt, geeft u ook de volgende instellingen op:
	- **•** Positie: locatie van de barcode op het vel.
	- **•** De waarden voor Tekst barcode en Type barcode variëren op basis van de waarde die is geselecteerd in het vervolgkeuzemenu Type apparaat
		- **•** Als u Duplo DC-646 (2-cijferige barcode) instelt in het veld Type apparaat, stelt u het volgende in:
			- **•** Type barcode standaard is code 39
			- **•** Tekst barcode een 2-cijferig getal van 01t to 80
		- **•** Als u Duplo DC-646 (3-cijferige barcode) instelt in het veld Type apparaat, stelt u het volgende in:
			- **•** Type barcode standaard is code 39
			- **•** Barcode Text een 3-cijferige code tot 250
		- **•** Als u Aangepast instelt in het veld Type apparaat, stelt u het volgende in:
			- **•** Type barcode code 39 of code 128
			- **•** Tekst barcode ondersteunt een combinatie van alfanumerieke tekens en speciale tekens. De toegestane speciale tekens zijn '-', '. ', ' \$ ', '/', ' + ', '% ' en ' [Spatie] '.
		- **•** Als u een [door gebruiker geïnstalleerde profielnaam] selecteert in het veld type apparaat, moeten de waarden voor het type barcode en tekst barcode worden ingesteld volgens de specificatie van het apparaat dat door de fabrikant van het apparaat wordt geleverd.
	- **•** Tekst afdrukken: hiermee drukt u de numerieke weergave van de barcode af op het vel.
	- **•** Verschuiving van teken: verticale en horizontale verschuiving voor de barcodepositie. De standaard voor invoerrand is 5 mm en het bereik is 3 tot 15 mm. De standaard voor righterrand is 25 mm en het bereik is 25 mm tot 42 mm.
	- **•** Verschuiving van opmaak: hier kunt u opgeven hoe ver de opmaak van de invoerrand van het vel moet worden verschoven om plaats te maken voor het registratieteken en de barcode. Het instelbereik is 0 tot 30 mm.
- **6** Als u Registratieteken en barcode hebt geselecteerd, moet u de instellingen in het deelvenster Registratie opgeven zoals beschreven in [4](#page-60-0) op pagina 61 en 5 op pagina 62.

De instellingen gelden zowel voor het registratieteken als voor de barcode. Geef in het deelvenster Barcode de tekst op en geef aan of deze moet worden afgedrukt.

**7** Selecteer desgewenst Tekens alleen op voorzijde afdrukken.

# Boekjesinstellingen opgeven in Fiery Impose

Boekjesinstellingen omvatten inbindinstellingen voor het gebruiksdoel van het boekje, rijen en kolommen, en opkruipen (de verschuiving van de inhoud die wordt veroorzaakt door het opeenvolgend vouwen van katernen bij door de rug nieten en genest door de rug nieten).

## Inbindinstellingen opgeven voor een boekje

U kunt een inbindmethode en randopties opgeven. De inbindmethode beïnvloedt de volgorde waarin pagina's op het vel worden geplaatst. (Er zijn geen inbindopties beschikbaar voor opmaken met meer dan twee kolommen of rijen.)

- **1** Stel een van de volgende inbindmethoden in:
	- **•** Door de rug geniet
	- **•** Genest door de rug geniet
	- **•** Op de rug gebonden
- **2** Stel een van de volgende randopties voor inbinden in:
	- **•** Links binden
	- **•** Rechts binden
	- **•** Boven binden

**Opmerking:** Boven binden is alleen beschikbaar als de opmaakinstelling ofwel 2 rijen x 1 kolom, ofwel 2 rijen x 2 kolommen is.

## Instellingen voor rijen en kolommen opgeven voor boekje

In de boekjesinstellingen onder Rij en kolom kunt u 1 x 2, 2 x 2 of 2 x 2 boekje herhalen opgeven.

- **1** Klik op de pijl rechts van het vak Rij en kolom om de vervolgkeuzelijst weer te geven.
- **2** Selecteer 1 x 2, 2 x 2 of 2 x 2 boekje herhalen.

Welke instellingen beschikbaar zijn, hangt af van de bindstijl.

**3** Klik op Centreren om de eerste plaatsing van de pagina-inhoud vast te leggen.

Als u een instelling voor opkruipen opgeeft en In selecteert, kunt u Centreren gebruiken als hulp bij het verdelen van de ruimte op de ingeslagen pagina of om een rugmarge op te geven om de hoeveelheid opkruipen aan te geven.

## Beschikbare stijlen voor bindopties

In de volgende tabel wordt getoond welke stijlinstellingen met welke bindopties kunnen worden gebruikt. Deze instellingen gelden voor PostScript- of PDF-taken, maar niet voor VDP-taken.

**Opmerking:** Voor de bindopmaak Boekje herhalen wijzigt u met de instelling Stijl de afdrukstand van de boekjes. Voor de opmaak Combineren kunt u met de instelling Stijl de afdrukstand van de pagina's wijzigen.

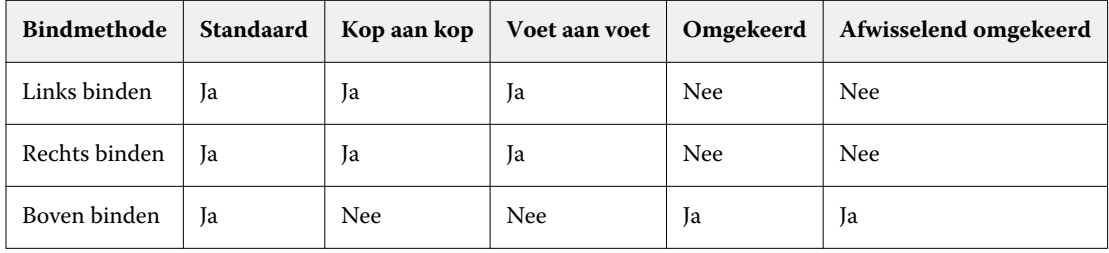

## Instellingen voor Opkruipen opgeven

Voor Opkruipen stelt u een richting en veldikte in.

- **1** In het menu Opkruipen selecteert u een van de richtingsinstellingen (of Geen).
	- **•** In: hiermee blijven de posities van de pagina op het buitenste vel constant. De posities van de overige pagina's op alle andere vellen verschuiven naar de rug.
	- **•** Uit: hiermee blijven de posities van de pagina op het binnenste vel constant. De posities van de overige pagina's op alle andere vellen worden van de rug af verplaatst.
- **2** Stel de veldikte op een van de volgende manieren in:
	- **•** Klik op een optie in het menu voor het aanpassen van opkruipen.
	- **•** Voer een aangepaste waarde voor dikte tussen 0 en 2 punten in (of het equivalent in een andere maateenheid).

# Automatische paginarotatie voor ingeslagen taken met verschillende afdrukstanden

Met de automatische functie voor paginarotatie kunt u eenvoudig een boekje maken, of een andere afgewerkte taak, op basis van een combinatie van liggende en staande pagina's. U kunt het boekje eenvoudig ordenen zodat de afdrukstand van alle pagina's overeenkomt en er geen pagina-inhoud wordt afgekapt.

Deze functie werkt met de workflows Normaal, Combineren en Boekje met door de gebruiker gedefinieerde afwerkformaten of afwerkformaten op basis van het snijkader. De functie werkt niet met VDP-workflows of aangepaste rotatie.

- **1** Open een taak met gemengde afdrukstanden in Fiery Impose.
- **2** Maak in het deelvenster Fiery Impose Instellingen een boekje door Boekje (met de standaardwaarden Door de rug geniet en Links) te selecteren en Afwerkformaat in te stellen op Door gebruiker gedefinieerd.
- **3** Selecteer het velformaat.
- **4** Selecteer naast Automatische paginarotatie de richting voor automatische rotatie: 90 graden rechtsom of 90 graden linksom.
- **5** Onder Schaal selecteert u Afwerkformaat verhoudingsgewijs passend maken.
- **6** Klik boven in het deelvenster Instellingen naast Sjabloon op het pictogram voor opslaan. Kies een naam voor de sjabloon en klik op OK.
- **7** Sluit de taak zonder deze op slaan.
- **8** Open vervolgens Hot Folders en klik op Nieuw om een nieuwe overdrachtmap te maken.
- **9** Typ in het venster Instellingen voor overdrachtmappen dat wordt weergegeven een naam voor de overdrachtmap. Klik op Selecteren en vervolgens op Verbinden om verbinding te maken met een Fiery-server.
- **10** Selecteer bij Taakactie de optie Verwerken en blokkeren.
- **11** Klik bij Taakeigenschappen op Definiëren.
- **12** Selecteer in het venster Taakeigenschappen de opties Opmaak > Impose, kies onder Sjablonen de sjabloon die u in stap 5 op pagina 65 hebt gemaakt en klik vervolgens op OK.
- **13** Klik in het venster Instellingen voor overdrachtmappen op OK.

De overdrachtmap wordt gemaakt op het bureaublad.

- **14** Sleep op het bureaublad de taak met gemengde afdrukstanden naar de overdrachtmap.
- **15** Keer terug naar de Fiery-server. Als het goed is, wordt de taak hier weergegeven en verwerkt.

# Pagina's handmatig wijzigen in Fiery Impose

Wanneer u Fiery Impose gebruikt, kunt u pagina's handmatig roteren, bewerken, opnieuw ordenen, invoegen en verwijderen.

## Pagina's roteren

In het deelvenster Velweergave kunt u alleen pagina's roteren in lijnweergave.

- **•** Kies een van de volgende mogelijkheden:
	- **•** Als u één pagina wilt roteren, klikt u op het pictogram Roteren op de pagina.

Als u te ver hebt uitgezoomd, is het pictogram Roteren mogelijk niet zichtbaar. U kunt dan weer inzoomen totdat het pictogram weer zichtbaar wordt.

- **•** Als u alle pagina's in de taak wilt roteren, drukt u op de Shift- of Ctrl-toets en klikt u op het pictogram Roteren op een pagina.
- **•** Als u alle pagina's op een bepaalde plaats aan de voorzijde van elk dubbelzijdig blad wilt roteren, drukt u op de Shift-toets en klikt u op het pictogram Roteren op een pagina op deze plaats op een vel.
- **•** Als u alle pagina's op een bepaalde locatie aan de voor- en achterkant van elk dubbelzijdig bedrukt vel wilt roteren, drukt u op de Ctrl-toets (Windows) of op de Cmd-toets (Mac OS X) en klikt u op een willekeurig vel op een willekeurige pagina op de desbetreffende plaats op het pictogram Roteren.

# Pagina-inhoud bewerken

Gebruik de invoegtoepassing Enfocus PitStop voor Adobe Acrobat om de inhoud van pagina's in een taak te bewerken.

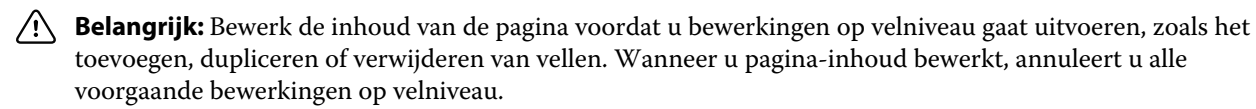

• Als u de documentatie voor PitStop wilt raadplegen, klikt u op Help > Plug-In Help > Enfocus PitStop Professional in het menu van Acrobat.

## Pagina-inhoud bewerken met PitStop

Met de invoegtoepassing Enfocus PitStop voor Adobe Acrobat kunt u de inhoud van pagina's in een taak bewerken.

- **1** Klik met de rechtermuisknop op een vel in het deelvenster Paginaweergave en kies vervolgens Pagina bewerken.
- **2** Gebruik de bewerkingsfuncties van PitStop om de documentinhoud te wijzigen.

## Pagina's opnieuw ordenen

U kunt afzonderlijke pagina's handmatig opnieuw ordenen door ze te schikken in het hoofdvenster.

**•** Selecteer de miniatuur die u wilt verplaatsen in het deelvenster Paginaweergave en sleep de pagina vervolgens naar zijn nieuwe positie.

# Blanco pagina's handmatig invoegen

U kunt een blanco pagina toevoegen aan uw opmaak.

**•** Selecteer de pagina waar u een pagina wilt toevoegen in het deelvenster Paginaweergave en klik vervolgens op het pictogram Blanco pagina invoegen in de werkbalk van Paginaweergave.

# Pagina's verwijderen

U kunt pagina's snel verwijderen.

**•** Klik met de rechtermuisknop op een pagina in het deelvenster Paginaweergave en kies Verwijderen in het menu dat wordt weergegeven.

# VDP in Fiery Impose

Bij het inslaan met Fiery Impose van afdruktaken met variabele gegevens (Variable Data Printing of VDP) worden veel functies gebruikt die beschikbaar zijn voor normale inslagtaken. Toch bestaan er verschillen tussen VDP-inslag en normale inslag en zijn er ook verschillen in het venster Fiery Impose.

Een VDP-taak (Variable Data Printing) of afdruktaak met variabele gegevens bestaat uit een of meer variabele gegevensrecords.

Met Fiery Impose kunt u taken inslaan die in een van de volgende VDP-indelingen zijn opgeslagen:

- **•** FreeForm 1.0 en FreeForm 2.1 (FreeForm 2.0 wordt niet ondersteund)
- **•** VPS
- **•** PPML
- **•** PDF/VT

U kunt VDP-taken inslaan met vooraf gedefinieerde sjablonen of aangepaste sjablonen die zijn gemaakt in Fiery Impose.

Als u een sjabloon op een VDP-taak toepast, wordt de inslagopmaak van de sjabloon in volgorde op elke record in de taak toegepast.

- **•** Elke record begint op een nieuw vel.
- **•** Als een record het vel niet volledig vult, worden door Fiery Impose een of meer blanco pagina's ingevoegd om resterende segmenten op het veloppervlak te compenseren.
- **•** Het aantal pagina's in elke record kan variëren. Fiery Impose voegt blanco pagina's in om verschillen in paginalengte tussen de records te compenseren.

# Een VDP-taak openen of bekijken

U kunt een VDP-taak openen vanuit de lijst Geblokkeerd in Taakcentrum. U kunt een voorbeeld van een verwerkte VDP-taak weergeven in het venster Rastervoorbeeld.

- **•** Kies een van de volgende mogelijkheden:
	- **•** U opent een VDP-taak door er met de rechtermuisknop op te klikken in de lijst Geblokkeerd van Taakcentrum.
	- **•** U kunt een voorbeeld van een geopende VDP-taak bekijken in het venster Rastervoorbeeld (Acties > Voorbeeld).

Voorbeelden bevatten alle inslaginstellingen die op de taak zijn toegepast. De inhoud van de taak wordt weergegeven op het werkelijke formaat, geordend op records of afwerkingssets.

## Een VDP-taak inslaan

Inslaginstellingen worden op elke pagina van de VDP-taak toegepast. Veel VDP-inslaginstellingen zijn vergelijkbaar met die voor een niet-VDP-taak.

**Opmerking:** Normaal, Boekje en Combineren zijn de workflows (gebruiksdoelen) die voor VDP-inslag beschikbaar zijn. Samengesteld is niet beschikbaar.

Wanneer u een VDP-taak inslaat, gebeurt het volgende:

- **•** Het menu Velformaat bevat het momenteel geselecteerde velformaat en de meest recent gebruikte velformaten.
- **•** In het menu Sjabloon kunt u een vooraf gedefinieerde sjabloon of een aangepaste sjabloon gemaakt met Fiery Impose selecteren.
- **•** Wanneer u een aangepaste sjabloon in het venster VDP-inslag hebt gemaakt, moet u een VDP-taak geopend hebben om toegang te krijgen tot de exclusieve VDP-functies.

## Controlestrips voor VDP-taken afdrukken

Een controlestrip bevat het absolute oppervlaktenummer, het nummer van de uitvoerset, het oppervlaktenummer ten opzichte van het begin van de uitvoerset en de logische pagina's voor elke record.

**•** Klik op Markeringen en klik vervolgens op Definiëren.

## Boekje, schaal of aflopende bedrukking opgeven voor VDP-inslag

VDP-inslaginstellingen voor boekjes met meerdere per vel, aflopende bedrukking en schaal wijken enigszins af van de instellingen voor een standaardtaak in Fiery Impose.

### **Boekje met meerdere per vel voor VDP-taken instellen**

U kunt een 2 x 2 boekje uniek opgeven wanneer u Door de rug geniet selecteert voor een VDP-taak. Hiermee kunt u twee records op een vel afdrukken. Voor records van verschillende lengte worden in Fiery Impose automatisch blanco pagina's toegevoegd op basis van pagineringsvereisten.

U kunt de instellingen opslaan als een voorkeuze die u kunt selecteren in Virtuele printers of Hot Folders.

- **1** Selecteer een taak in de lijst Geblokkeerd in Command WorkStation en klik op Acties > Impose.
- **2** In het venster Fiery Impose klikt u op Boekje als gebruiksdoel en Door de rug geniet als bindtype.
- **3** Selecteer Links, Rechts of Boven voor de bindstijl.
- **4** Als u het velformaat wilt opgeven, klikt u op Bewerken naast het tekstveld Vel.
- **5** Als u omslaginstellingen wilt opgeven, klikt u op Omslag en vervolgens op Geen, Binnenzijde, Buitenzijde of Beide zijden in de menu's Vooromslag en Achteromslag.
- **6** Geef bij Afdrukstand opmaak uw gewenste instellingen op en klik vervolgens op 2 x 2 boekje uniek voor Rij en kolom.

**Opmerking:** 2 x 2 boekje uniek is alleen beschikbaar voor VDP-taken. Als u een PostScript- of PDF-taak inslaat en dezelfde sjabloon gebruikt, wordt de standaardinstelling 2 x 2 boekje herhalen.

**7** Geef naar wens andere instellingen op.

### **Aflopende bedrukking of schaal instellen in VDP-inslag**

Het instellen van aflopende bedrukking in VDP-inslag beïnvloedt de plaats van de snijtekens. In Fiery Impose worden de snijtekens standaard aan de rand van de afbeelding geplaatst. Als u afloopwaarden voor VDP-inslag toepast, worden de snijtekens automatisch verschoven met het afloopgetal.

- **•** Kies een van de volgende mogelijkheden:
	- **•** Voer voor Aflopende bedrukking de afloopwaarden in in de velden Horizontaal en Verticaal.
	- **•** Selecteer in het deelvenster Schaal de optie Passend schalen, 100% of Aangepast in de vervolgkeuzelijst Schalingsfactor.

Als u Aangepast kiest, moet u een schaalfactor invoeren in het veld Schalingsfactor.

# Gecombineerde instellingen voor VDP-inslag

Voor VDP-inslag kunt u gecombineerd afdrukken verwerken op pagina- of recordniveau.

Kies een van de volgende opties:

- **•** Modus enkele record: inslag wordt toegepast op één record tegelijk. De bewerking Combineren wordt uitgevoerd op pagina's in één record.
- **•** Modus meerdere records: inslag wordt toegepast op meerdere records tegelijk. De bewerking Combineren wordt uitgevoerd op pagina's uit meerdere records.

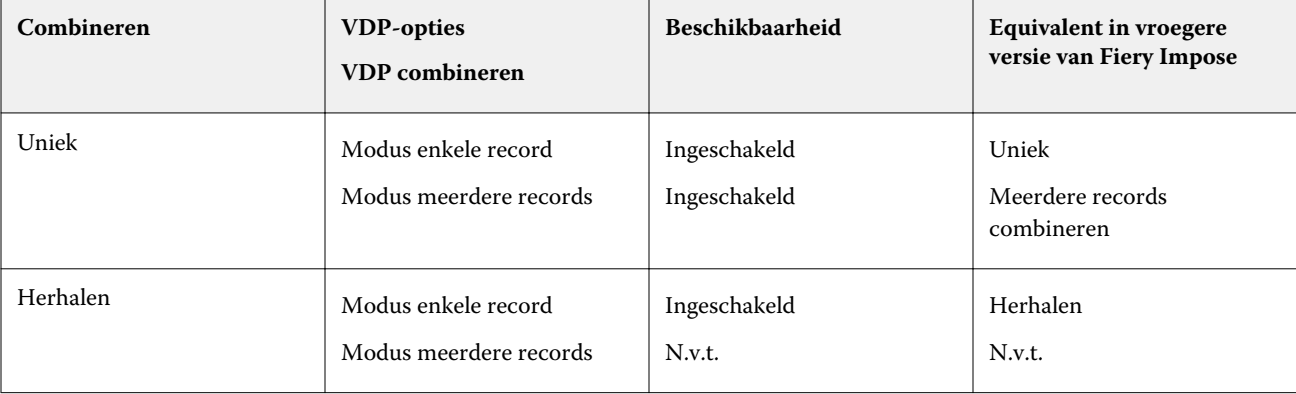

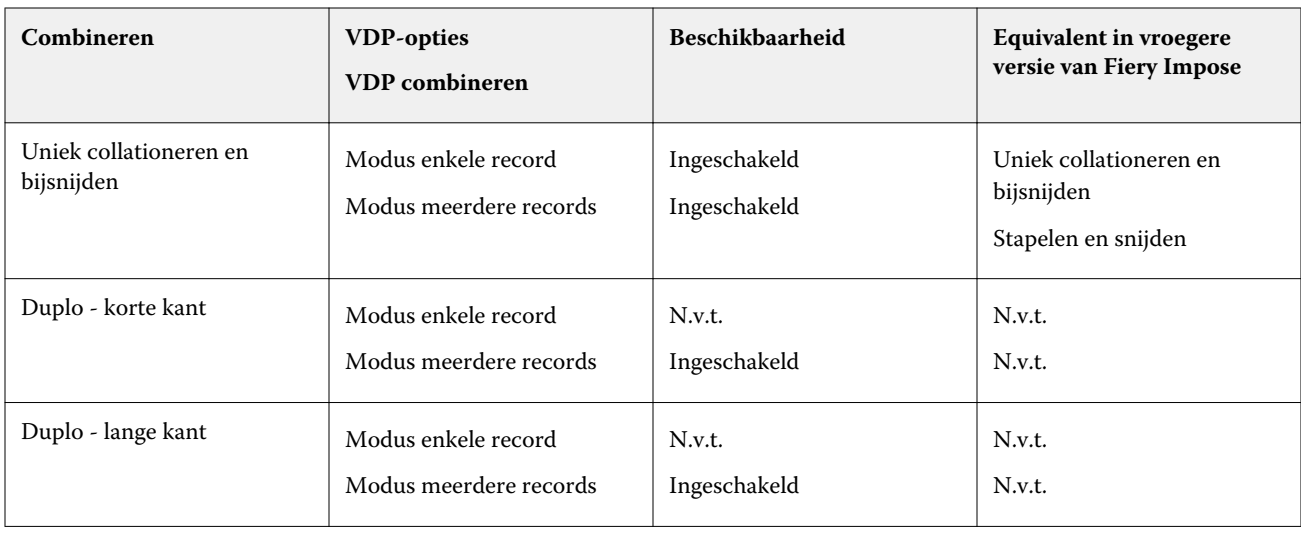

### **Inslag met enkele record voor VDP-taken**

Met Inslag met enkele record wordt elk record binnen een VDP-taak afzonderlijk ingeslagen. Hetzelfde inslagschema wordt voor elke record herhaald.

Elk ingeslagen vel (katern) bevat pagina's van slechts één record en blanco pagina's worden ingevoegd als de pagina's van de record het vel niet volledig kunnen vullen.

Inslag met enkele record voor VDP-taken ondersteunt Combineren herhalen, Combineren Uniek en Uniek collationeren en bijsnijden.

**Figuur 1:** Voorbeeld van inslag met enkele record met Combineren herhalen voor 8 records, 2 pagina's per record, opmaak met 1 rij x 2 kolommen, enkelzijdig. R = Record, P = Pagina, S = Vel.

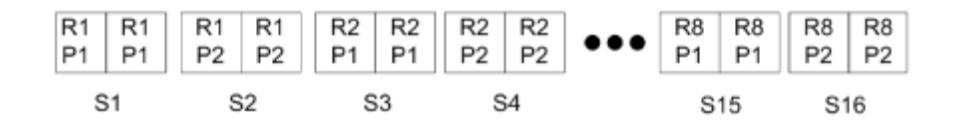

**Figuur 2:** Voorbeeld van inslag met enkele record met Combineren Uniek voor 8 records, 2 pagina's per record, opmaak met 1 rij x 2 kolommen, enkelzijdig. R = Record, P = Pagina, S = Vel.

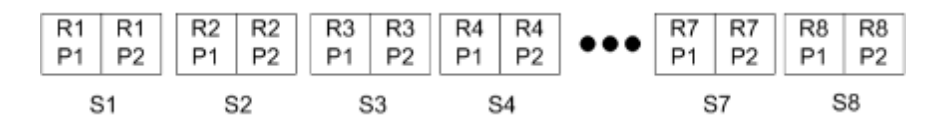

**Figuur 3:** Voorbeeld van inslag met enkele record met Uniek collationeren en bijsnijden voor 8 records, 4 pagina's per record, opmaak met 1 rij x 2 kolommen, enkelzijdig. R = Record, P = Pagina, S = Vel.

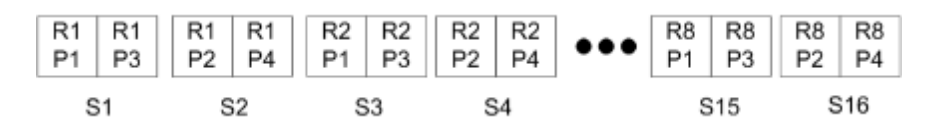

#### **Inslag met meerdere records voor VDP-taken**

Bij Inslag met meerdere records (Multiple Records Imposition) worden meerdere records binnen een VDP-taak op eenzelfde vel ingeslagen. Meerdere records worden tegelijk verwerkt.

Inslag met meerdere records (Multiple Records Imposition) voor VDP-taken ondersteunt Meerdere records collationeren en Snijden en stapelen. Met Snijden en stapelen kunt u meerdere records zo op de vellen plaatsen dat de gesneden stapels snel kunnen worden gestapeld, zonder dat u deze hoeft te sorteren. Als u een grote taak met veel records hebt, kunt u de taak in sets verdelen om deze eenvoudiger te verwerken.

**Figuur 4:** Voorbeeld van Meerdere records collationeren voor 8 records, 2 pagina's per record, opmaak met 1 rij x 2 kolommen, enkelzijdig. R = Record, P = Pagina, S = Vel

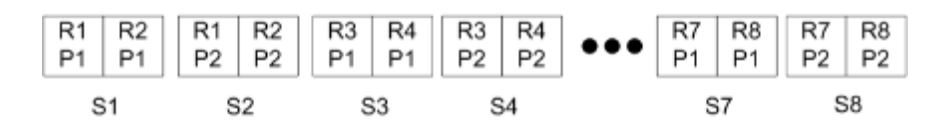

**Figuur 5:** Voorbeeld van Snijden en stapelen voor 8 records, 2 pagina's per record, opmaak met 1 rij x 2 kolommen, enkelzijdig.  $R =$  Record,  $P =$  Pagina,  $S =$  Vel

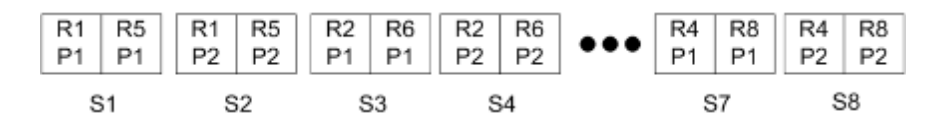

### **Duplo VDP-combineren**

De opmaak Duplo VDP-combineren ondersteunt het paginaschema dat nodig is voor de Duplo-afwerkeenheid voor snijden/kappen/vouwen. Met het schema Duplo-combineren maakt u een paginering waarmee u de afgedrukte vellen op volgorde en vel voor vel kunt afwerken.

**Opmerking:** Voor de opmaak Duplo-combineren is de instelling Stijl niet beschikbaar en kunt u geen instelling voor Vooromslag of Achteromslag opgeven.

De beschikbare opmaakprofielen voor Duplo-combineren zijn:

- **•** Duplo korte kant: hiermee maakt u een paginering met een richting waarmee het laatste gedrukte vel met de korte kant in een Duplo-afwerkeenheid kan worden ingevoerd.
- **•** Duplo lange kant: hiermee maakt u een paginering met een richting waarmee het laatste gedrukte vel met de lange kant in een Duplo-afwerkeenheid kan worden ingevoerd.
# Afwerkeenheid-opmaak importeren

Bij het exporteren van opmaakinstellingen die zijn gedefinieerd op een ondersteunde snij-, bijsnij- of vouwafwerkeenheid naar een opmaakbestand voor afwerkeenheid, kunt u Fiery Impose-sjablonen met identieke opmaakinstellingen gebruiken. Wanneer u de nieuwe sjabloon opslaat, kunt u de opmaakinstellingen zonder handmatige configuratie op de afwerkeenheid toepassen op toekomstige taken.

Standaard is de optie Afwerkeenheid-opmaak importeren niet ingeschakeld. Als u deze optie wilt inschakelen, bladert u naar het tabblad Impose van het venster Voorkeuren en kiest u vervolgens Afwerkeenheid-opmaak importeren en schakelt u het selectievakje Importeren van opmaakbestanden voor afwerkeenheid toestaan in. Start Fiery Impose opnieuw op om de wijzigen in te schakelen.

**Opmerking:** De functie Afwerkeenheid-opmaak importeren wordt alleen ondersteund op bepaalde Duploafwerkeenheden. Het importeren van bulk-opmaakbestanden voor afwerkeenheid wordt niet ondersteund.

Standaard, worden opmaakbestanden voor de afwerkeenheid bij importeren opgeslagen als Door gebruiker gedefinieerde inslagsjablonen op afwerkformaat. Het afwerkformaat dat is ingesteld in Fiery Impose, komt overeen met de afmetingen van het snijblok die zijn gedefinieerd in het opmaakbestand van de afwerkeenheid. U kunt het afwerkformaattype wijzigen naar Op basis van bijsnijkader als het bijsnijkaderformaat van de originele PDF gelijk is aan de snijblokafmetingen die zijn opgegeven in het geïmporteerde opmaakbestand van de afwerkeenheid.

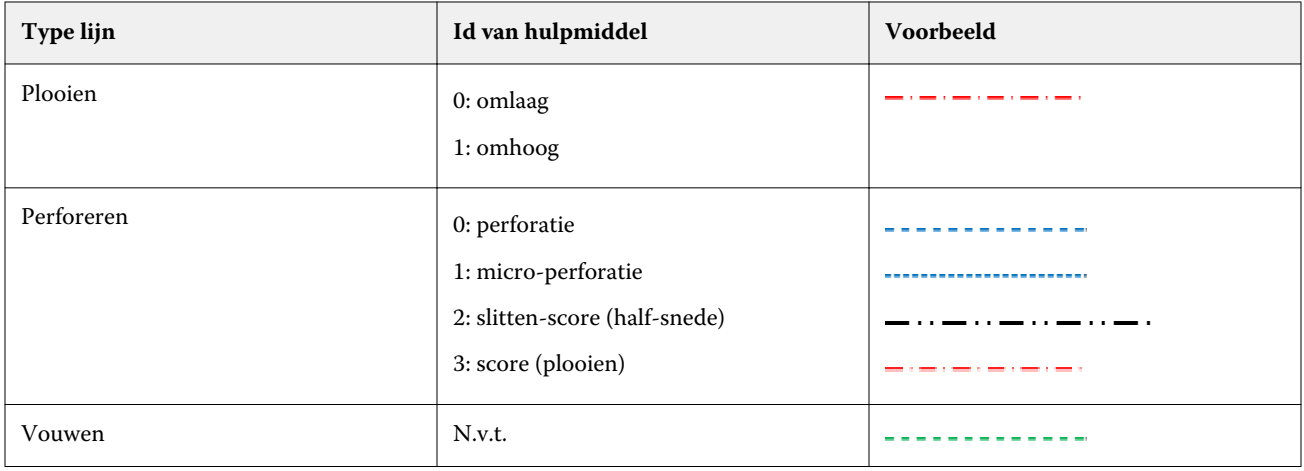

De volgende tabel geeft de verschillende soorten afwerkeenheid-lijnen aan:

# Een afwerkeenheid-opmaak importeren

**1** Selecteer Acties > Afwerkeenheid-opmaak importeren.

Bij een geslaagde import wordt de balk Geïmporteerde opmaak weergegeven boven in het bedieningspaneel Instellingen. In de balk wordt de naam van het geïmporteerde opmaakbestand voor de afwerkeenheid weergegeven. Er wordt ook aanvullende informatie over afwerkeenheid-lijnen opgeslagen in het opmaakbestand voor de afwerkeenheid. Bepaalde opmaakinstellingen die worden beheerd door afwerkeenheid-opmaak zijn niet beschikbaar. Alle instellingen worden ingeschakeld als de Impose-sjabloon wordt opgeslagen of als de balk Geïmporteerde opmaak op het bedieningspaneel Instellingen wordt afgesloten.

- **2** Geef aanvullende instellingen op die niet in het opmaakbestand voor de afwerkeenheid zijn opgenomen, zoals het paginaniveau instellen als enkelzijdig of dubbelzijdig of de schaalfactor definiëren.
- **3** Sla de afwerkeenheid-opmaak op als sjabloon, normale ingeslagen taak, of PDF met één laag. Als u de geïmporteerde bestandsnaam niet wijzigt, wordt deze weergegeven als de naam van de sjabloon.
- **4** Zoek een opgeslagen sjabloon onder Instellingen > Sjabloon.
- **5** Pas de sjabloon toe op taken met hetzelfde afwerkformaat en afloopformaat via Fiery Impose of workflows in Hot Folders, Servervoorinstellingen, virtuele printers of JobFlow.

Wanneer u de sjabloon toepast op een taak met Fiery Impose, kunt u de uitlijning van de pagina-inhoud en de vouwen en perforatie-afwerklijnen weergeven.

**6** Na het importeren van het opmaakbestand voor afwerkeenheid klikt u op de knop Lijnen afwerkeenheid-opmaak weergeven op de werkbalk om de afwerkeenheid-lijnen weer te geven.

Als u de sjabloon tijdens het importeren opslaat, wordt de lijninformatie van de afwerkeenheid samen met de Impose-sjabloon opgeslagen en is deze altijd beschikbaar wanneer de sjabloon is geladen.

# Fiery Compose

In Fiery Compose, een van de makeready-toepassingen van Fiery, waartoe ook Fiery Impose en Fiery JobMaster behoren, kunt u een taak (in wachtrij geplaatst en geblokkeerd in Command WorkStation) voorbereiden voor afdrukken.

**Opmerking:** Fiery Compose-opties zijn een subset van Fiery JobMaster, dat meer geavanceerde opties voor het voorbereiden van taken biedt.

Fiery Compose is een dynamische toepassing: welke opties beschikbaar zijn, hangt af van de printer die u selecteert. Voor een enkelvoudige taak kunt u Fiery Compose gebruiken om:

- **•** Hoofdstukken in te stellen en subsetafwerking toe te passen, indien ondersteund.
- **•** Verschillende media op te geven voor voor- en achteromslagen, tekstpagina's en secties.
- **•** Blanco vellen, tabbladen of andere documenten in te voegen.
- **•** Een document te bewerken met Adobe Acrobat en Enfocus PitStop.

**Opmerking:** Op de clientcomputer moet een geactiveerde Fiery Compose-licentie aanwezig zijn om Fiery Compose te kunnen gebruiken.

In Fiery Compose kunt u op paginaniveau aan elke gewenste PDF- of PostScript-taak werken. Als u een PostScripttaak in Fiery Compose bewerkt, wordt deze in Fiery Compose geconverteerd naar PDF. Uw wijzigingen in de taak worden in het deelvenster Velweergave weergegeven.

**Opmerking:** Als u een geactiveerde licentie hebt voor Fiery Compose of Fiery JobMaster, kunt u een geheel nieuwe afdruktaak maken die in het venster Fiery Compose of Fiery JobMaster wordt geopend door het pictogram Nieuwe taak maken op de werkbalk Command WorkStation te selecteren. Maak een nieuwe taak wanneer u een taak op basis van een gescand document wilt voorbereiden, een taak wilt afdrukken die alleen uit tabbladen bestaat of bestaande taken wilt combineren vanuit een lege taak.

Als een taak instellingen voor gemengde media bevat die zijn ingesteld in het printerstuurprogramma of in Command WorkStation, verschijnen deze instellingen wanneer u de taak in Fiery Compose bekijkt. Wanneer u de taak in Fiery Compose hebt opgeslagen, kunt u geen wijzigingen meer aanbrengen in het venster Gemengde media.

# Taakopties instellen voordat u Fiery Compose gebruikt

U kunt afwerkingsopties zoals nieten, vouwen en perforeren instellen in Command WorkStation (in Taakeigenschappen), in het printerstuurprogramma of in Fiery Compose.

Deze methoden kunnen wijzigingen toepassen op een volledige taak. Fiery Compose kan echter afwerkingsopties toepassen op subsets binnen een taak. Wij raden u aan afwerking met subsets in te stellen in Fiery Compose.

# Taken openen en weergeven in Fiery Compose

U gebruikt het Fiery Compose-venster om taken te bekijken en wijzigingen aan te brengen. Het Fiery Composevenster bestaat uit drie deelvensters: Paginaweergave, Velweergave en Instellingen.

- **•** Paginaweergave: hier wordt de geselecteerde taak in miniaturen weergegeven.
- **•** Velweergave: hier wordt de volledige taak in miniaturen weergegeven. U kunt schakelen tussen de miniatuur- en lijnweergave. (Een lijnweergave komt ten goede aan de snelheid van het systeem.)

Voor een dubbelzijdige taak wordt bij Velweergave de voor- en achterzijde van elk vel weergegeven. U kunt Leesweergave gebruiken als u linker- en rechterpagina's als in een boek wilt weergeven.

**•** Instellingen: hier worden opties weergegeven die de afdrukkenmerken en de opmaak op het uiteindelijke gedrukte vel bepalen. Welke opties verschijnen, is afhankelijk van het gebruiksdoel.

**Opmerking:** Raadpleeg [Fiery-voorbeeld](#page-108-0) op pagina 109.

### **Een taak openen in Fiery Compose**

Vanuit Command WorkStation kunt u een in de wachtrij geplaatste/geblokkeerde taak openen in Fiery Compose.

- **1** Kies een in wachtrij geplaatste/geblokkeerde taak in de lijst Geblokkeerd van Command WorkStation.
- **2** Klik op Acties > Compose.

## **Velweergave instellen op miniaturen of volledige pagina's in Fiery Compose**

Voor Velweergave kunt u schakelen tussen miniaturen en volledige pagina's. U kunt miniaturen ook weergeven als lijnweergaven.

**Opmerking:** Wanneer de hele pagina wordt weergegeven, is het getoonde paginaformaat het documentkader, niet het formaat van de aan de pagina toegewezen media.

- **•** Kies een van de volgende mogelijkheden:
	- Wanneer u klikt op het pictogram Passend maken ( $\oplus$ ) onder in het venster, stelt u de zoomfactor zo in dat er één oppervlak in het weergavegebied past.
	- **•** Als u tussen miniatuur- en lijnweergaven wilt schakelen, klikt u op het pictogram Velinhoud in-/uitschakelen  $\left( \begin{array}{c} \blacksquare \end{array} \right)$ .

#### **Pagina's weergeven als een boek**

Met Leesweergave kunt u een afzonderlijk venster openen waarin de linker- en rechterpagina tegelijk worden weergegeven, als in een boek.

**•** Open Leesweergave door te klikken op Bestand > Leesweergave.

### **Miniatuurgrootte aanpassen**

In het deelvenster Paginaweergave kunt u de miniatuurgrootte instellen. In het deelvenster Velweergave kunt u inen uitzoomen of een zoompercentage opgeven.

- **•** Kies een van de volgende mogelijkheden:
	- **•** Als u miniaturen wilt vergroten of verkleinen in de Paginaweergave, klikt u op Weergave > Miniaturen vergroten of Weergave > Miniaturen verkleinen.
	- **•** Als u wilt in- of uitzoomen op miniaturen in de Velweergave, versleept u de schuifknop onder in het deelvenster Velweergave.

# Werken met pagina's in Fiery Compose

Fiery Compose stelt u in staat pagina's toe te voegen, anders te schikken en te verwijderen, of pagina's vanuit een andere taak in te voegen. U kunt ook tabbladpagina's, hoofdstukbeginpagina's of omslagen maken, media toewijzen aan pagina's en dubbelzijdig afdrukken instellen voor geselecteerde pagina's.

**Belangrijk:** U moet de taak bewerken voordat u eventuele instellingen voor gemengde media opgeeft. Het bewerken van een taak kan de paginanummers wijzigen, wat gevolgen kan hebben voor de instellingen voor gemengde media. Controleer instellingen voor gemengde media altijd nadat u een taak hebt bewerkt.

#### **Een taak openen om te bewerken in Acrobat**

In Fiery Compose kunt u een taak openen om deze te bewerken in Adobe Acrobat en Enfocus PitStop.

**•** Klik met de rechtermuisknop op een pagina in het deelvenster Paginaweergave en klik vervolgens op Bewerken in Acrobat.

# **Pagina's opnieuw ordenen, pagina's verwijderen of dubbelzijdig afdrukken instellen voor pagina's in Fiery Compose**

U kunt bewerkingen uitvoeren met geselecteerde pagina's in een Fiery Compose-taak.

- **•** Kies een van de volgende mogelijkheden:
	- **•** Als u pagina's opnieuw wilt ordenen, klikt u op de miniatuur van de gewenste pagina in het deelvenster Paginaweergave en sleept u deze naar de nieuwe locatie.
	- **•** Als u pagina's wilt verwijderen, selecteert u één of meerdere pagina's en klikt u op Bewerken > Verwijderen.
	- **•** Als u dubbelzijdig afdrukken (indien ondersteund door de printer) wilt toepassen op geselecteerde pagina's of hoofdstukken, selecteert u de pagina's, klikt u er met de rechtermuisknop op en klikt u op Dubbelzijdige pagina. Geef vervolgens de gewenste instelling op.

**Opmerking:** Als u dubbelzijdig afdrukken wilt gebruiken voor een volledige taak, selecteert u de gewenste instelling voor de taak in Command WorkStation voordat u de taak opent in Fiery Compose, of kiest u Dubbelzijdig in het deelvenster Instellingen.

## **Een blanco vel of pagina invoegen in Fiery Compose**

In Fiery Compose kunt u blanco vellen of pagina's op een willekeurige plaats in een document invoegen. In Fiery Compose wordt het vel of de pagina vóór de geselecteerde pagina ingevoegd.

Impliciete blanco pagina's kunnen automatisch in het oorspronkelijke document worden ingevoegd om een hoofdstukbegin op een rechterpagina te laten vallen en bij bepaalde instellingen voor dubbelzijdig afdrukken. Impliciete blanco pagina's maken geen deel uit van het oorspronkelijke werkdocument, dus u kunt zelf aangeven of u de impliciete blanco pagina's wilt weergeven of niet.

**•** Als u impliciete blanco pagina's wilt weergeven, selecteert u Impliciete blanco pagina's weergeven in het menu Weergave in Fiery Compose.

U kunt ook handmatig blanco pagina's invoegen.

- **1** Selecteer een pagina in het deelvenster Paginaweergave.
- **2** Klik op Acties > Blanco vel invoegen of op Acties > Blanco pagina invoegen.

#### **Media toewijzen aan pagina's in Fiery Compose**

In de deelvensters Velweergave en Paginaweergave kunt u media toewijzen aan afzonderlijke pagina's of aan paginabereiken. U kunt ook media toewijzen aan een volledige taak in het deelvenster Paginaweergave.

- **1** Selecteer één of meerdere pagina's.
- **2** Klik op Acties > Medium toewijzen.
- **3** Geef de media op in het dialoogvenster Pagina/Paginabereik media.

#### **Converteren naar grijswaarden**

U kunt afzonderlijke kleurenpagina's of -oppervlakken converteren naar grijswaarden.

De taak moet kleur bevatten en u moet een geactiveerde licentie voor Fiery Compose of Fiery JobMaster hebben.

- **1** Importeer de taak in de Blokkeren van Command WorkStation.
- **2** Selecteer de taak in de lijst Geblokkeerd en selecteer Fiery Compose of Fiery JobMaster. U hebt ook toegang tot de functie door Fiery Impose te openen als dit is geactiveerd en Fiery Compose of Fiery JobMaster ook is geactiveerd.
- **3** Selecteer een kleurenpagina in het deelvenster Paginaweergave of Velweergave, klik met de rechtermuisknop of ga naar het menu Acties, en selecteer Converteren naar grijswaarden. De geselecteerde pagina of het geselecteerde oppervlak wordt weergegeven als grijswaarden in het deelvenster Velweergave. Wanneer deze pagina is geselecteerd, wordt naast de optie Converteren naar grijswaarden in het menu Acties een vinkje weergegeven.
- **4** Als u meerdere pagina's of oppervlakken wilt selecteren in Paginaweergave of Velweergave, kiest u een van de volgende mogelijkheden:
	- **•** Als u een aaneengesloten groep van pagina's/oppervlakken wilt selecteren, klikt u op het eerste item, houdt u de toets Shift ingedrukt, en klikt u vervolgens op het laatste item.
	- **•** Als u niet-aaneengesloten pagina's/oppervlakken wilt selecteren, houdt u de toets Ctrl ingedrukt, en klikt u vervolgens op elk item dat u wilt selecteren.

U kunt groepen of afzonderlijke pagina's/oppervlakken herstellen naar kleur door Converteren naar grijswaarden te selecteren in het menu Acties (ook als ze zijn geselecteerd als onderdeel van een groep). Het vinkje wordt dan verwijderd.

**Opmerking:** De daadwerkelijke conversie van de pagina's of oppervlakken vindt plaats wanneer u de taak opslaat. Als u de taak wijzigt nadat deze is opgeslagen, worden wijzigingen waarbij kleur is toegevoegd niet geconverteerd naar grijswaarden.

## **Werken met hoofdstukbeginpagina's in Fiery Compose**

Als u een document in hoofdstukken wilt onderverdelen, kunt u het begin van elk hoofdstuk markeren in het deelvenster Paginaweergave en vervolgens afwerkingsopties toepassen in het deelvenster Instellingen. U kunt een markering voor een hoofdstukbegin ook verwijderen.

Een hoofdstukbeginpagina wordt op de voorzijde van een vel afgedrukt. (Dit is de pagina rechts in de leesweergave.) Met groene vinkjes worden hoofdstukbeginpagina's aangeduid in het deelvenster Paginaweergave.

- **•** Kies een van de volgende mogelijkheden:
	- **•** Als u een hoofdstukbegin wilt toevoegen, selecteert u een pagina zonder markering voor een hoofdstukbegin en klikt u op Acties > Hoofdstukbegin.
	- **•** Als u een hoofdstukbegin wilt verwijderen, selecteert u een pagina met een markering voor een hoofdstukbegin en klikt u op Acties > Hoofdstukbegin.
	- **•** Als u de blanco pagina's wilt zien die door Fiery Compose worden ingevoegd vóór hoofdstukbeginpagina's, klikt u op Weergave > Impliciete blanco pagina's weergeven.

In Fiery Compose worden waar nodig impliciete blanco pagina's ingevoegd op basis van de locatie van hoofdstukbeginpagina's en de instellingen voor dubbelzijdig afdrukken. Op deze manier kan de hoofdstukbeginpagina rechts worden weergegeven in Leesweergave.

## **Tabbladen instellen in Fiery Compose**

U kunt overal in het document een tabblad toevoegen en het medium voor het tabblad selecteren. (Alle tabbladen van een taak moeten hetzelfde medium gebruiken, zelfs als er verscheidene media voor tabbladen beschikbaar zijn.)

U kunt een of meer tabbladen toevoegen in het venster Paginaweergave. Wanneer tabbladen aan een document zijn toegevoegd, kunt u met het pictogram Filteren op tabbladen op de werkbalk Paginaweergave alleen de pagina's met tabbladen weergeven.

- **1** Selecteer de pagina's waarvoor het tabblad moet worden ingevoerd.
- **2** Klik op Acties > Tabblad invoegen of klik met de rechtermuisknop en selecteer Tabblad invoegen.

Vóór de geselecteerde pagina wordt een tabblad ingevoegd met het standaardtabbladmedium. (Als de taak al een tabblad bevat, moet u voor nieuwe tabbladen hetzelfde medium gebruiken als voor het bestaande tabblad.)

**3** Als u verschillende media voor het tabblad wilt opgeven, klikt u met de rechtermuisknop en selecteert u Tabblad bewerken.

Als u het medium voor één tabblad wijzigt, wordt het voor alle tabbladen in de taak gewijzigd.

**Opmerking:** In Fiery JobMaster kunt u meerdere media voor tabbladen toevoegen in één taak. Raadpleeg [Meerdere tabbladstijlen toevoegen aan een document](#page-104-0) op pagina 105.

## **Tabbladtekst en andere eigenschappen instellen in Fiery Compose**

In het venster Tabblad bewerken kunt u eigenschappen voor de tabbladtekst en -positie, en de tabbladmedia instellen.

- **1** Selecteer het tabblad.
- **2** Klik met de rechtermuisknop op het geselecteerde tabblad en klik vervolgens op Tabblad bewerken.
- **3** Typ de gewenste tekst in het veld Tekst.
- **4** Via de menu's en knoppen onder het veld Tekst kunt u tekstkenmerken, zoals lettertype, grootte, uitlijning en tekstrotatie, opgeven.
- **5** Als u dezelfde tekstinstellingen wilt toepassen op alle tabbladen, klikt u op Stijlen toepassen op alle.

#### **Omslagen instellen**

In Fiery Compose kunt u de voor- en achteromslag van het document afzonderlijk instellen en media kiezen in Paper Catalog. U kunt de voor- en achterpagina van het document gebruiken als voor- en achteromslag, maar u kunt ook omslagen invoegen.

**1** Klik in het deelvenster Instellingen op Omslag > Definiëren.

- **2** Ga als volgt te werk in het dialoogvenster Omslagmedia:
	- **•** Als u dezelfde instellingen voor de voor- en achteromslag wilt gebruiken, klikt u op Zelfde instellingen toepassen op voor- en achteromslag.
	- **•** Als u de voor- en achteromslag afzonderlijk wilt instellen, selecteert u Vooromslag of Achteromslag.
- **3** Geef de instellingen op.

# Afwerking met subsets in Fiery Compose

Als de printer dit ondersteunt, kunt u afzonderlijke afwerkopties toepassen op subsets in de taak, wat u in staat stelt verschillende afwerkopties toe te passen in één doorgang. U kunt subsets definiëren volgens hoofdstukken, velbereiken of een aangepast bereik.

Eerst moet u de afwerkopties voor de hele taak opgeven, inclusief media en de instelling voor dubbelzijdig afdrukken indien gewenst. Raadpleeg [Velformaat instellen in Fiery Impose](#page-52-0) op pagina 53 en [Dubbelzijdig afdrukken instellen in](#page-52-0) [Fiery Impose](#page-52-0) op pagina 53voor meer informatie.

Vervolgens maakt u subsets in de taak, waarna u de afwerkopties opgeeft en media instelt voor afzonderlijke subsets, velbereiken/pagina's of afzonderlijke vellen/pagina's.

#### **Regels voor afwerking met subsets**

- **•** Vellen in een subset moeten aaneengesloten zijn, inclusief eventuele tussenvellen of tabbladen die zijn toegevoegd in Fiery Compose.
- **•** U gebruikt het deelvenster Paginaweergave om hoofdstukbeginpagina's te definiëren voor de afwerking met subsets van hoofdstukken.
- **•** In het deelvenster Instellingen wordt het aantal vellen opgegeven voor afwerking met subsets van vellen. Elke subset telt hetzelfde aantal vellen.
- **•** In het deelvenster Velweergave worden aangepaste subsets gedefinieerd. Elke subset kan een willekeurige lengte hebben.
- **•** Als u de Setdefinitie verandert van hoofdstuk of "aantal vellen" in aangepast, zijn de eerder gedefinieerde subsets het beginpunt voor de instellingen van Aangepast.
- **•** Wanneer u de Setdefinitie verandert van aangepast in hoofdstuk of aantal vellen, worden de aangepaste subsets verwijderd en vervangen door de nieuwe definitie.
- **•** Alle vellen in een subset moeten hetzelfde formaat hebben, met uitzondering van tabbladen en Z-gevouwen tussenvellen.
- **•** U kunt geen omslagen opgeven voor de afwerking van subsets.
- **•** Als u subsets definieert voor een enkelzijdige taak en u vervolgens dubbelzijdig afdrukken opgeeft voor de taak, moet u het volgende in acht nemen:
	- **•** Bij de afwerking met subsets van vellen blijft het aantal vellen van de subsets behouden. Bijvoorbeeld, een subset van 3 pagina's op 3 vellen blijft 3 vellen, maar met 6 pagina's.
	- **•** Bij de afwerking met subsets van hoofdstukken en aangepaste subsets blijft het aantal pagina's behouden en wordt het vereiste aantal blanco pagina's voor dubbelzijdig afdrukken toegevoegd.

## **Een setdefinitie opgeven in Fiery Compose**

Om afwerking met subsets op te geven, moet u de Setdefinitie opgeven in het deelvenster Instellingen en vervolgens de afwerkingsopties toepassen.

- **1** Klik in het deelvenster Instellingen op een van de volgende opties in de vervolgkeuzelijst Setdefinitie:
	- **•** Aangepast: hiermee definieert u subsets door verschillende velbereiken naar wens te selecteren in het deelvenster Velweergave.
	- **•** Hoofdstukken: hiermee duidt u het begin van hoofdstukken aan om subsets te maken.
	- **•** Aantal vellen: hiermee geeft u een vast aantal vellen op voor een subset, zodat elke subset hetzelfde aantal pagina's telt.
- **2** Klik op OK.

# **Afwerking met subsets toepassen in Fiery Compose**

U kunt taken afwerken met subsets van hoofdstukken, subsets van vellen of aangepaste subsets.

Als u een taak wilt afwerken met subsets van hoofdstukken, moet u het begin van de hoofdstukken opgeven en vervolgens de afwerking en de media voor de hoofdstuksubsets instellen. In het deelvenster Velweergave wordt de taak onderverdeeld in subsets van hoofdstukken weergegeven.

Als u afwerking met subsets van vellen wilt toepassen, moet u het aantal vellen in een subset opgeven. In Fiery Compose wordt de taak vervolgens onderverdeeld in subsets van gelijke lengte.

Bij een afwerking met aangepaste subsets hebt u volledige controle over de lengte van subsets. U geeft subsets op in het deelvenster Velweergave. Elke aangepaste subset kan uit een verschillend aantal vellen bestaan.

- **1** Klik in het deelvenster Instellingen op de gewenste opties in de menu's Vouwen, Perforeren en Nieten.
- **2** Als u een afwerking met subsets van hoofdstukken wilt toepassen, moet u het volgende doen:

a) Selecteer een hoofdstukbeginpagina in het deelvenster Paginaweergave en klik op Acties > Hoofdstukbegin.

b) Klik in het deelvenster Instellingen op Hoofdstukken in het menu Setdefinitie.

- **3** Wijs desgewenst globale media toe.
- **4** Als u subsets van gelijke lengte (subsets van vellen) wilt hebben, selecteert u Aantal vellen in het menu Setdefinitie in het deelvenster Instellingen. Typ het aantal vellen dat een subset moet tellen.
- **5** Als u een afwerking met aangepaste subsets wilt toepassen, moet u het volgende doen:

a) Klik in het deelvenster Instellingen op Aangepast in het menu Setdefinitie.

- b) Selecteer in het deelvenster Velweergave het beginvel van een subset, klik met de rechtermuisknop en selecteer Subset maken. Herhaal dit voor elke subset.
- **6** Verwijder ongewenste afwerkingsopties uit afzonderlijke subsets.
- **7** U kunt op een van de volgende manieren media toewijzen:
	- **•** Als u media wilt toewijzen aan afzonderlijke subsets, klikt u met de rechtermuisknop op de kop van de subset en selecteert u Media toewijzen.
	- **•** Als u media wilt toewijzen aan afzonderlijke vellen of een bereik van vellen in een subset, selecteert u de vellen, klikt u met de rechtermuisknop en selecteert u Media toewijzen.
- **8** Als u andere functies wilt uitvoeren op de subset, klikt u met de rechtermuisknop op de kopbalk en maakt u een keuze in het menu.
- **9** Als u een subset wilt verwijderen, selecteert u deze, klikt u er met de rechtermuisknop op en selecteert u Subset verwijderen.

### **Afwerking met subsets opgeven voor Z-vouw in Fiery Compose**

Als de printer de afwerkingsoptie Z-vouw ondersteunt, kunt u Z-vouw opgeven voor afzonderlijke vellen in een subset.

Het Z-gevouwen tussenvel is dubbel zo groot als het papierformaat van de binnenpagina's van de subset en beide moeten standaardformaten zijn die door de printer en de vouweenheid worden ondersteund. (Aangepaste formaten worden niet ondersteund.) De invoerzijde van de binnenpagina's en het Z-gevouwen tussenvel moet een identiek formaat hebben.

Bij een taak van Letter-formaat, bijvoorbeeld, is het formaat van het Z-gevouwen tussenvel 11 x 17, met invoer aan korte zijde. Bij een taak van A4-formaat is het formaat van het Z-gevouwen tussenvel A3, met invoer aan korte zijde.

- **1** Klik in het deelvenster Instellingen op Z-vouw in de vervolgkeuzelijst Vouwen.
- **2** Selecteer een vel in het deelvenster Velweergave, klik er met de rechtermuisknop op en klik vervolgens op Zvouw.

# Een taak opslaan in Fiery Compose

Als u wijzigingen in een taak in Fiery Compose wilt aanbrengen, moet u de taak opslaan voordat u deze afdrukt. In Fiery Compose bevat een PDF met één laag geen blanco pagina's en impliciete blanco pagina's, en tabbladpagina's verliezen hun toegewezen tabbladmedia. Wanneer u een taak opslaat, wordt onthouden waar u deze hebt opgeslagen. De volgende keer dat u een taak opslaat, wordt deze locatie opnieuw gebruikt.

- **1** Kies Opslaan in het menu Bestand.
- **2** Typ de bestandsnaam naast Opslaan als.
- **3** Kies bij Waar de opslaglocatie voor het bestand.
- **4** Klik op OK.

# Fiery JobMaster

Fiery JobMaster is een geavanceerde taakvoorbereidingsoplossing op basis van PDF waarmee gebruikers complexe documenttaken, zoals het invoegen van tabbladen, scannen, indelen in hoofdstukken, paginanummering en bewerkingen in de eindfase, kunnen uitvoeren. Fiery JobMaster behoort met Fiery Impose en Fiery Compose tot de makeready-toepassingen van Fiery.

**Opmerking:** Als u Fiery JobMaster (of Fiery Impose of Fiery Compose) wilt gebruiken, moet u op uw clientcomputer een licentie hebben geactiveerd. U hebt een LAC (licentieactiveringscode) nodig. Als u geen LAC hebt, neemt u contact op met uw Fiery-leverancier of printerfabrikant.

Fiery JobMaster bevat ook Fiery Compose-opties, hoewel Fiery Compose ook als apart gelicentieerde optie beschikbaar is.

Fiery JobMaster is toegankelijk via Command WorkStation en wordt geopend in het venster Fiery JobMaster.

Adobe Acrobat en Enfocus PitStop Pro worden meegeleverd met Fiery JobMaster. Hierdoor kunnen er in Adobe Acrobat en PitStop bewerkingen worden doorgevoerd vanuit Fiery JobMaster en kunnen PostScript-bestanden in sommige gevallen worden geconverteerd naar PDF voor Fiery JobMaster. Raadpleeg *Hulpprogramma's* in het pakket met gebruikersdocumentatie voor meer informatie over de installatie van Acrobat en PitStop.

# Taakoverzicht in Fiery JobMaster

Het deelvenster Taakoverzicht in het Fiery JobMaster-venster biedt een interface waarin u eenvoudig pagina's selecteert en filtert.

Taakoverzicht bevindt zich onder het deelvenster Paginaweergave. Als het niet wordt weergegeven wanneer u een taak opent in Fiery JobMaster, klikt u op de dubbele pijl in de titelbalk van Taakoverzicht.

**Opmerking:** Het deelvenster Taakoverzicht is alleen beschikbaar als Fiery JobMaster is geactiveerd.

In Taakoverzicht worden alle paginakenmerken weergegeven die kunnen worden gebruikt voor het filteren of selecteren van bepaalde groepen pagina's in het deelvenster Paginaweergave. De lijst bevat alleen kenmerken die momenteel in de taak worden gebruikt en wordt bijgewerkt zodra u wijzigingen in de taak aanbrengt.

De pagina-eigenschappen of kenmerken zijn de volgende:

- **•** Paginaformaat
- **•** Mediaformaat
- **•** Mediatype
- **•** Paginatype
- **•** Mediagewicht
- **•** Mediakleur
- **•** Afdrukstand

**•** Dubbelzijdige pagina

**Opmerking:** Dit filter geldt alleen voor dubbelzijdig afdrukken op paginaniveau. Het komt niet overeen met de instelling voor dubbelzijdig afdrukken in het deelvenster Instellingen. De weergegeven opties zijn afhankelijk van de taakeigenschappen/printerstuurprogrammaopties die beschikbaar zijn voor de Fiery-server.

- **•** Converteren naar grijswaarden
- **•** Hoofdstukbegin

**Opmerking:** Hoofdstukbeginpagina's zijn mogelijk automatisch toegevoegd op de eerste pagina van een ingevoegde PDF-taak. Raadpleeg [Automatisch een hoofdstukbegin toevoegen](#page-14-0) op pagina 15.

**•** Bladwijzers

# **Pagina's filteren in Taakoverzicht**

Filter en selecteer delen van lange taken in het deelvenster Taakoverzicht.

- **1** Selecteer een in de wachtrij geplaatste, niet-verwerkte taak in de lijst Geblokkeerd van Command WorkStation.
	- **•** Klik met de rechtermuisknop op de taak en selecteer JobMaster.
	- **•** Selecteer JobMaster in het menu Acties.
	- **•** Klik op het pictogram JobMaster op de werkbalk van Taakcentrum.

Wanneer het venster Fiery JobMaster wordt geopend en het deelvenster Taakoverzicht niet wordt weergegeven, klikt u op de pijlen in de titelbalk Taakoverzicht onder het deelvenster Paginaweergave.

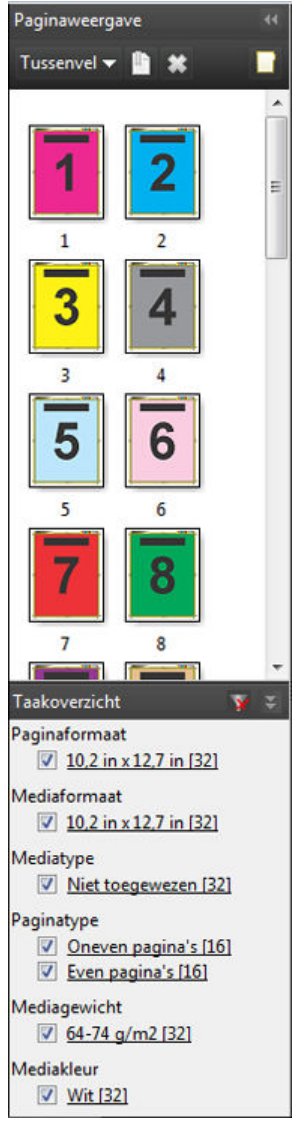

**2** Als u pagina's wilt sorteren en bekijken op basis van een bepaald kenmerk, schakelt u alle andere selectievakjes uit.

Als u oneven pagina's wilt bekijken, houdt u bijvoorbeeld het selectievakje Paginatype > Oneven pagina's ingeschakeld.

**Opmerking:** De weergave in Paginaweergave wordt gewijzigd, de weergave in Velweergave niet.

- **3** Klik op de hyperlink van de naam van een kenmerk om alle pagina's met dat kenmerk weer te geven. De pagina's worden geselecteerd in Paginaweergave en alle vorige selecties worden gewist.
- **4** Als u de selectie in Paginaweergave wilt synchroniseren met Velweergave, klikt u op een geselecteerde pagina in Paginaweergave.

Als u de selectie in Velweergave wilt synchroniseren met Paginaweergave, kunt u Alt + klikken gebruiken op een Windows-computer of Option + klikken op een Mac OS-computer.

**5** Klik op het pictogram Filter wissen in de titelbalk Taakoverzicht om alle selectievakjes in te schakelen en de filters te verwijderen.

<span id="page-86-0"></span>U kunt ook paginabereiken selecteren via Bewerken > Paginabereik selecteren. U kunt de opdracht Selectie omkeren in het menu Bewerken selecteren om de selectie in Paginaweergave om te keren. De selectie van alle geselecteerde pagina's wordt ongedaan gemaakt en de niet-geselecteerde pagina's worden geselecteerd.

# Paginabereik selecteren

De optie Paginabereik selecteren is beschikbaar in het hoofdvenster van Fiery JobMaster en in het venster Nummering en stempels.

Deze functie kan in combinatie met de filteropties in het deelvenster Taakoverzicht worden gebruikt. Selecties in het venster Fiery JobMaster gelden in het venster Nummering en stempels, dat u opent door Nummering en stempels bewerken te selecteren in het menu Acties.

- **1** Selecteer een in de wachtrij geplaatste, niet-verwerkte taak in de lijst Geblokkeerd van Command WorkStation.
	- **•** Klik met de rechtermuisknop op de taak en selecteer JobMaster.
	- **•** Selecteer JobMaster in het menu Acties.
	- **•** Klik op het pictogram voor JobMaster op de werkbalk van Taakcentrum, als die is toegevoegd.
- **2** Kies stap 3 op pagina 87 of stap 4 op pagina 87.
- **3** Voer gegevens rechtstreeks in het dialoogvenster Paginabereik selecteren in.
	- **1** Klik op Paginabereik selecteren in het menu Bewerken in het venster Fiery JobMaster.

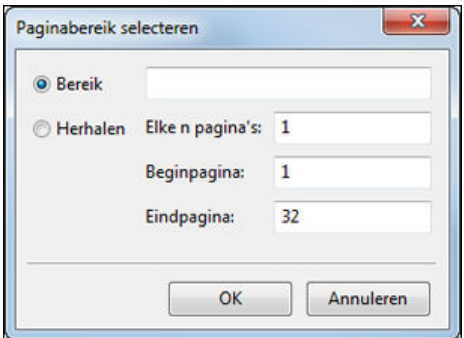

- **2** Voer een bereik in met een koppelteken en gebruik komma's als scheidingsteken voor afzonderlijke cijfers of bereiken (bijvoorbeeld 1-9). U kunt ook het keuzerondje Herhalen selecteren en de vereiste gegevens invoeren.
- **4** Selecteer pagina's in Paginaweergave en open vervolgens het dialoogvenster Paginabereik selecteren.
	- **1** Selecteer een paginabereik door de filteropties in het deelvenster Taakoverzicht te gebruiken.

Schakel bijvoorbeeld het selectievakje Oneven pagina's in.

**2** Klik op Paginabereik selecteren in het menu Bewerken.

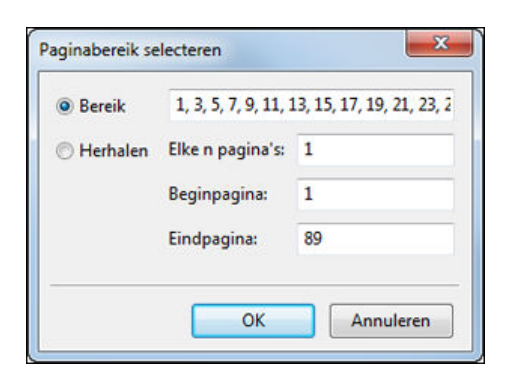

Als u het venster Nummering en stempels opent, wordt het geselecteerde paginabereik weergegeven. U kunt meer bereiken toevoegen in het venster Nummering en stempels.

# De inhoud van een of meer pagina's verschuiven

Met Paginaverschuiving kunt u pagina-inhoud eenvoudig verplaatsen om te voldoen aan afwerkingsvereisten. U kunt de pagina-inhoud van al uw oneven pagina's bijvoorbeeld snel naar rechts en de pagina-inhoud van al uw even pagina's snel naar links verschuiven om ruimte te maken voor nietjes. U kunt de inhoud van gescande pagina's ook enigszins van de rug van een boekje verplaatsen.

- **1** Open in Command WorkStation een in de wachtrij geplaatst bestand met Fiery JobMaster.
- **2** Selecteer in Paginaweergave de pagina's waarvan u de pagina-inhoud wilt verschuiven.
- **3** Selecteer Acties > Pagina bewerken.
- **4** Stel de waarden voor x en y in.

Met positieve waarden bij x wordt de pagina-inhoud naar rechts verplaatst, met negatieve waarden naar links. Met positieve waarden bij y wordt de pagina-inhoud omhoog verplaatst, met negatieve waarden omlaag.

De waarden bij x en y worden weer op nul ingesteld wanneer u Pagina bewerken opnieuw opent.

# Afbeeldingsbestanden invoegen in Fiery JobMaster

Met de optie Afbeeldingsbestanden invoegen kunt u de volgende bestandstypen aan een taak toevoegen: BMP, GIF, JPEG, JPG, PNG, TIF en TIFF.

U kunt meerdere afbeeldingsbestanden tegelijk toevoegen.

**Opmerking:** TIFF-bestanden van meerdere pagina's worden niet ondersteund in Mac OS.

# Een scan bewerken in Fiery JobMaster

Wanneer u een PDF-document in Fiery JobMaster invoegt, wordt het document standaard gecontroleerd op gescande inhoud. Als er gescande inhoud wordt gevonden, wordt u gevraagd of u de gescande afbeeldingen wilt bekijken en bewerken. U kunt vervolgens aspecten van de scan aanpassen, zoals het formaat, de helderheid en de verwijdering van vlekken.

U kunt de functies in het venster Scanvoorbeeld en scan bewerken gebruiken tijdens de scanbewerking en wanneer gescande inhoud wordt geïmporteerd in een Fiery JobMaster-taak. U kunt deze functies niet toepassen op pagina's die al deel uitmaken van een Fiery JobMaster-Fiery Impose-taak.

- **1** Klik met de rechtermuisknop op een geblokkeerde taak in Taakcentrum van Command WorkStation en selecteer JobMaster.
- **2** Selecteer in het venster Fiery JobMaster Invoegen > Invoegen vanaf scanner of Invoegen > Afbeeldingsbestanden invoegen.

Als de ingevoegde pagina's gescande inhoud bevatten, wordt u gevraagd of u de gescande afbeeldingen wilt bekijken en bewerken.

- **3** U bewerkt de scan met de opties in het venster Scanvoorbeeld en scan bewerken. Deze opties zijn beschikbaar voor afzonderlijke pagina's of, als de knop Overal toepassen is geselecteerd, voor alle pagina's van de scantaak:
	- Inlezen **:** de scan wordt ingelezen vanuit het postvak of de scanner. Deze optie is alleen beschikbaar als u Invoegen vanaf scanner gebruikt.
	- Selecteren  $\mathbf k$ , Verplaatsen  $\mathbf s$ : hiermee selecteert of verplaatst u de gescande afbeelding in de viewer.
	- In- en uitzoomen **e**: hiermee zoomt u in of uit. Klik op het pictogram om de gescande pagina aan te passen aan het voorbeeldvenster.
	- **•** Rechtzetten: hiermee zet u een afbeelding recht.
	- **•** Vlekken verwijderen: hiermee verwijdert u stipjes of vlekken die soms zichtbaar zijn op gescande afbeeldingen.
	- **•** Mediaformaat: hiermee past u automatisch het dichtstbijgelegen paginaformaat uit de lijst met paginaformaten toe op de gescande pagina, indien nodig geroteerd. 8,48 x 10,98" resulteert bijvoorbeeld in 8,5 x 11" staand en, als de afbeelding wordt geroteerd, 8,5 x 11" liggend.

**Opmerking:** Met Scanformaat stelt u het definitieve paginaformaat in op het oorspronkelijke scanformaat. Met Paginaformaat definieert u het paginaformaat van het geïmporteerde document. De gescande afbeelding wordt op dat paginaformaat ingesteld. Het printerstuurprogramma bepaalt welke paginaformaten worden weergegeven.

- **•** Breedte, Hoogte: wordt bepaald door de selecties bij Mediaformaat en Afdrukstand.
- Deze pagina verwijderen : hiermee verwijdert u de geselecteerde pagina in het voorbeeldvenster.

**Opmerking:** Het is ook mogelijk om extra pagina's te scannen en aan de bestaande scantaak toe te voegen.

- **4** Klik op Importeren.
- **5** Selecteer gescande pagina's in het venster Pagina's invoegen en sleep deze naar het deelvenster Paginaweergave in het venster Fiery JobMaster.

# Een pagina bewerken in Fiery JobMaster

Met Fiery JobMaster kunt u pagina's van een taak bewerken voor afwerking door ze te roteren, delen te maskeren en ze bij te snijden. U kunt wijzigingen opgeven op basis van het afwerkformaat van het bijsnij- of snijkader.

- **1** Klik met de rechtermuisknop op een in de wachtrij geplaatste/geblokkeerde taak in Command WorkStation en kies JobMaster.
- **2** Selecteer de pagina's die u wilt bewerken in het deelvenster Paginaweergave en kies Acties > Pagina bewerken. In het venster Pagina bewerken worden links en boven in het venster meetmarkeringen weergegeven.
- **3** Geef de instellingen op.
	- Pannen **in all intervents in het voorbeeldvenster.**
	- Masker  $\bullet$ : hiermee maskeert u een of meer gebieden van de pagina. Klik en teken het gebied dat moet worden gemaskeerd. Dezelfde gemaskeerde gebieden worden op alle geselecteerde pagina's toegepast voordat u het venster Pagina bewerken opent. Eerdere maskeringen op een van deze pagina's worden overschreven.
	- In- en uitzoomen  $\mathbf{Q}$ : hiermee zoomt u in. Als u wilt uitzoomen, klikt u op het pictogram Aanpassen aan afbeelding.
	- Roteren  $\mathbf{r}$ : hiermee draait u de pagina in stappen van 90 graden.
	- **•** Met Modus Marge kunt u het bestaande bijsnij- of snijkader aanpassen. Door een marge toe te passen, kunt u bepalen hoeveel kleiner (of groter) het nieuwe bijsnij-/snijkader moet zijn dan het oorspronkelijke kader. Met Formaat en verschuiving kunt u een geheel nieuw formaat voor het bijsnij-/snijkader definiëren en het nieuwe bijsnij-/snijformaat direct toepassen op de bestaande inhoud. Als u Modus - Marge of Modus - Formaat en verschuiving selecteert en vervolgens Bijsnijkader inschakelt, kunt u de instelling voor Vooraf gedefinieerd bijsnijformaat wijzigen. Gespiegeld brengt de inhoud van oneven en even pagina's op één lijn met de dubbelzijdige optie. De standaardinstelling voor Modus is Paginaverschuiving. Hiermee kunt u de inhoud van een pagina verschuiven door een positieve of negatieve waarde in te vullen in de velden voor x- en y-as.
	- **•** Bijsnijkader, Snijkader: klik op de bijbehorende knop als u een van deze kaders wilt bewerken. Deze opties zijn alleen beschikbaar wanneer Marge of Formaat en verschuiving is geselecteerd.
- **4** Kies een van de volgende mogelijkheden:
	- **•** Klik op OK om de instellingen op te slaan.
	- **•** Klik op Terugstellen om de oorspronkelijke instellingen te herstellen.
	- **•** Klik op Annuleren om af te sluiten.

Raadpleeg Workflow van Pagina bewerken op pagina 90 voor meer informatie over de instellingen.

#### **Workflow van Pagina bewerken**

Met de functie Pagina bewerken kan de gebruiker inhoud op geselecteerde pagina's verplaatsen om te voorkomen dat pagina-inhoud wordt afgekapt bij afwerkingstypen zoals nieten of perforeren.

Pagina bewerken kan worden gebruikt om inhoud op pagina's bij te snijden of te verplaatsen door het formaat bij Bijsnijkader of Snijkader voor de pagina aan te passen.

#### **Paginaverschuiving**

Paginaverschuiving is de eenvoudigste manier om pagina-inhoud te verplaatsen en is de standaardmodus in Pagina bewerken. Met Paginaverschuiving worden het bijsnijkader en snijkader tegelijkertijd aangepast in overeenstemming met PDF-regels over het formaat van deze vakken.

Gebruik de besturingselementen X en Y om de pagina-inhoud te verschuiven.

#### **Bijsnijkader en Snijkader**

Als u Bijsnijkader of Snijkader wilt inschakelen, klikt u op de wisselknop om het groene vinkje weer te geven.

Ingeschakeld:

Uitgeschakeld:

Selecteer Marge of Formaat en verschuiving om aanpassingen door te voeren in Bijsnijkader en/of Snijkader.

Bij Bijsnijkader wordt het gebied gedefinieerd tot waar de pagina-inhoud moet worden afgekapt. Dit formaat wordt in Acrobat gebruikt voor schermweergave en afdrukken. Bij Snijkader worden de gewenste afmetingen van de afgewerkte pagina gedefinieerd. Voor de meeste documenten zijn het bijsnijkader en het snijkader standaard even groot.

Wanneer u een van deze functies inschakelt, leest Fiery JobMaster de informatie in het bijsnijkader en het snijkader uit het bestand. Het kader van het bijsnijkader wordt aangegeven met een streepjeslijn. Het kader van het snijkader wordt aangegeven met een streepjes- en puntjeslijn.

#### **Marge**

In het onderstaande voorbeeld moet de inhoud op pagina 4 naar rechts worden verschoven om een perforatie aan de linkerzijde van de pagina mogelijk te maken. Het snijkader wordt aangepast om de linkermarge verder naar links te verplaatsen met een waarde van -0,5 inch en de rechtermarge naar links te verplaatsen met een waarde van 0,5 inch. Door deze aanpassingen wordt de pagina-inhoud effectief naar rechts verplaatst en is er meer lege ruimte voor de perforatie aan de linkerzijde van de pagina.

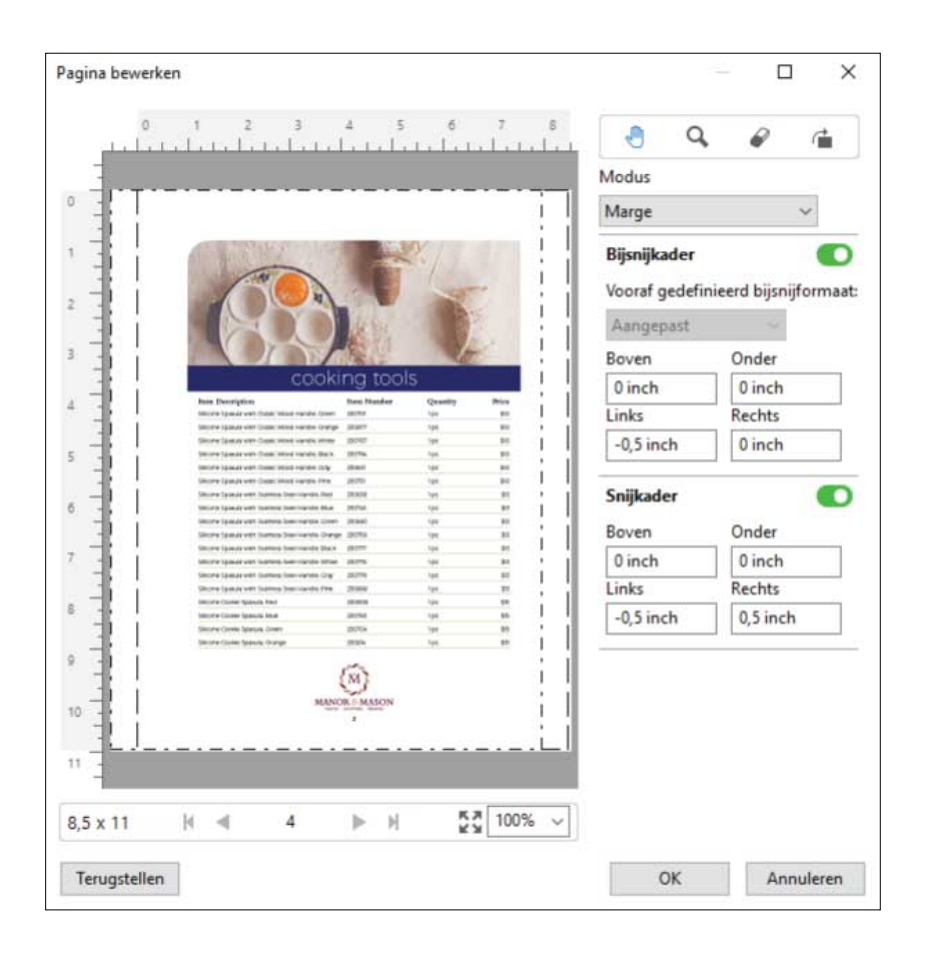

#### **Formaat en verschuiving**

Wanneer Bijsnijkader is ingeschakeld, kunt u via Formaat en verschuiving de instelling voor Bijsnijkader aanpassen door een standaardvelformaat te kiezen of de instellingen voor Breedte en Hoogte voor Bijsnijkader op te geven. Links en Boven worden gebruikt om de afstand tussen de linkerzijde en de bovenzijde van het snijkader ten opzichte van het bijsnijkader op te geven. Wanneer Snijkader is ingeschakeld, kunt u het snijkader van de pagina aanpassen door waarden voor Breedte en Hoogte op te geven.

In het onderstaande voorbeeld hebben het bijsnijkader en snijkader oorspronkelijk hetzelfde formaat (8,5 bij 11 in). Bij een verschuiving van 0,5 inch naar links voor het bijsnijkader, wordt het bijsnijkader 0,5 inch naar rechts verplaatst. Omdat het snijkader op dezelfde positie is gebleven, wordt het snijkader links met 0,5 inch verkleind en is dit nu 8 bij 11 inch.

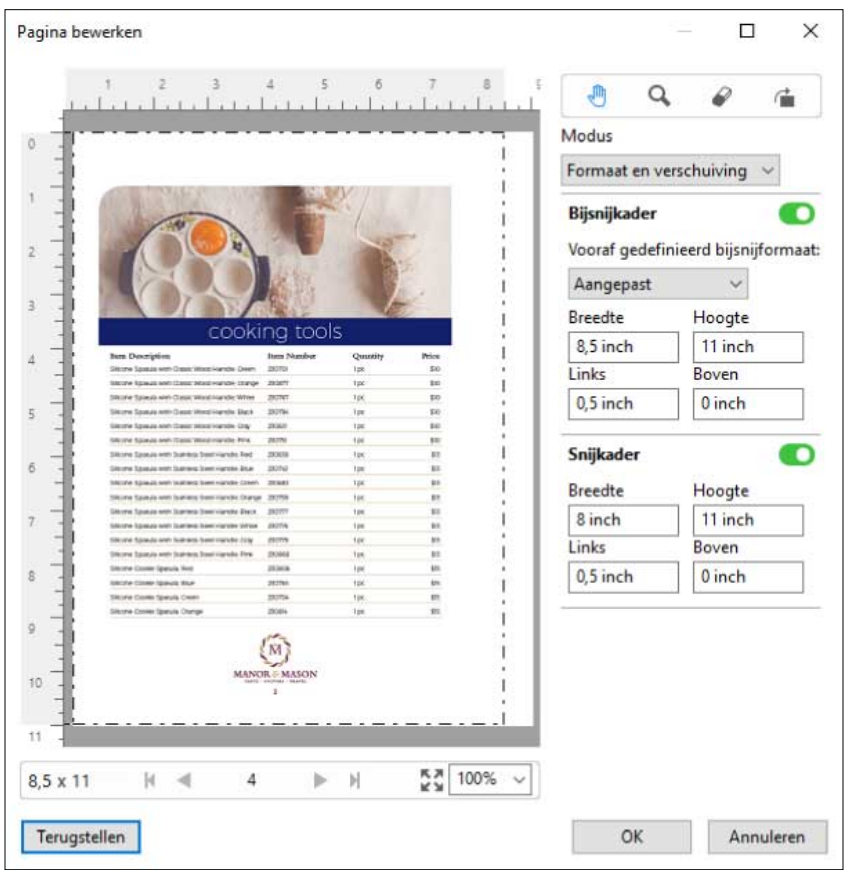

Voor een taak die met perforatie in de bovenrand moet worden afgewerkt, heeft de gebruiker een negatieve waarde ingevoerd in het veld Boven voor Snijkader (zie het onderstaande voorbeeld). De grootte van het snijkader is niet gewijzigd, maar de inhoud is omlaag verplaatst, zodat er meer ruimte is voor de perforatie. De optie Vooraf gedefinieerd bijsnijformaat is niet ingeschakeld, maar de gebruiker kan de waarden in de velden Breedte en Hoogte wel wijzigen.

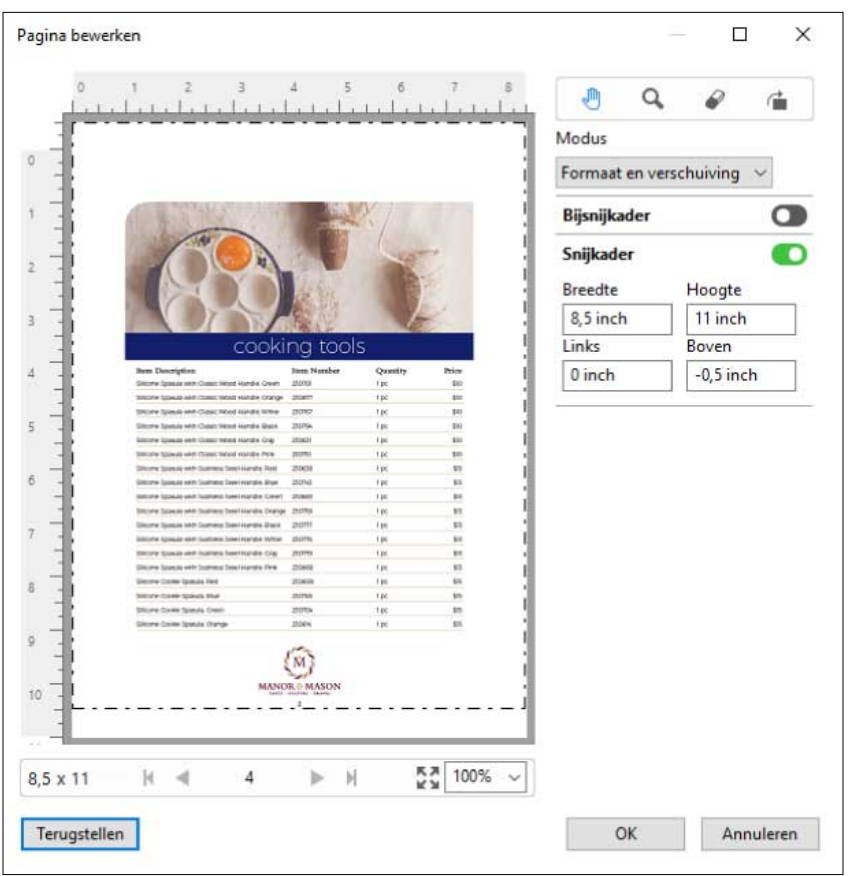

# Workflow voor het afdrukken van meerdelige NCR-blokken

Het afdrukken van meerdelige blokken wordt gebruikt voor taken zoals meerdelige facturen of orderformulieren, of loten.

Fiery JobMaster biedt opties voor het maken van een workflow voor het afdrukken van meerdelige NCR-blokken (No Carbon Required). Formulieren of blokken kunnen bestaan uit meerdere delen, meestal twee tot vier delen, en een combinatie van dubbelzijdige en enkelzijdige afdrukken. In een driedelig formulier kunnen de eerste twee delen bijvoorbeeld tekst op beide zijden van het vel bevatten terwijl het derde alleen tekst op de voorzijde bevat.

Een mogelijke workflow kan bijvoorbeeld uit de volgende stappen bestaan:

- **•** Start met een taak die alle pagina's bevat die nodig zijn om één set te maken.
- **•** Als de taak met één pagina begint, kunt u de pagina dupliceren (door Dupliceren in het menu Bewerken toe te passen) om zoveel exemplaren te maken als u nodig hebt voor één set.
- **•** Geef voor elke pagina/elk vel de vereiste media/lade op.
- **•** Pas Taak dupliceren in het menu Bewerken toe om het totale aantal vereiste sets te maken.
- **•** Pas geavanceerde nummering toe om een aangepast stempel op de pagina's en/of sets aan te brengen.
- **•** Pas opmaak toe via Fiery Impose.

<span id="page-94-0"></span>De functies die deze workflow mogelijk maken, zijn:

**•** Dupliceren en Taak dupliceren in het menu Bewerken

Met Dupliceren dupliceert u één exemplaar van een formulier of onderdeel. Als u meerdere exemplaren wilt maken, moet u de functie Dupliceren herhaaldelijk toepassen. Met Taak dupliceren dupliceert u de taak zo vaak als u in het dialoogvenster Taak dupliceren opgeeft.

**•** Herhaal de nummering in de geavanceerde workflow voor paginanummering, via het dialoogvenster Paginabereik selecteren en de aanvullende opties voor paginabereik die beschikbaar zijn in het venster Nummering en stempels. Een voorbeeld is Nummeringsopties > Aangepaste nummering gebruiken voor dit bereik > Aantal keren herhalen.

# Geavanceerde paginanummering en stempels

Met geavanceerde paginanummering kunt u aangepaste nummering en stempels toevoegen aan gedeelten van een taak, zoals een bereik van pagina's of specifieke hoofdstukken.

U kunt verschillende stijlen opgeven voor verschillende gedeelten van het document, bijvoorbeeld Romeinse cijfers voor voorwerk en bijlagen, en Arabische cijfers voor de inhoud van het document. U kunt ook pagina's aanwijzen waarop geen paginanummer moet worden afgedrukt, maar die wel meetellen voor het paginatotaal.

In de onderstaande voorbeelden worden enkele gebruiksmogelijkheden van de functie voor geavanceerde paginanummering beschreven:

- **•** In een taak met vijf pagina's waarin elke pagina wordt geteld, worden de pagina's genummerd als (1, 2, 3, 4, 5).
- **•** In een taak met vijf pagina's waarin elke pagina wordt geteld met 10 als beginnummer, worden de pagina's genummerd als (10, 11, 12, 13, 14).
- **•** In een taak met vijf pagina's waarin elke pagina wordt geteld met 2 als intervalwaarde, worden de pagina's genummerd als (1, 3, 5, 7, 9).
- **•** In een taak met vijf pagina's waarin alleen de laatste pagina wordt geteld, worden de pagina's genummerd als (x, x, x, x, 1) waarbij x voor een pagina staat waarop geen nummer wordt afgedrukt.
- **•** In een taak met vijf pagina's waarin de eerste twee pagina's worden overgeslagen, worden de pagina's genummerd als (x, x, 3, 4, 5) waarbij x voor een pagina staat waarop geen nummer wordt afgedrukt.
- **•** In een taak met tien pagina's die is ingedeeld in hoofdstukken, met twee pagina's per hoofdstuk (totaal vijf hoofdstukken), worden de pagina's genummerd als ([1, 2], [1, 2], [1, 2], [1, 2], [1, 2]) waarbij [] voor een hoofdstuk staat.
- **•** In een meerdelig NCR-blok worden alle pagina's in een set hetzelfde genummerd (1, 1, 1, 2, 2, 2, 3, 3, 3), waarbij een set uit drie gedeelten bestaat.

Raadpleeg [Werkruimte voor geavanceerde paginanummering](#page-96-0) op pagina 97 en [Geavanceerde opties voor](#page-97-0) [paginanummering instellen](#page-97-0) op pagina 98 voor informatie over de beschikbare besturingselementen voor de geavanceerde paginanummeringsfunctie en het gebruik ervan.

#### **Type en Bereik**

Voeg een bereik van pagina's of hoofdstukken, of het volledige document toe om opties voor geavanceerde paginanummering beschikbaar te maken. Hieronder worden de mogelijke instellingen van het dialoogvenster voor Type en Bereik weergegeven:

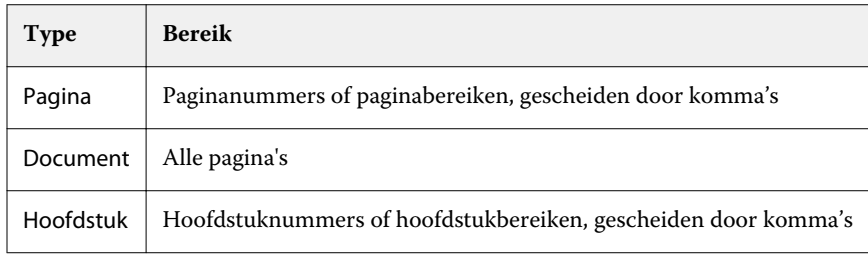

#### **Eigenschappen van nummering**

Voeg voor elk bereik de eigenschappen van de nummering toe. U hebt de volgende opties:

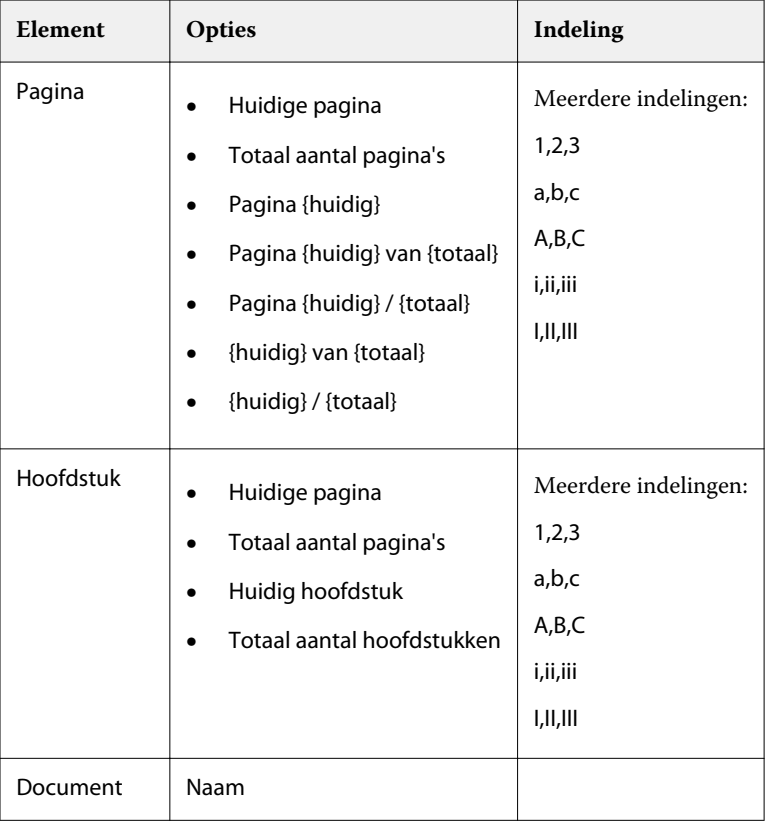

<span id="page-96-0"></span>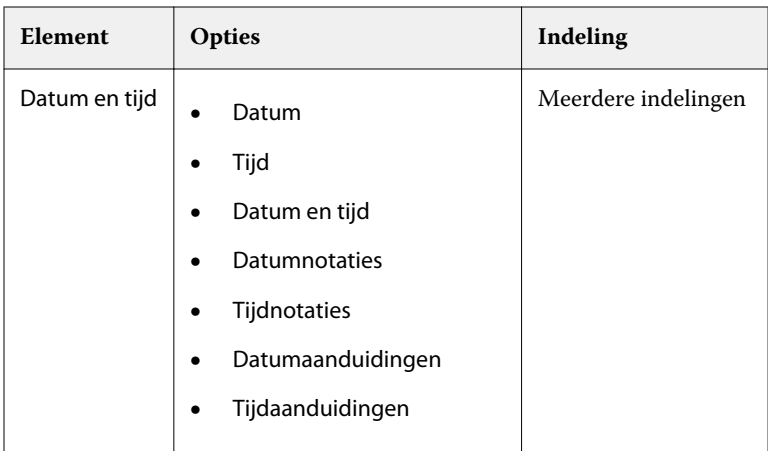

# **Werkruimte voor geavanceerde paginanummering**

Het venster Nummering en stempels biedt een werkruimte voor geavanceerde paginanummering.

In Fiery JobMaster kunt u het venster Nummering en stempels openen door een of meer pagina's te selecteren in het deelvenster Paginaweergave en vervolgens Acties > Nummering en stempels te selecteren.

<span id="page-97-0"></span>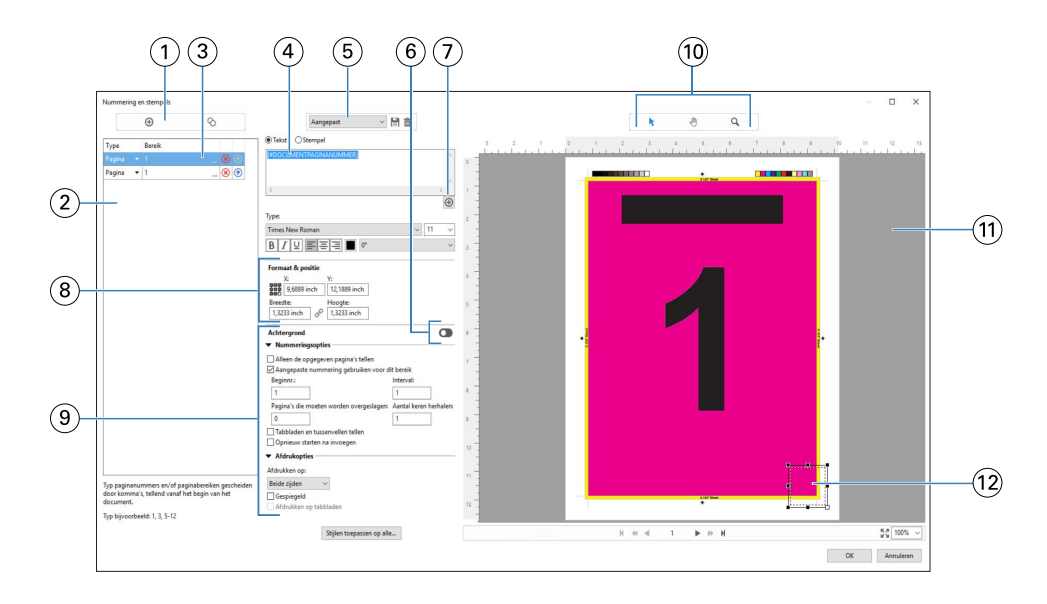

- *1 De pictogrammen Bereik toevoegen en Bereik kopiëren voor het toevoegen van bereiken en het kopiëren van een bereik.*
- *2 In het dialoogvenster voor Type en Bereik worden toegevoegde bereiken voor het document, hoofdstukken en pagina's weergegeven.*
- *3 Klik op de tweede reeks weglatingstekens om een dialoogvenster te openen waarin u waarden voor Bereik en Herhalen kunt opgeven.*
- *4 Het menu Voorkeuzen en de pictogrammen Voorkeuze opslaan en Voorkeuze verwijderen.*
- *5 In het tekstveld worden macro's voor de nummeringsopties weergegeven die u kunt opgeven door te klikken op het plusteken*  $\circledcirc$

 *onder het tekstveld. U kunt tekst toevoegen aan de macro's.*

- *6 Besturingselementen voor het in-/uitschakelen van een achtergrond voor het paginanummerveld in het document.*
- *7*

Met het plusteken opent u menu's voor het opgeven van paginanummers, hoofdstuknummers en de datum, tijd en *documentnaam.*

- *8 Bij Grootte en positie kunt u waarden voor X, Y, Breedte en Hoogte opgeven.*
- *9 Geavanceerde opties voor nummering en afdrukken.*
- *10 De pictogrammen Selecteren, Verplaatsen en In- en uitzoomen voor het voorbeeldvenster.*
- *11 Voorbeeld van taak. Besturingselementen voor navigatie en in-/uitzoomen bevinden zich onder het voorbeeld.*
- *12 Veld voor weergave van paginanummering. U kunt de grootte en positie aanpassen.*

#### **Geavanceerde opties voor paginanummering instellen**

- **1** Klik met de rechtermuisknop op een in de wachtrij geplaatste/geblokkeerde taak in Command WorkStation en kies JobMaster.
- **2** Selecteer de pagina's die u wilt bewerken in het deelvenster Paginaweergave en kies Acties > Nummering en stempels bewerken.

**Opmerking:** Als u hoofdstukbeginpagina's aan de taak wilt toevoegen, moet u dit doen voordat u Nummering en stempels bewerken selecteert.

- **3** Klik in het venster Nummering en stempels op het pictogram Bereik toevoegen **O** boven het dialoogvenster Type en Bereik.
	- a) Kies het type bereik in het menu Type.
	- b) Geef een bereik op in het veld Bereik.
	- c) Als u een bereik wilt dupliceren, selecteert u dit en klikt u op  $\bullet$ .
	- d) Als u een bereik omhoog wilt verplaatsen in de volgorde, klikt u op **...**
	- e) Als u een bereik wilt verwijderen, klikt u op 8.
	- f) Als u het dialoogvenster Paginabereik selecteren wilt openen, klikt u op de weglatingstekens in het veld Bereik. Raadpleeg [Paginabereik selecteren](#page-86-0) op pagina 87

Raadpleeg Type en bereik in [Geavanceerde paginanummering en stempels](#page-94-0) op pagina 95 voor meer informatie over de mogelijke instellingen.

**4**

Als u eigenschappen aan de nummering wilt toevoegen, klikt u op  $\bigoplus$  onder het veld Tekst.

Raadpleeg Eigenschappen van nummering in [Geavanceerde paginanummering en stempels](#page-94-0) op pagina 95 voor meer informatie over de mogelijke instellingen.

De opties voor nummering worden weergegeven op de pagina in het voorbeeldvenster en macro's worden weergegeven in het veld Tekst.

**5** Als u de grootte van het paginanummerveld wilt wijzigen of het veld naar een andere positie op de pagina wilt verplaatsen, gebruikt u het pictogram Selecteren **boven in het voorbeeldvenster**.

Met het pictogram Verplaatsen kunt u het beeld in het voorbeeldvenster verplaatsen wanneer is ingezoomd.

**6** Als u de geselecteerde eigenschappen van de nummering wilt aanpassen, kunt u wijzigingen aanbrengen in het veld Tekst.

**Opmerking:** Als u aan een bereik meerdere nummeringselementen toevoegt, zoals paginanummers, hoofdstuknummers en datum of tijd, worden macro's aan het veld Tekst toegevoegd in de volgorde waarin u de elementen in het menu selecteert, zonder spaties tussen de macro's.

- **•** Als u spaties tussen de nummeringselementen wilt toevoegen, moet u spaties tussen de macro's invoegen.
- **•** Als u meerdere regels in de paginanummerweergave wilt maken, gebruikt u de toets Enter/Return om een regelterugloop tussen macro's in te voegen.
- **•** Als u een gekozen nummeringselement wilt verwijderen, verwijdert u de macro in het veld Tekst.
- **•** Als u statische tekst aan het nummeringselement wilt toevoegen, typt u de tekst op de gewenste plaats ten opzichte van de macro's.
- **•** Als u een paginanummer wilt opvullen met nullen, sterretjes of spaties, voert u het opvulteken in, gevolgd door een getal dat aangeeft uit hoeveel tekens het paginanummer in totaal moet bestaan, gevolgd door een dubbele punt. Als u bijvoorbeeld nullen wilt toevoegen zodat het nummer uit zeven tekens bestaat, wijzigt u de tekst van het paginanummer als volgt: **{#07:DOCUMENTPAGINANUMMER}**. Als het paginanummer 6 is, is het uitvoerresultaat als volgt: "0000006".
- **7** Als u een achtergrond aan het nummerveld wilt toevoegen, klikt u op **OD**. Selecteer de kleur en opaciteit van de achtergrond voor het paginanummerveld.

Het pictogram verandert in **the state**.

**8** Kies de instellingen bij Type, zoals lettertype, kleur, grootte, stijl, hoek.

- **9** Kies een van de opties onder Nummeringsopties.
	- **•** Alleen de opgegeven pagina's tellen: selecteer deze optie om aan te geven dat alleen de pagina's in het geselecteerde bereik worden geteld.
	- **•** Aangepaste nummering gebruiken voor dit bereik:
		- **•** Pagina's die moeten worden overgeslagen: als een pagina wordt overgeslagen, wordt de pagina wel meegenomen in de paginatelling, maar wordt geen paginanummer weergegeven.
		- **•** Beginnr.: de nummering van het document begint met het nummer dat u invoert. Als u de optie hebt geselecteerd om alleen de opgegeven pagina's in het bereik te tellen, begint de nummering van de sectie met het nummer dat u hebt ingevoerd.
		- **•** Interval: voor elke pagina in het document of bereik wordt het paginanummer van de vorige pagina verhoogd met de waarde die u invoert.
		- **•** Aantal keren herhalen: geef op hoe vaak het paginanummer in het bereik moet worden herhaald.
	- **•** Tabbladen en tussenvellen tellen: ingevoegde tabbladen of blanco pagina's worden meegeteld bij het berekenen van paginanummers.
	- **•** Opnieuw starten na invoegen: de paginanummering wordt opnieuw gestart na een tussenvel, volgens het beginpaginanummer dat u hebt ingesteld.

**10** Kies de instellingen voor Afdrukopties.

- **•** Afdrukken op: de paginanummering wordt afgedrukt op beide pagina's, alleen op de voorzijde of alleen op de achterzijde.
- **•** Gespiegeld: de paginanummers worden gespiegeld op tegenoverliggende pagina's geplaatst.
- **•** Afdrukken op tabbladen: paginanummers worden afgedrukt op de ingevoegde tabbladen, als u Tabbladen en tussenvellen tellen hebt geselecteerd bij Nummeringsopties.
- **•** Stijlen toepassen op alle: selecteer de stijlen die u op alle bereiken wilt toepassen.
- **11** Klik op OK.

U kunt een voorbeeld van de paginanummering bekijken in het deelvenster Velweergave in het venster Fiery JobMaster. U kunt de instellingen ook opslaan als voorkeuze in het menu Voorkeuzen  $\frac{A_{\text{angepast}}}{A_{\text{angepast}}}$ Raadpleeg de *Help van Command WorkStation* voor meer informatie over voorkeuzen.

#### **Een afbeeldingsstempel toevoegen**

U kunt een afbeeldingsstempel aan een pagina, hoofdstuk, paginabereik of een heel document toevoegen.

- **1** Klik met de rechtermuisknop op een vel in Fiery JobMaster en selecteer Nummering en stempels bewerken.
- **2** Klik op het pluspictogram (Bereik toevoegen) in het linkerdeelvenster.

Er wordt een centraal deelvenster geopend.

- **3** Klik op de knop naast Stempel.
- **4** Klik op Bladeren om naar de locatie te bladeren van de afbeelding die u voor het stempel wilt gebruiken.

**5** In het centrale deelvenster onder Formaat & positie geeft u met X en Y (de coördinaten van het ankerpunt) de positie van het stempel op. Met Breedte en Hoogte geeft u de grootte van het stempel op.

U kunt de hoogte-breedteverhouding van het stempel vergrendelen door op het koppelingspictogram tussen Breedte en Hoogte te klikken. Wanneer de hoogte-breedteverhouding is vergrendeld, klikt u op het koppelingspictogram om de hoogte-breedteverhouding te ontgrendelen.

**6** In het linkerdeelvenster kunt u onder Type het stempel op een pagina, paginabereik (door een streepje te gebruiken, bijvoorbeeld 2-3), hoofdstuk of heel document toepassen.

# **Het formaat en de positie van het stempel wijzigen**

In het centrale deelvenster kunt u onder Formaat & positie met het vierkante pictogram (dat uit negen kleinere vierkanten bestaat) de grootte en positie van het stempel wijzigen.

- **•** U kunt de grootte van het stempel op een van de volgende manieren wijzigen:
	- **•** Klik op een hoekvierkant om de hoek te slepen en zo de grootte van het stempel te wijzigen.
	- **•** Klik op een zijvierkant om de zijkant te slepen en zo de grootte van het stempel te wijzigen.
	- **•** Klik op het middelste vierkant om het stempel te slepen.

## **De afdrukopties voor het stempel instellen**

- **•** Voor het stempel bestaan de volgende afdrukopties:
	- **•** Selecteer bij Afdrukken op de optie Beide zijden, Alleen voorzijde of Alleen achterzijde. Bij Beide zijden wordt het stempel op beide zijden van het vel afgedrukt. Bij Alleen voorzijde wordt het stempel alleen op de voorzijde van het vel afgedrukt. Bij Alleen achterzijde wordt het stempel alleen op de achterzijde van het vel afgedrukt.
	- **•** Wanneer u Gespiegeld selecteert, wordt de positie van het stempel gespiegeld op de achterzijde van vellen.
	- **•** Wanneer u Afdrukken op tabbladen selecteert, wordt het stempel op de tabbladen afgedrukt.

# **De achtergrondkleur voor het stempel instellen en de opaciteit van de achtergrondkleur aanpassen**

- **•** Ga als volgt te werk om de achtergrondkleur voor het stempel in te stellen en de opaciteit van de achtergrondkleur aan te passen:
	- **•** Klik onder Achtergrond op de wisselknop om de opties voor achtergrondkleur en opaciteit te openen.
	- **•** Gebruik de optie Kleur om de achtergrondkleur van het stempel te selecteren.
	- **•** Gebruik de optie Opaciteit om het opaciteitspercentage in te stellen.

# **Het afbeeldingsstempel aan het selectievak aanpassen en de opaciteit van het stempel wijzigen**

In het centrale deelvenster van het venster Nummering en stempels beschikt u over opties waarmee u het afbeeldingsstempel aan het selectievak en de opaciteit van het stempel kunt aanpassen.

- **•** Kies een van de volgende mogelijkheden als u het stempel in het selectievak wilt aanpassen;
	- **•** Gebruik het pictogram met vier pijlen om de afbeelding geheel in het door u getekende vak (het selectievak) te laten passen.
	- **•** Gebruik de optie Schaal om de afbeelding op basis van een percentage in het selectievak te schalen.
	- **•** Gebruik de optie Roteren om de afbeelding met 0, 90, 180 of 270 graden te roteren of typ een aangepaste rotatie.
	- **•** Met de opties Links en Boven verschuift u de afbeelding binnen het selectievak. Met Boven geeft u de afstand van de afbeelding vanaf de bovenkant van het vak op, met Links geeft u de afstand vanaf de linkerkant van het vak op.

**Opmerking:** Opaciteit verwijst naar de opaciteit van het stempel, maar u kunt ook de opaciteit van de achtergrondkleur instellen.

# Tabbladen toevoegen

U kunt een tabblad invoegen voor elke pagina met een bladwijzer van het geselecteerde niveau of voor een hoofdstukbeginpagina.

Als u tabbladen wilt invoegen op locaties met een PDF-bladwijzer, moet de geïmporteerde taak een Acrobat PDFdocument waarin al bladwijzers zijn opgegeven. Als u tabbladen wilt invoegen op locaties met een hoofdstukbegin, voegt u de hoofdstukbeginpagina's toe in Fiery JobMaster. U moet een geactiveerde Fiery JobMaster-licentie hebben.

- **1** Importeer een PDF-taak in de wachtrij Geblokkeerd van Command WorkStation.
- **2** Selecteer een taak in de wachtrij Geblokkeerd en kies een van de volgende mogelijkheden:
	- a) Selecteer JobMaster in het menu Acties.
	- b) Klik vervolgens met de rechtermuisknop en selecteer JobMaster.
- **3** Selecteer Bladwijzers weergeven in het menu Weergave. De PDF-bladwijzers worden weergegeven met een rood lint.
- **4** Als u hoofdstukbeginpagina's aan de PDF wilt toevoegen, selecteert u een pagina en kiest u Hoofdstukbegin in het menu Acties.

Hoofdstukbeginpagina's worden weergegeven met een blauw lint. Als een pagina zowel een bladwijzer als een hoofdstukbegin is, wordt deze weergegeven met een blauw en rood lint.

<span id="page-102-0"></span>**5** Ga in het menu Acties naar Acties hoofdstuk en bladwijzer en selecteer een of meerdere van de volgende opties:

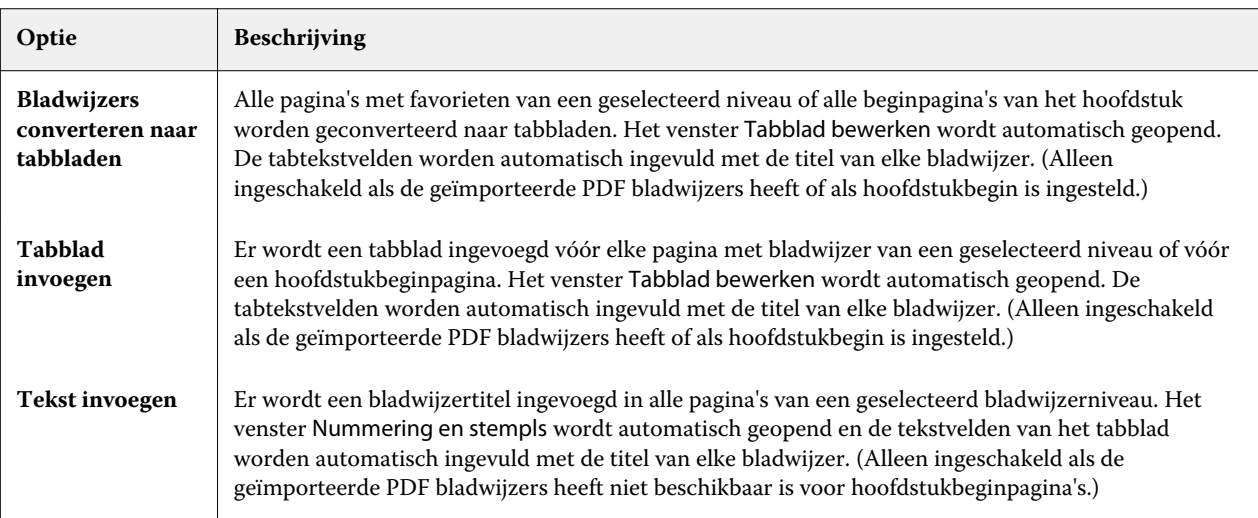

#### **Opmerking:**

- **•** Fiery JobMaster ondersteunt maximaal zes niveaus PDF-bladwijzers.
- **•** Als twee of meer bladwijzers op hetzelfde niveau op een pagina verschijnen, wordt alleen de eerste bladwijzer gebruikt.
- **•** Als er twee of meer niveaus bladwijzer op een pagina zijn, wordt alleen het hoogte niveau bladwijzer gebruikt. Als er bijvoorbeeld bladwijzers van niveau 1 en niveau 2 op een pagina zijn en u een bladwijzer van niveau 2 selecteert, worden deze pagina genegeerd door de functie Acties hoofdstuk en bladwijzer.
- **•** Langere bladwijzertitels die niet in het tabtekstveld passen, lijken aan beide zijden te worden afgekapt.
- **•** Tabbladfunctionaliteit met meerdere banken wordt niet ondersteund. Als meerdere sets tabbladen worden ondersteund op uw Fiery-server, worden tabbladen altijd ingevoegd in de eerste set.
- **•** Alle tabbladen die zijn ingevoegd met Acties hoofdstuk en bladwijzer, hebben dezelfde tabbladinstellingen en tabbladmediavoorkeuzen.
- **•** Zelfs als tabbladen worden ingevoegd met Acties hoofdstuk en bladwijzer, kunt u met de functie Tabblad invoegen tabbladen invoegen.

Wanneer tabbladen aan een document zijn toegevoegd, kunt u met het pictogram Filteren op tabbladen op de werkbalk Paginaweergave alleen de pagina's met tabbladen weergeven.

# Tabbladen invoegen en bewerken in Fiery JobMaster

Als de Fiery-server het afdrukken van tabbladen ondersteunt, kunt u tabbladen invoegen en tekst en mediainstellingen voor tabbladen opgeven. In het venster Tabbladmedia kunt u media-instellingen opslaan als voorkeuze. U kunt aangepaste tabbladen definiëren en deze instellingen worden opgenomen in de voorkeuze.

U kunt twee tabbladstijlen opgeven in één document. Op deze manier kunt u hoofdstukken en subhoofdstukken identificeren in lange documenten. Raadpleeg [Meerdere tabbladstijlen toevoegen aan een document](#page-104-0) op pagina 105. Het venster Tabbladmedia bevat een afbeelding van het tabblad met meetgegevens. Wanneer u het aantal tabbladen in een set wijzigt, worden de getoonde meetgegevens gewijzigd. U kunt tot 50 tabbladen opgeven in een set.

Als u een normale pagina wilt converteren naar een tabblad, selecteert u de optie Converteren naar tabblad voor die pagina.

- **1** Klik met de rechtermuisknop op een in de wachtrij geplaatste/geblokkeerde taak in Command WorkStation en kies JobMaster.
- **2** Als u een tabblad wilt invoegen, selecteert u een of meer pagina's in het deelvenster Paginaweergave en klikt u op Acties > Tabblad invoegen.
- **3** Als u een tabblad wilt bewerken, klikt u er met de rechtermuisknop op in het deelvenster Paginaweergave of Velweergave en klikt u op Tabblad bewerken.
- **4** Geef instellingen op in het venster Tabblad bewerken.
	- **•** Tekst: als u meer dan één tabblad hebt in uw document, selecteert u het tabblad waarvoor u instellingen wilt opgeven. Wanneer u tekst aan een tabblad toevoegt, kunt u het volgende of vorige tabblad selecteren door te drukken op Ctrl+pijl naar rechts (Windows) of Cmd+pijl naar rechts (Mac OS).
	- **•** Achtergrondkleur: klik op de knop Uitgeschakeld om deze optie in te schakelen.
	- **•** Achtergrondafbeelding: als achtergrondafbeelding kan een bestand met de indeling BMP, JPEG (JPG), PNG, TIFF (TIF) of GIF worden gekozen. Wanneer u een achtergrondafbeelding voor het tabblad selecteert, kunt u de opaciteit, schaal en rotatie opgeven en marges in verhouding tot het tabbladformaat instellen.
- **5** Als u media-instellingen wilt opgeven, klikt u op de knop Bewerken naast het veld Mediavoorkeuze en geeft u de volgende instellingen op:
	- **•** Tabvolgorde: hier wordt de volgorde aangeduid waarin de tabbladen worden afgedrukt.
	- **•** Uitvoerlade voor ongebruikte tabbladen: kies deze instelling als u een taak afdrukt waarbij niet alle tabbladen in de set worden gebruikt. Als u bijvoorbeeld slechts drie tabbladen van een set met vijf tabbladen gebruikt, worden de twee ongebruikte tabbladen uitgevoerd naar de geselecteerde lade.
	- **•** Tabverschuiving (converteren naar tabblad): kies deze instelling voor tabbladen die zijn geconverteerd vanaf een bestaande pagina.
- **6** (Optioneel) Als u de media-instellingen wilt opslaan als voorkeuze, klikt u op het pictogram Voorkeuze opslaan naast de vervolgkeuzelijst Mediavoorkeuze en geeft u een naam op voor de voorkeuze.

Voorkeuzen worden weergegeven in het venster Tabbladmedia en in het venster Tabblad bewerken.

**Opmerking:** Standaard worden aangepaste media voor keuzen in het venster tabblad Media gesorteerd in oplopende alfanumerieke volgorde.

- **7** Klik op OK in het venster Tabbladmedia.
- **8** Klik op OK in het venster Tabblad bewerken.

Wanneer tabbladen aan een document zijn toegevoegd, kunt u met het pictogram Filteren op tabbladen op de werkbalk Paginaweergave alleen de pagina's met tabbladen weergeven.

# <span id="page-104-0"></span>Meerdere tabbladstijlen toevoegen aan een document

U kunt meerdere tabbladstijlen aan een document in Fiery JobMaster toevoegen als uw printer de functie ondersteunt. U kunt de verschillende tabbladstijlen nesten, als uw printer de functie ondersteunt.

Importeer de in de wachtrij geplaatste taak in Fiery JobMaster.

U kunt meerdere tabbladstijlen maken en vervolgens ofwel tabbladen invoegen ofwel bestaande pagina's omzetten in tabbladen in dezelfde taak en de tabbladstijlen toewijzen.

- **1** Voer een van de volgende handelingen uit in het deelvenster Paginaweergave:
	- **•** Als u een bestaande pagina in het document wilt converteren, klikt u met de rechtermuisknop en selecteert u Converteren naar tabblad.
	- **•** Om een nieuw tabblad in te voegen, klikt u met de rechtermuisknop op een pagina en selecteert u Tabblad invoegen. Het tabblad wordt ingevoegd als de vorige pagina.

Als de printer meerdere tabbladstijlen ondersteunt, worden de beschikbare tabbladstijlen weergegeven. U kunt ook een nieuwe tabbladstijl maken door te klikken op Nieuwe maken als de optie beschikbaar is.

- **2** Selecteer een tabbladstijl voor uw geselecteerde tabbladstijl.
- **3** Blijf tabbladen toevoegen en selecteer een van de beschikbare stijlen. Daarnaast kunt u het volgende doen:
	- **•** Als u de tabbladmedia wilt wijzigen, klikt u met de rechtermuisknop op een tabblad en selecteert u Tabbladmedia wijzigen.
	- **•** Klik met de rechtermuisknop op een tabblad en selecteer Tabblad bewerken om wijzigingen in de tabbladstijl aan te brengen. Raadpleeg [Tabbladen invoegen en bewerken in Fiery JobMaster](#page-102-0) op pagina 103.
	- **•** Kies om meerdere tabbladsets te nesten door Meerdere tabbladsets nesten in het venster Tabblad bewerken te selecteren.

**Opmerking:** Als u deze optie niet wilt selecteren, wordt elk van de tabbladstijlen op volgorde toegewezen ongeacht hun positie in de taak. Zie het onderstaande voorbeeld.

**4** Om de informatie te bekijken over de tabbladstijl die voor een specifieke pagina is geselecteerd, klikt u op het tabblad.

In de informatie over de tabbladstijl wordt de volgende terminologie gebruikt:

- **•** Tabbladlipje één lipje dat vanaf de rand van het tabblad uitsteekt
- **•** Tabbladenrij één set tabbladlipjes die meestal de rand van de media beslaat
- **•** Tabpositie de positie van het tabblad in een tabbladenrij
- **•** Tabbladenset meerdere rijen met dezelfde tabbladstijlen die samen een tabbladenset vormen
- **•** Tabbladstijl mediakenmerken van de tabbladenset (aantal lipjes, eerste tabbladverspringing, leesvolgorde)

Wanneer u meerdere tabbladstijlen in één taak wilt nesten, worden de tabbladen die de tweede geselecteerde tabbladstijl gebruiken in de rij tabbladen van de eerste tabbladstijl genest. U wijst bijvoorbeeld tabbladenrij 1 met 3 sets tabbladen aan de eerste twee tabbladen in de taak toe. U wijst vervolgens tabbladenrij 2 met 5 sets tabbladen aan de derde en vierde tabbladen in de taak toe. Wanneer u het vijfde tabblad in de taak aan tabbladenrij 1 toewijst, krijgt het tabblad positienummer 3 in die rij. Als u vervolgens het zesde tabblad in de taak aan tabbladenrij 2 toewijst, krijgt het tabblad positienummer 1 in die rij. Als u het eerste tabblad van tabbladenrij 2 vóór het eerste tabblad van tabbladenrij 1 in de taak plaatst, krijgt tabbladenrij 2 de primaire stijl en wordt tabbladenrij 1 in tabbladenrij 2 genest. Voor de ongebruikte tabbladen in een rij wordt de optie Uitvoerlade voor ongebruikte tabbladen in het venster Tabbladmedia gebruikt.

Als u geen meerdere tabbladstijlen in één taak wilt nesten, dan worden de tabbladen voor elke tabbladstijl op volgorde in de taak toegewezen. Vervolgens krijgt, als u tabbladenrij 1 en tabbladenrij 2 uit het bovenstaande voorbeeld gebruikt, het zesde tabblad in de taak die aan tabbladenrij 2 is toegewezen, positienummer 3 in die tabbladenrij.

# Tabs met aflooprand in Fiery JobMaster

Tabs met een aflooprand worden afgedrukt op de pagina zelf, niet op tabbladen. De tabs hebben een afloop van 1/8 inch buiten de gedefinieerde rand van de pagina op basis van het snijkader. U kunt de tabs met aflooprand overal plaatsen en verschillende inhoud opgeven voor elke set met tabs.

De tabs met aflooprand worden toegepast op pagina's in het document. Wanneer u pagina's toevoegt of verwijdert vóór de pagina's met de tabs met aflooprand, worden de paginabereiken in de weergave Lijst van de tabs met aflooprand bijgewerkt zodat de nieuwe positie van de oorspronkelijke pagina's in de taak wordt weergegeven. Wanneer u pagina's invoegt tussen of verwijdert uit pagina's die worden vermeld in een paginabereik met tabs met aflooprand, wordt het paginabereik aangepast aan de gewijzigde pagina's.

Tabs met aflooprand kunnen *niet* worden toegevoegd aan de volgende soorten pagina's in een taak:

- **•** Ingevoegde vellen
- **•** Ingevoegde tabbladen
- **•** Impliciete blanco pagina's
- **•** Naar tabbladen geconverteerde pagina's

Wanneer u tabs met aflooprand aan een taak toevoegt, geeft u eerst de inhoud van de tabs met aflooprand op en vervolgens de positie van de tabs. U kunt een voorbeeld bekijken van de instellingen voor zowel inhoud als positie.

#### **Hulpmiddelen in het venster Randtabs met afloop**

Het venster Randtabs met afloop biedt diverse hulpmiddelen, waaronder:

- **•** : hiermee selecteert u de afbeelding.
- **•** : hiermee verplaatst u de afbeelding.
- **•**  $\bullet$   $\bullet$   $\bullet$  : selecteer een zoompercentage of klik op het pictogram om de pagina passend te maken voor het voorbeeldvenster.

U kunt ook door het document bladeren met behulp van de navigatiepijlen of een paginanummer invoeren in het paginatekstveld.

#### **Inhoud toevoegen aan tabs met aflooprand**

In Fiery JobMaster kunt u sets van tabs met aflooprand definiëren, opgemaakte tekst toevoegen en achtergrondkleuren afbeeldingen toevoegen.

**1** Selecteer een taak in de lijst Geblokkeerd in Command WorkStation en kies Acties > JobMaster.

**2** Selecteer een pagina van de taak in het deelvenster Paginaweergave en kies Acties > Randtab met afloop bewerken.

Wanneer u instellingen opgeeft in het venster Randtabs met afloop, kunt u een voorbeeld van de instellingen weergeven door te klikken op Voorbeeld.

- **3** Selecteer het tabblad Inhoud in het venster Randtabs met afloop en selecteer vervolgens Lijst.
- **4** Geef het bereik op voor de tabs met aflooprand door de paginanummers in te voeren in de velden Vanaf en T/m. Druk op Enter om een rij voor de volgende set te maken.

Paginabereiken moeten opeenvolgend zijn en mogen elkaar niet overlappen. U kunt bepaalde pagina's overslaan voor het begin van een hoofdstuk. Als u een paginabereik wilt verwijderen, selecteert u het bereik en gebruikt u de minknop onder in het venster.

- **5** Als u tekst wilt opgeven voor alle tabs met aflooprand in een bereik, selecteert u een bereik en voert u de tekst in in het tekstveld Type. Geeft tekstinstellingen zoals lettertype en afdrukrichting op.
- **6** Als u een achtergrondvulling wilt toevoegen, selecteert u een kleur en een percentage opaciteit.

U schakelt de optie Achtergrond in door op de knop Uitgeschakeld te klikken.

**7** Als u een afbeelding wilt toevoegen aan alle tabbladen, klikt u op de knop Uitgeschakeld om het gebied Afbeelding in te schakelen. Blader vervolgens naar een afbeelding en selecteer deze.

Geschikte bestandsindelingen voor afbeeldingen zijn BMP, JPEG, TIFF, TIF, GIF of PNG. U kunt ook instellingen zoals opaciteit en marges in verhouding tot het tabbladformaat opgeven.

**8** Klik op de knop Stijlen toepassen op alle om op te geven welke stijlen u wilt toepassen op welke sets met tabs.

Standaard zijn stijlen alleen van toepassing op tabs in de huidige sectie. Als u Stijlen toepassen op tabbladen van dezelfde positie inschakelt, worden de ingeschakelde onderdelen ook toegepast op alle tabsecties die zich op dezelfde tabpositie bevinden.

## **Positie van randtabs met afloop opgeven**

In het venster Randtabs met afloop van Fiery JobMaster kunt u de positie van de aflooptabs in de uiteindelijke uitvoer opgeven. De positie die u opgeeft, geldt voor alle tabs in de taak.

- **1** Selecteer een taak in de lijst Geblokkeerd van Command WorkStation en kies Acties > JobMaster.
- **2** Selecteer een pagina van de taak in het deelvenster Paginaweergave en kies Acties > Randtab met afloop bewerken.
- **3** Selecteer het tabblad Positie in het venster Randtabs met afloop.
- **4** Geef de instellingen op. Als u een voorbeeld van de instellingen wilt bekijken, kunt u op elk gewenst moment op Voorbeeld klikken.
	- **•** Aantal tabs: geef maximaal 99 tabs op.
	- **•** Mediaformaat: hier wijzigt u het mediaformaat voor uitvoer en wijzigt u de voorbeeldweergave.

**Opmerking:** Met de waarde voor het snijkader bepaalt u dat de randtabs met afloop worden geplaatst langs het snijkader aan de zijkant van het document, zoals gedefinieerd in het oorspronkelijke PDF-bestand of in de snijkaderinstellingen in de functie Pagina bewerken.

- **•** Afdrukgebied: gebruik Automatisch om de hoogte en breedte van de tab te baseren op het mediaformaat, het aantal tabs en afstanden tussen de tabs. Gebruik Aangepast om een andere hoogte en breedte op te geven.
- **•** Herhaalstijl: hiermee wijzigt u het patroon waarmee tabs op de pagina's worden geplaatst.

# Beelden bewerken

Met deze functie wordt een externe toepassing gestart waarmee u een geïmporteerd gescande pagina kunt bewerken.

De standaardtoepassing voor het verwerken van bitmapafbeeldingen is Microsoft Paint voor Windows en Preview voor Mac OS X.

U kunt u de standaardtoepassing negeren op het tabblad JobMaster van het venster Voorkeuren. In de vervolgkeuzelijst Beeldtoepassing bewerken staan de beschikbare toepassingen.

Als bijvoorbeeld Microsoft Paint is ingesteld als standaardtoepassing, is Bewerken in Paint beschikbaar als optie wanneer u met de rechtermuisknop klikt op een pagina in het deelvenster Paginaweergave.

De volgende beperkingen zijn van toepassing:

- **•** Deze functie is alleen beschikbaar voor pagina's die een gescande afbeelding zonder andere inhoud bevatten.
- **•** De bewerkte afbeelding moet worden opgeslagen met dezelfde bestandsnaam en hetzelfde bestandstype als de oorspronkelijke afbeelding, anders kan Fiery JobMaster het opgeslagen bestand niet herkennen.
- **•** De bewerkte afbeelding moet een afbeeldingsbestand met één laag zijn. Het toevoegen van lagen of objecten door de toepassing wordt niet ondersteund.
- **•** Fiery JobMaster ondersteunt de meeste van de gangbare beeldbewerkingstoepassingen. Externe toepassingen kunnen bepaalde functies ondersteunen die niet compatibel zijn met Fiery JobMaster.
# Fiery-voorbeeld

U kunt de pagina- en velinhoud van een taak bekijken in Fiery-voorbeeld en afdrukopties opgeven. U kunt aanvullende voorbereidingstaken voor afdruktaken uitvoeren, inclusief inslag.

Fiery-voorbeeld biedt een pre-RIP-voorbeeld (vóór verwerking van rasterafbeelding) waarin taken worden weergegeven die in de wachtrij zijn geplaatst, maar nog niet zijn verwerkt. Als u Fiery Impose, Fiery Compose of Fiery JobMaster hebt ingeschakeld, kunt u de functies van de gecombineerde workflows integreren in het venster Fiery-voorbeeld en de resultaten van uw acties bekijken voordat u afdrukt.

- **•** Met Fiery Impose kunt u taken naar de PDF-bestandsindeling converteren en inslaginstellingen opgeven.
- **•** Met Fiery Compose kunt u hoofdstukken instellen, blanco pagina's toevoegen en verschillende media voor een taak opgeven.
- **•** Fiery JobMaster biedt toegang tot complexe taken voor documentvoorbereiding, zoals het invoegen van tabbladen, scannen, paginanummering, bewerkingen in de eindfase en het onderverdelen van documenten in hoofdstukken. Fiery JobMaster biedt diverse opties.

**Opmerking:** Zie het betreffende gedeelte van deze Help voor meer informatie over Fiery Impose, Fiery Compose of Fiery JobMaster.

In het hoofdvenster van Fiery-voorbeeld kunt u Leesweergave openen. Hierin worden taken weergegeven zoals ze eruitzien nadat ze zijn afgedrukt, gevouwen, gesneden en ingebonden.

Als u Voorbeeld selecteert voor een verwerkte taak, wordt de taak geopend in de rastervoorbeeldmodus. Afgedrukte en gearchiveerde taken met rastergegevens kunt u weergeven als voorbeeld. Gearchiveerde taken met rastergegevens moeten op de Fiery-server worden gearchiveerd.

Als Fiery Graphic Arts Package, Premium Edition is geïnstalleerd, kunt u de rasterafbeelding van een verwerkte taak in Fiery ImageViewer bekijken en kunt u kleuren aanpassen en andere acties voor afdrukvoorbeelden uitvoeren. U kunt Fiery ImageViewer openen via een knop in het rastervoorbeeldvenster.

# Taken weergeven in het voorbeeldvenster

Het deelvenster Opdrachtvoorbeeld bevat specifieke informatie voor de geselecteerde opdracht. Als de opdracht is verwerkt, worden miniatuurweergaven voor alle oppervlakken in de geselecteerde opdracht weergegeven. Op een Fiery-server die FS300 Pro of hoger is, worden miniatuurweergaven weergegeven voor opdrachten in de wachtrij en verwerkte opdrachten.

Als een opdracht is verwerkt, kunt u miniatuurweergaven van alle inhoud bekijken in het deelvenster Opdrachtvoorbeeld in Opdrachtcentrum. Een in wachtrij geplaatste, niet-verwerkte opdracht kan in het venster Fiery-voorbeeld worden geopend. U kunt een verwerkte opdracht openen in Fiery ImageViewer als Fiery Graphic Arts Package, Premium Edition of Fiery Productivity Package wordt ondersteund op de Fiery-server.

Start Command WorkStation en selecteer een in de wachtrij geplaatste of verwerkte opdracht in de lijst Geblokkeerd om deze weer te geven in het deelvenster Opdrachtvoorbeeld. Er wordt informatie over de opdracht weergegeven. Bepaalde informatie kan worden bewerkt.

Het deelvenster Opdrachtvoorbeeld bevindt zich rechts van het venster Command WorkStation. De onderstaande afbeelding toont een verwerkte opdracht. Als de opdracht is verwerkt, kunt u met gereedschappen door het document navigeren.

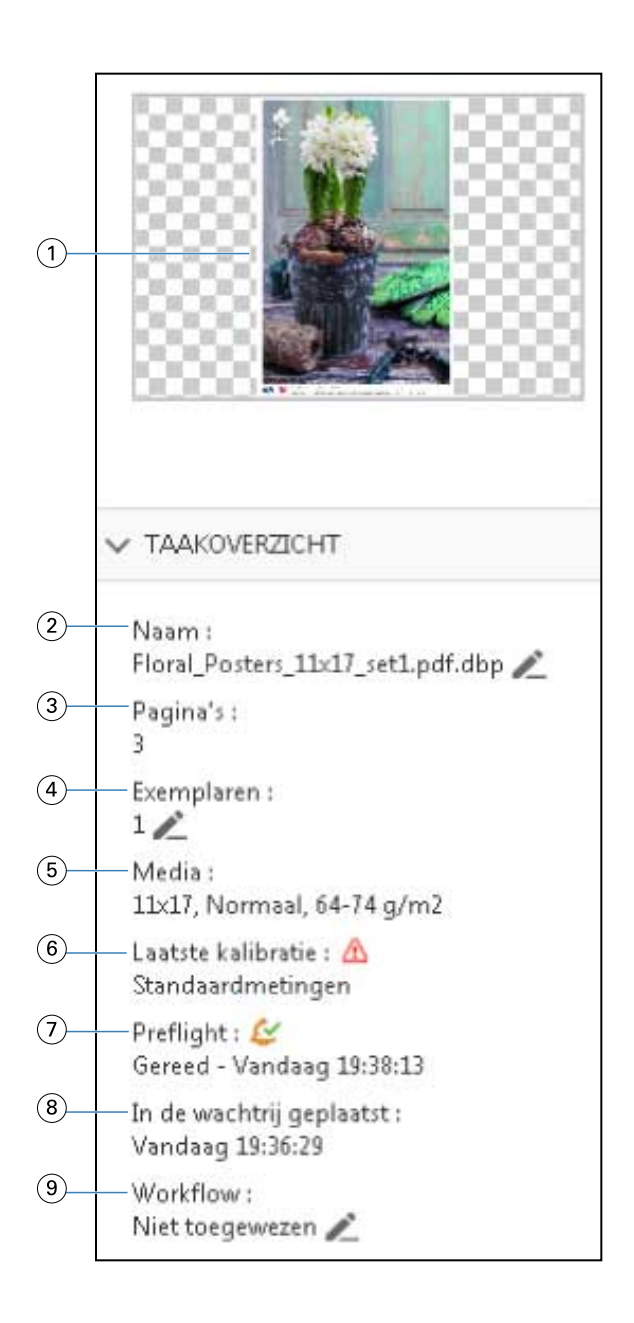

*Opmerking: Elk veld met het potloodpictogram kan worden bewerkt.*

- *Miniatuur*
- *Naam van de opdracht*
- *Aantal pagina's in de opdracht*
- *Aantal exemplaren dat u wilt afdrukken*
- *Mediagegevens, zoals paginaformaat, mediatype en mediagewicht*
- *Datum van de laatste kalibratie van de printer Een pictogram geeft de status aan.*
- *Preflight-informatie*

*Een pictogram geeft de status aan.*

- *8 Laatst uitgevoerde actie voor de opdracht, zoals in de wachtrij geplaatst, verwerkt of afgedrukt, samen met een datum- en tijdstempel*
- *9 De workflow die u gebruikt voor de opdracht*

*Opmerking: U kunt kiezen uit de beschikbare virtuele printers of voorkeuzen.*

# Voorbeeld weergeven van in de wachtrij geplaatste, niet-verwerkte taken

U kunt in de wachtrij geplaatste taken in het venster Fiery-voorbeeld weergeven.

**1** Selecteer een in de wachtrij geplaatste taak in de lijst Geblokkeerd in Taakcentrum.

**Opmerking:** Als de taak is verwerkt, wordt er een rastervoorbeeld van de taak weergegeven en hebt u beperkte toegang tot functies.

- **2** Kies een van de volgende manieren om het venster Fiery-voorbeeld te openen:
	- **•** Klik met de rechtermuisknop en selecteer Voorbeeld.
	- **•** Selecteer Voorbeeld in het menu Acties.
	- **•** Klik op het pictogram Voorbeeld op de taakbalk van Command WorkStation.
	- **•** Klik in het deelvenster Taakoverzicht op het pictogram Voorbeeld starten (het vergrootglaspictogram onder de miniatuur).
	- **•** Klik op het pictogram Nieuwe taak op de werkbalk van Command WorkStation.

**Opmerking:** U moet over een geactiveerde licentie voor Fiery Impose, Fiery Compose of Fiery JobMaster beschikken om de functie Nieuwe taak te kunnen gebruiken. Als u Nieuwe taak kiest, wordt er een lege taak gemaakt in het voorbeeldvenster. Vervolgens kunt u Fiery Impose-, Fiery Compose- of Fiery JobMasterinstellingen op de taak toepassen.

In de onderstaande afbeelding wordt het standaardvenster van Fiery-voorbeeld weergegeven. Als de deelvensters Paginaweergave en Instellingen zijn verborgen wanneer u het venster voor het eerst opent, klikt u op de pijlen links en rechts van de werkbalk.

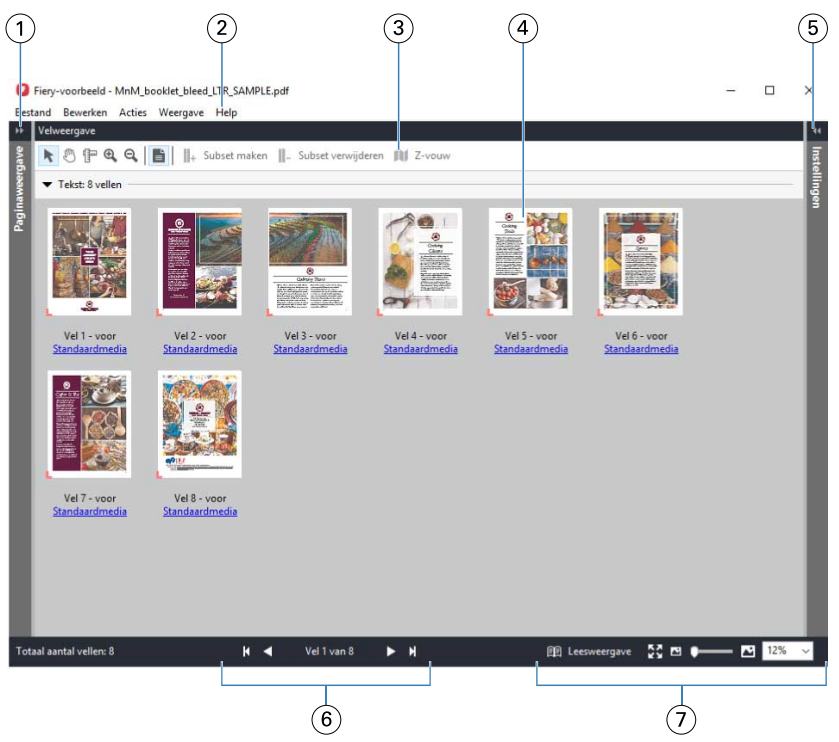

- *1 Pijlen om te schakelen naar Paginaweergave Raadpleeg* [Paginaweergave, Velweergave en Leesweergave](#page-113-0) *op pagina 114.*
- 
- 
- 
- *5 Pijlen om het deelvenster Instellingen te openen*
- 
- 

 *Menu's Raadpleeg* [Fiery Compose](#page-74-0) *op pagina 75. Werkbalkpictogrammen Raadpleeg* [Werkbalkpictogrammen in Fiery-voorbeeld](#page-116-0) *op pagina 117. Miniaturen in Velweergave Raadpleeg* [Taken openen en weergeven in Fiery Compose](#page-75-0) *op pagina 76. Raadpleeg* [Deelvenster Instellingen](#page-114-0) *op pagina 115. Besturingselementen voor navigatie Raadpleeg* [Taken openen en weergeven in Fiery Compose](#page-75-0) *op pagina 76.*

*7 Bedieningselementen voor in-/uitzoomen Raadpleeg* [Velweergave instellen op miniaturen of volledige pagina's in Fiery](#page-75-0) [Compose](#page-75-0) *op pagina 76 en* [Miniatuurgrootte aanpassen](#page-76-0) *op pagina 77.*

#### **Voorbeelden van pagina's bekijken met de functie voor snel in- en uitzoomen**

U kunt snel op een pagina inzoomen in het deelvenster Paginaweergave. Met de functie voor snel in- en uitzoomen kunt u een voorbeeld van de inhoud van elke pagina in een taak bekijken en controleren voordat u wijzigingen toepast. Met dit grotere paginavoorbeeld kunt u controleren of u wijzigingen op de juiste pagina toepast.

- **1** Houd in Fiery JobMaster in het deelvenster Paginaweergave de muisaanwijzer boven een pagina waarvan u een voorbeeld wilt weergeven.
- **2** Houd de toets Alt ingedrukt, klik op de linkermuisknop en houd deze vast. Met snel in- en uitzoomen wordt een ingezoomde weergave van de pagina getoond.
- **3** Laat de linkermuisknop los om de vorige weergave terug te zetten.
- **4** Herhaal deze actie om voorbeelden van alle pagina's in de taak te bekijken en te controleren.

#### <span id="page-113-0"></span>**Paginaweergave, Velweergave en Leesweergave**

Er worden miniatuurvoorbeelden van het werkdocument weergegeven in het venster Fiery-voorbeeld.

Als u een geactiveerde licentie hebt voor Fiery Compose of Fiery JobMaster, kunt u de volgende taken uitvoeren in Paginaweergave en Velweergave:

- **•** Pagina's uit andere documenten invoegen
- **•** Blanco pagina's invoegen
- **•** Tabbladen toevoegen
- **•** Andere taken invoegen
- **•** Taken samenvoegen
- **•** Pagina's verwijderen
- **•** Pagina's opnieuw ordenen
- **•** Pagina's vervangen
- **•** Inhoud bewerken

In Velweergave wordt de inslag van de taak weergegeven (de opmaak van de inhoud op de vellen zoals deze worden afgedrukt op de printer). Het is een pre-RIP-voorbeeld van het werkelijke vel.

Met Leesweergave wordt een tweede venster geopend waarin het document wordt weergegeven zoals dit eruitziet voor de lezer wanneer het is afgedrukt, nadat het is gevouwen, gesneden en gebonden.

In de onderstaande afbeelding worden miniatuurweergaven in de deelvensters Paginaweergave en Velweergave weergegeven. Acties die u uitvoert in het deelvenster Paginaweergave, worden onmiddellijk weergegeven in Velweergave.

<span id="page-114-0"></span>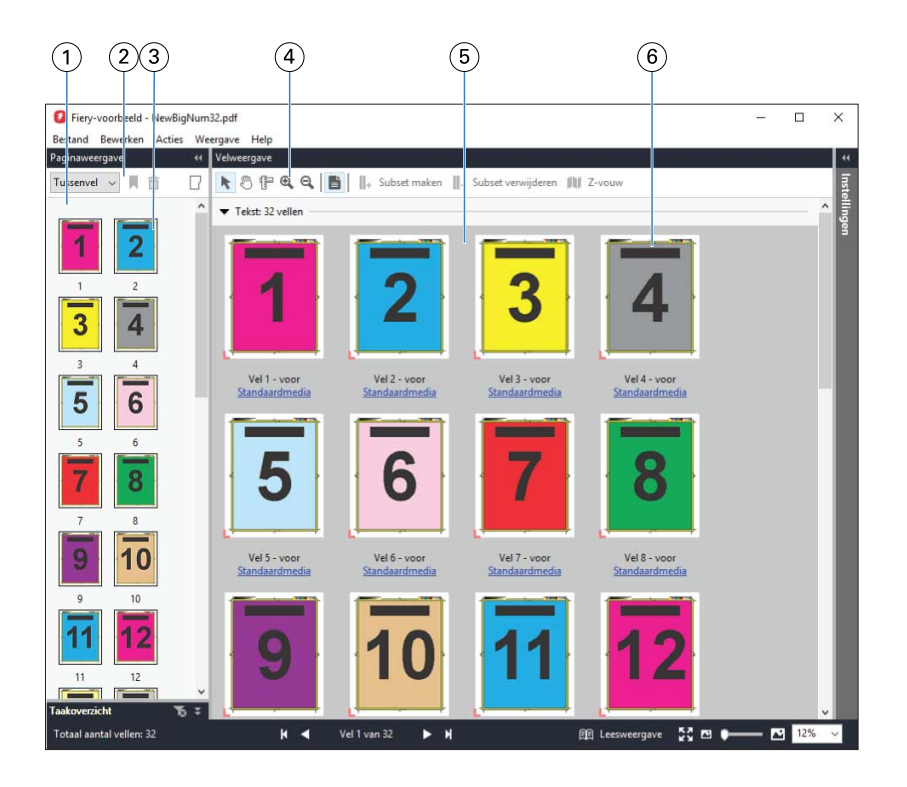

- 
- *2 Werkbalkpictogrammen in Paginaweergave*
- 
- 
- 
- 

 *Deelvenster Paginaweergave Raadpleeg* [Taken openen en weergeven in Fiery Compose](#page-75-0) *op pagina 76. Raadpleeg* [Werkbalkpictogrammen in Fiery-voorbeeld](#page-116-0) *op pagina 117. Miniaturen in Paginaweergave Raadpleeg* [Taken openen en weergeven in Fiery Compose](#page-75-0) *op pagina 76. Werkbalkpictogrammen in Velweergave Raadpleeg* [Werkbalkpictogrammen in Fiery-voorbeeld](#page-116-0) *op pagina 117. Deelvenster Velweergave Raadpleeg* [Taken openen en weergeven in Fiery Compose](#page-75-0) *op pagina 76. Miniaturen in Velweergave Raadpleeg* [Velweergave instellen op miniaturen of volledige pagina's in Fiery](#page-75-0) [Compose](#page-75-0) *op pagina 76 en* [Miniatuurgrootte aanpassen](#page-76-0) *op pagina 77.*

#### **Deelvenster Instellingen**

In het deelvenster Instellingen van het venster Fiery-voorbeeld kunt u inslaginstellingen opgeven. De wijzigingen die u aanbrengt, worden weergegeven in het deelvenster Velweergave.

U kunt inslaginstellingen aanpassen met Fiery Impose-software. Als u geen geactiveerde Fiery Impose-licentie hebt, kunt u een taak die in de wachtrij is geplaatst in het venster Fiery-voorbeeld toch inslaan en Fiery Impose in de demomodus gebruiken. In de demomodus kunt u een taak als DBP-bestand opslaan op de Fiery-server, maar u kunt een taak niet opslaan als Adobe PDF. U kunt de taak afdrukken, maar met een watermerk.

**Opmerking:** Als het deelvenster Instellingen niet wordt weergegeven in het venster Fiery-voorbeeld, klikt u op de pijlen op de werkbalk van het venster Fiery-voorbeeld. Als u inslaginstellingen wilt bekijken, selecteert u Boekje of Combineren in het menu boven in het deelvenster Instellingen.

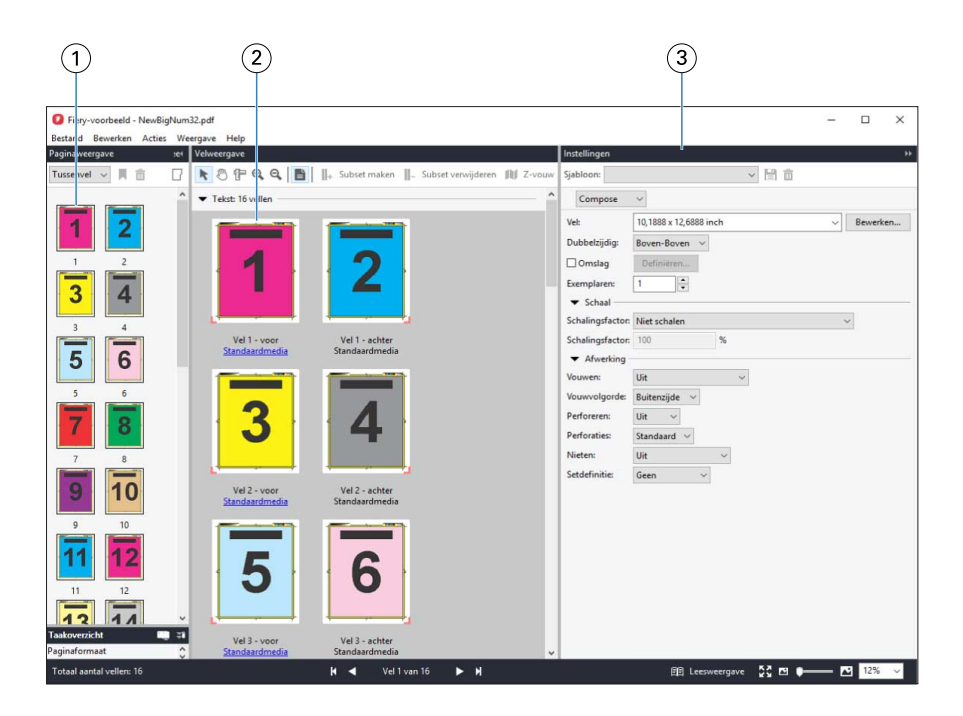

- *1 Miniaturen in deelvenster Paginaweergave Raadpleeg* [Taken openen en weergeven in Fiery Compose](#page-75-0) *op pagina 76.*
- 

*2 Miniaturen in deelvenster Velweergave Raadpleeg* [Taken openen en weergeven in Fiery Compose](#page-75-0) *op pagina 76. 3 Deelvenster Instellingen Raadpleeg* [Fiery Impose](#page-17-0) *op pagina 18.*

#### **Leesweergave openen**

De Leesweergave toont de pagina's in leesvolgorde, dat wil zeggen: in de volgorde en opmaak waarin ze bedoeld zijn om te worden gelezen.

**1** Klik met de rechtermuisknop een niet-verwerkte taak in de lijst Geblokkeerd in Command WorkStation en selecteer Voorbeeld.

U kunt Fiery Impose, Fiery Compose of Fiery JobMaster selecteren als een van de toepassingen een geactiveerde licentie heeft.

- **2** Pas instellingen toe op de taak in het venster en sla deze op.
- **3** Klik op het pictogram Leesweergave in de werkbalk onderaan.

**Opmerking:** Leesweergave wordt eveneens geopend vanuit het menu Bestand in het venster Fiery-voorbeeld.

- **•** Met de pijlen onder in het venster kunt u navigeren door het document. Rechts bevinden zich zoomknoppen.
- **•** Het pictogram Pagina passend maken maakt de afbeelding in het venster passend.
- **•** Klik op Mediagegevens om informatie over het document weer te geven.
- **•** Roteer het document door de Alt-toets en de linkermuisknop ingedrukt te houden. Met het scrollwiel van de muis kunt u in- en uitzoomen op de afbeelding.

<span id="page-116-0"></span>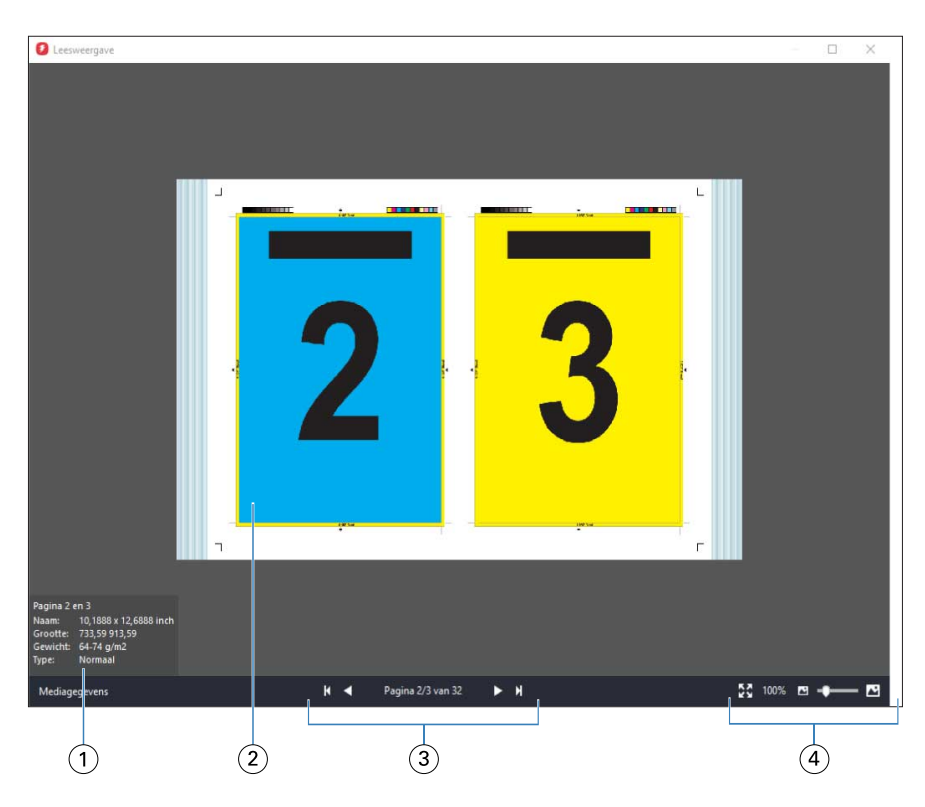

- *1 Mediagegevens over de getoonde pagina's*
- *2 Pagina's van het getoonde document*
- *3 Besturingselementen voor navigatie*
- *4 Bedieningselementen voor in-/uitzoomen*

## **Werkbalkpictogrammen in Fiery-voorbeeld**

De standaardwerkbalk van Fiery-voorbeeld heeft de volgende bedieningselementen:

- **•** Selecteren van een vel of pagina in het venster Fiery-voorbeeld.
- **•** Het voorbeeld in het venster verplaatsen
- **•** Afmetingen van pagina-elementen weergeven
- **•** Inzoomen
- **•** Uitzoomen
- **•** Velinhoud in-/uitschakelen schakelt heen en weer tussen miniatuur- en lijnweergave. In de lijnweergave ziet u de paginering van records.
- **•** Subset maken
- **•** Subset verwijderen
- **•** Z-vouw

## Voorbeeld van rasterafbeelding weergeven

Als een taak is verwerkt, kunt u miniatuurweergaven van de inhoud bekijken in het deelvenster Taakvoorbeeld in Taakcentrum of in het venster Voorbeeld, waar de rasterafbeelding wordt weergegeven.

In het venster Voorbeeld voor een verwerkte taak wordt Fiery Impose, Fiery Compose of Fiery JobMaster niet geopend. U kunt Fiery ImageViewer openen als Fiery Graphic Arts Package, Premium Edition of Fiery Productivity Package wordt ondersteund op de Fiery-server.

Als u een rastervoorbeeld van een verwerkte taak wilt openen, selecteert u de taak in de lijst Geblokkeerd en kiest u een van de volgende mogelijkheden:

- **•** Klik op Voorbeeld in het menu Acties.
- **•** Klik op de knop Voorbeeld op de werkbalk.

of:

- **•** Klik met de rechtermuisknop (Windows) of klik met de Control-toets ingedrukt (Mac OS) op de geselecteerde taak in de lijst Geblokkeerd en selecteer Voorbeeld.
- **•** Dubbelklik op de afbeelding in het deelvenster Taakvoorbeeld.

De onderstaande afbeelding toont het rastervoorbeeld van een taak.

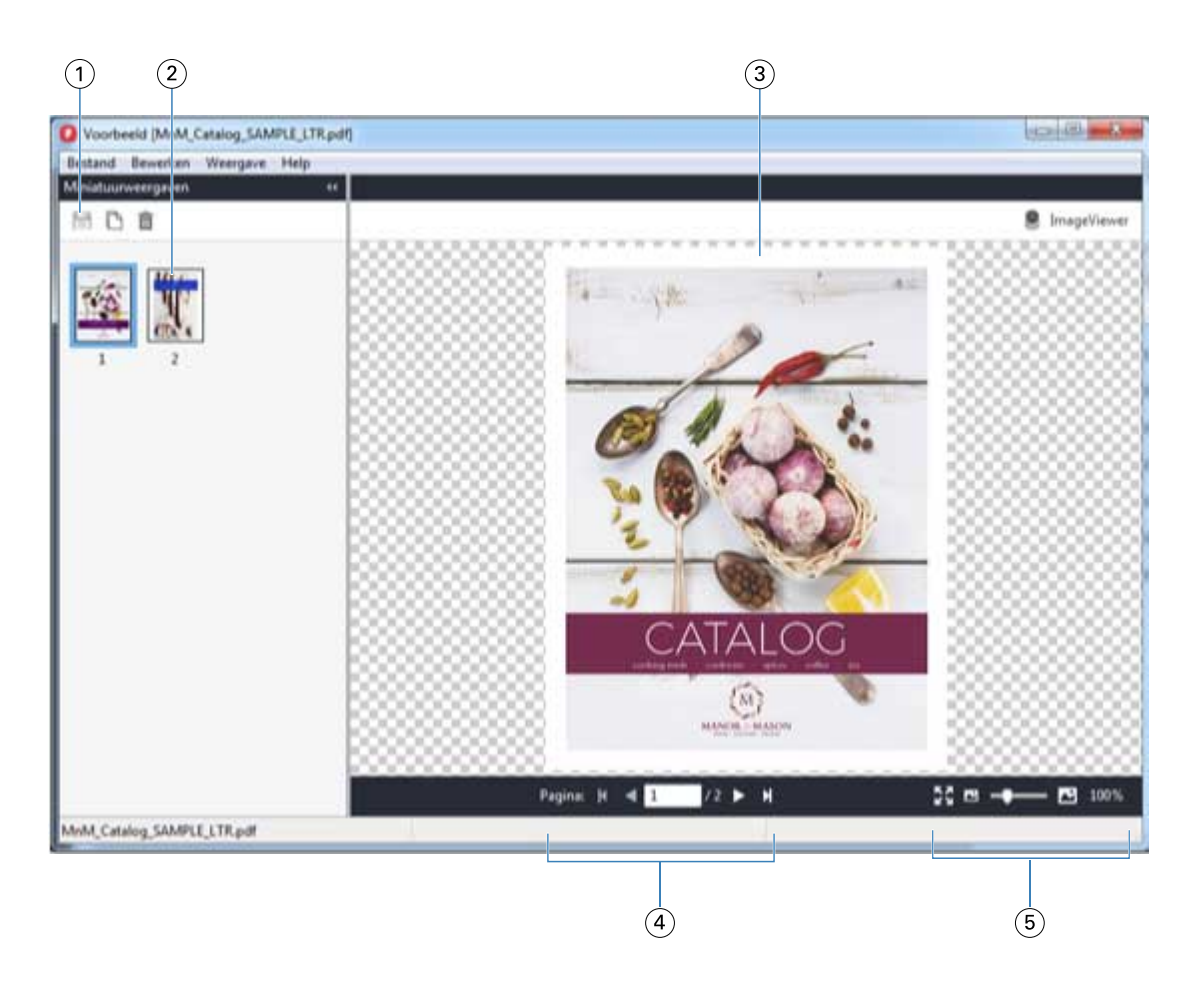

- *1 Werkbalkpictogrammen voor het opslaan van de taak en voor het dupliceren en verwijderen van de geselecteerde pagina('s) van de taak*
- *2 Miniatuurweergaven*
- *3 Rasterbestand*
- *4 Navigatieknoppen om door de taak te bladeren terwijl het velnummer wordt weergegeven*
- *5 Zoompictogrammen voor Pagina passend maken en Zoomratio*

## **Werkbalkpictogrammen in rastervoorbeeld**

De standaardwerkbalk van Voorbeeld bevat de volgende bedieningselementen:

- **•** Opslaan: Klik hierop om wijzigingen van taken te bewaren of om een nieuw bestand op te slaan.
- **•** Dupliceren: Klik hierop om de geselecteerde pagina's te dupliceren.
- **•** Verwijderen: Klik hierop om de geselecteerde pagina's te verwijderen.
- **•** ImageViewer: Klik hierop om de taak te openen in het venster Fiery ImageViewer als de Fiery-server Fiery Graphic Arts Package, Premium Edition of Fiery Productivity Package ondersteunt.

### **Pagina's samenvoegen in Voorbeeld**

U kunt meerdere Voorbeeld-vensters met verschillende taken openen, maar alle taken moeten van dezelfde Fieryserver afkomstig zijn. U kunt de taken in elk venster afzonderlijk bewerken. Ook kunt u pagina's van het ene naar het andere venster slepen.

Wanneer u een pagina van het ene naar het andere venster sleept, wordt het bronvenster (vanwaaruit u de taak hebt gesleept) alleen-lezen. Het doelvenster kunt u wel bewerken, maar u moet de nieuwe taak met samengevoegde pagina's opslaan in het doelvenster voordat het bronvenster weer bewerkbaar wordt.

**Opmerking:** Wanneer u meerdere Voorbeeld-vensters van verschillende taken hebt geopend, kunt u de overige taken niet bewerken, tenzij u de laatst bewerkte taak opslaat.

#### **VDP-rastervoorbeeld**

U kunt een voorbeeld van een verwerkte VDP-taak (afdrukken van variabele gegevens) weergeven in het venster Voorbeeld. Een voorbeeld bevat alle eventuele inslaginstellingen die op de taak zijn toegepast. De inhoud van de taak wordt weergegeven op het werkelijke formaat, geordend op records of afwerkingssets.

In het VDP-rastervoorbeeld kunt u het volgende doen:

- Navigeren door de taak op records of afwerkingssets en pagina's of oppervlakken. De weergegeven navigatieparameters worden dynamisch gewijzigd, afhankelijk van het feit of de taak is ingeslagen of niet.
- **•** Het formaat van de miniaturen wijzigen.
- **•** Records of miniaturen in- of uitklappen.
- **•** Open de taak in Fiery ImageViewer, als deze wordt ondersteund door de Fiery-server.

**Opmerking:** De functies Opslaan, Dupliceren en Verwijderen zijn niet beschikbaar voor VDP-taken die worden weergegeven in het venster Voorbeeld.

#### **Voorbeeld van een VDP-taak na inslag**

Wanneer een verwerkte VDP-taak na inslag wordt weergegeven in het venster Voorbeeld, kunt u navigeren op afwerkingssets en oppervlakken.

Als u een verwerkte VDP-taak wilt inslaan, moet u de taak inslaan, deze opslaan in dbp-indeling, de taak verwerken en deze vervolgens openen in het venster Voorbeeld. U kunt de taak ook openen in het venster Fiery ImageViewer, als dit wordt ondersteund door de Fiery-server.

**Opmerking:** De functies Opslaan, Dupliceren en Verwijderen zijn niet beschikbaar voor VDP-taken die worden weergegeven in het venster Voorbeeld.

#### **Weergave van VDP-combinatietaken**

Als u een VDP-taak inslaat als Combineren (als Knippen en stapelen of Duplo) en de Stapelgrootte instelt op Alles, bestaat de taak uit één afwerkingsset. In deze workflow kunt u alleen navigeren op oppervlak. Als u Stapelgrootte instelt op meer dan één, kunt u navigeren op afwerkingsset en oppervlak, net als bij andere ingeslagen VDP-taken.